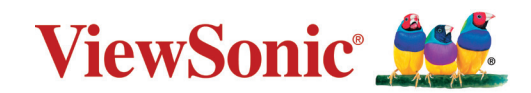

# <span id="page-0-0"></span>**PX701HD PX701HDH プロジェクター ユーザーガイド**

モデル番号 VS17689 型番: PX701HD | PX701HDH

# **ViewSonic® 製品をお買い上げいただきありがと うございます。**

ViewSonic® は技術進化、技術革新、簡略化において世界の期待を超えるビジュア ルソリューションを提供し続けております。ViewSonic® は世界にインパクトを与 える必ずお客様にご満足いただける ViewSonic® 製品をお届けします。

このたびは、ViewSonic® 製品をお買い上げいただきありがとうございます。

# <span id="page-2-0"></span>**安全のためのご注意 - 全般**

本機をご使用になる前に、次の**安全のためのご注意**をお読みください。

- 本書は必要なときにいつでも参照できるように、安全な場所に保管して おいてください。
- 注意や警告はすべてお読みになり、その指示に従ってください。
- 適切な通気のために、本機の周囲は最低 20" (50 cm) のスペースを保って ください。
- 本機は通気のよい場所に設置してください。熱がこもるため、本機の上 に物を載せないでください。
- 本機は平坦な安定した場所に設置してください。本機が落下すると、ケ ガや故障の原因となります。
- 左右の傾きが 10°、または前後の傾きが 15° を超える状態では使用しない でください。
- 動作中は、プロジェクターのレンズを覗き込まないでください。強い光 線なので、視力障害を引き起こす恐れがあります。
- 本機のランプをオンにするときは、必ずレンズシャッターを開くか、レ ンズキャップを取り外してください。
- 本機が作動しているときに投写レンズを物体で塞ぐと、それが過熱して 変形したり、火災の原因となったりします。
- ランプは、動作中に非常に高温になります。ランプ部を取り外して交換 する場合は、プロジェクターの電源を切ってから 45 分間ほど放置して、 本機を常温に戻してください。
- ランプは定格寿命より長く使用しないでください。ごくまれですが、定 格寿命より長く使用すると、ランプが破裂することがあります。
- ランプ部や電子部品の交換は、必ず本機の電源プラグを抜いてから行っ てください。
- 本装置のキャビネットは開けないでください。内部には危険な電圧が流 れており、触れると死に至る場合もあります。
- 本機を動かす時には、落としたりぶつけたりしないでください。
- 本機や接続ケーブルの上に重い物を載せないでください。
- 装置を縦向きにしないでください。 縦向きにするとプロジェクターが倒 れ、けがをしたり故障したりする恐れがあります。
- 本機を直射日光や熱源の熱にさらさないでください。ラジエーターやヒ ーター、ストーブ、その他の熱源(アンプなど)の近くに本機を設置す ると、本機が高温になり危険です。
- 本機の上または近くに液体を置かないでください。本機の内部に液体が こぼれると故障の原因になります。本機が濡れてしまった場合は、コン セントからプラグを抜いて、お近くのサービスセンターに補修を依頼し てください。
- 本機が作動しているときには、通気孔から熱風と臭気を感じる場合があ ります。 これは正常な状態であり、製品の欠陥によるものではありませ  $h_{\alpha}$
- 有極プラグやアースプラグの安全対策は外さないでください。有極プラ グには 2 つのブレードがあり、1 つはもう片方よりも幅広になっていま す。アースタイプのプラグには 2 つのブレード、接地用突起が 1 つあり ます。幅広のブレードと 3 つ目の突起は安全対策用です。プラグがコン セントに合わない場合は、無理にプラグをコンセントに差し込もうとし ないでください。
- コンセントに差し込むときに、接地用突起を切除しないでください。接 地用突起は絶対に外さないでください。
- 電源コードは特にプラグ部分を踏みつけたり、強く挟んだりしないでく ださい。
- 国によっては、電源電圧が不安定な場合もあります。本機は電源が AC100 ~ 240V の電圧範囲のときに安全に作動するように設計されていま すが、停電や ±10V のサージが発生すると故障する可能性があります。 電源の電圧が変動したり、電源供給が中断したりする地域では、電源安 定器、サージプロテクタ、または無停電電源装置 (UPS) にプロジェクター を接続することをお薦めします。
- 煙、異常音、異臭が認められる場合は、直ちに本機の電源を切り販売店 または ViewSonic® にお問合せください。本機を使い続けることは危険で す。
- 付属品/アクセサリは、メーカーが指定するものだけをご使用ください。
- 長時間本機を使用しない場合は、コンセントから電源コードを抜いてく ださい。
- 点検修理については、すべてサポートセンターにお問い合わせくださ い。

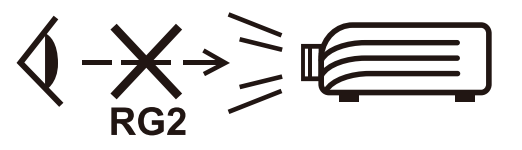

**注意:**この製品からは、光放射が放出される可能性があります。他の光源同 様、直接光線を見つめることはお止めください。 RG2 IEC 62471-5:2015

# **安全のためのご注意 - 天井取り付け**

本機をご使用になる前に、次の**安全のためのご注意**をお読みください。

本機を天井に取り付ける場合は、適合する天井取り付けキットをお使いにな り、しっかりと確実に設置してください。

適合しない天井取り付けキットをお使いになると、ゲージやネジの長さが正 確でないため本機が正しく固定されず落下してしまう恐れがあります。

プロジェクター天井取り付けキットは、本機を購入された販売店でお買い求 めいただけます。また別途セキュリティ ケーブルをお求めになり、プロジ ェクターの盗難防止用ロックスロットと天井取り付けブラケットのベースを セキュリティケーブルでしっかりと繋いでおくことをお薦めします。このよ うにしておくと、万一天井取り付けブラケットが緩んでしまった場合にも、 プロジェクターを補助的に支えることができます。

# >目次

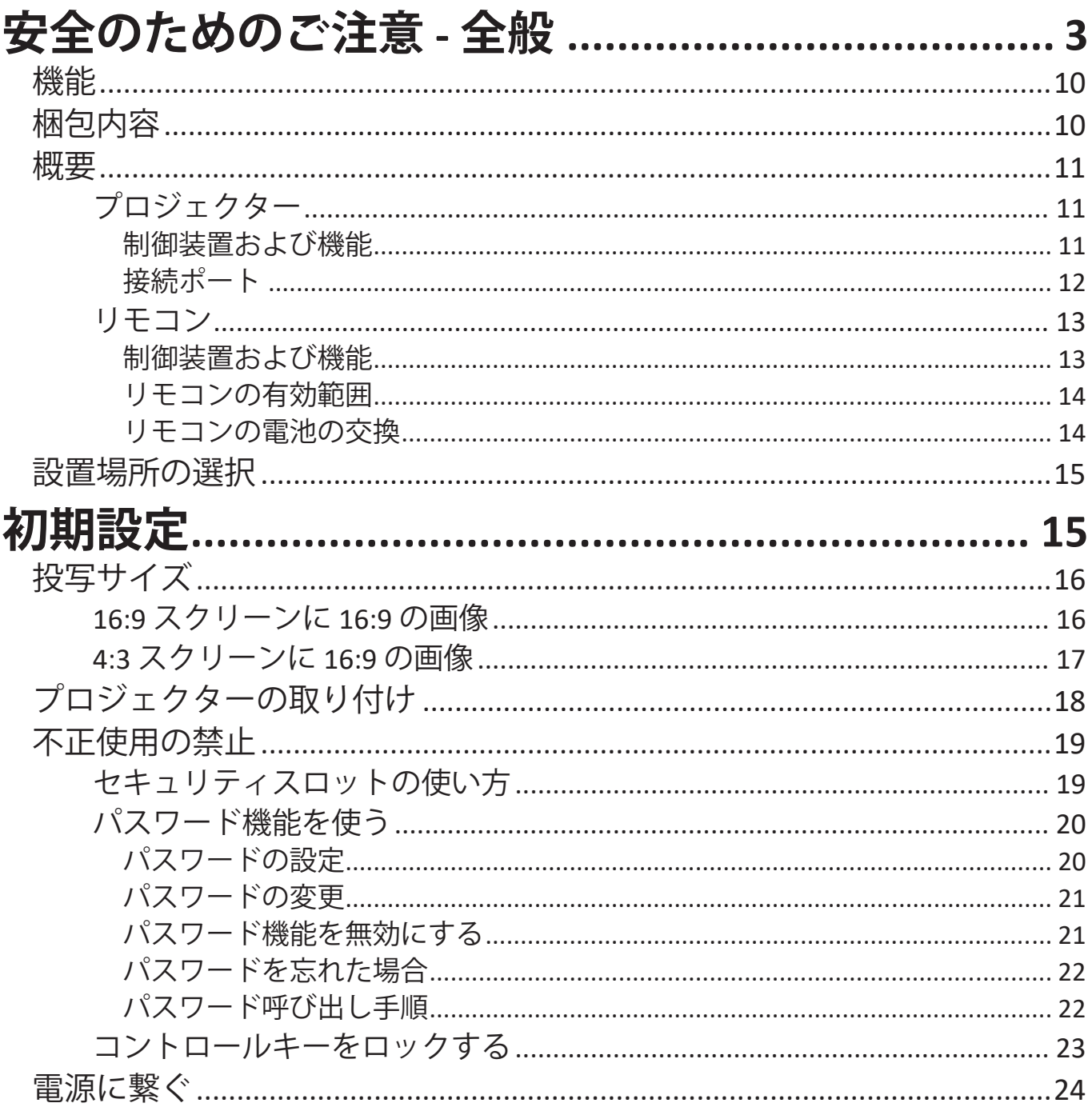

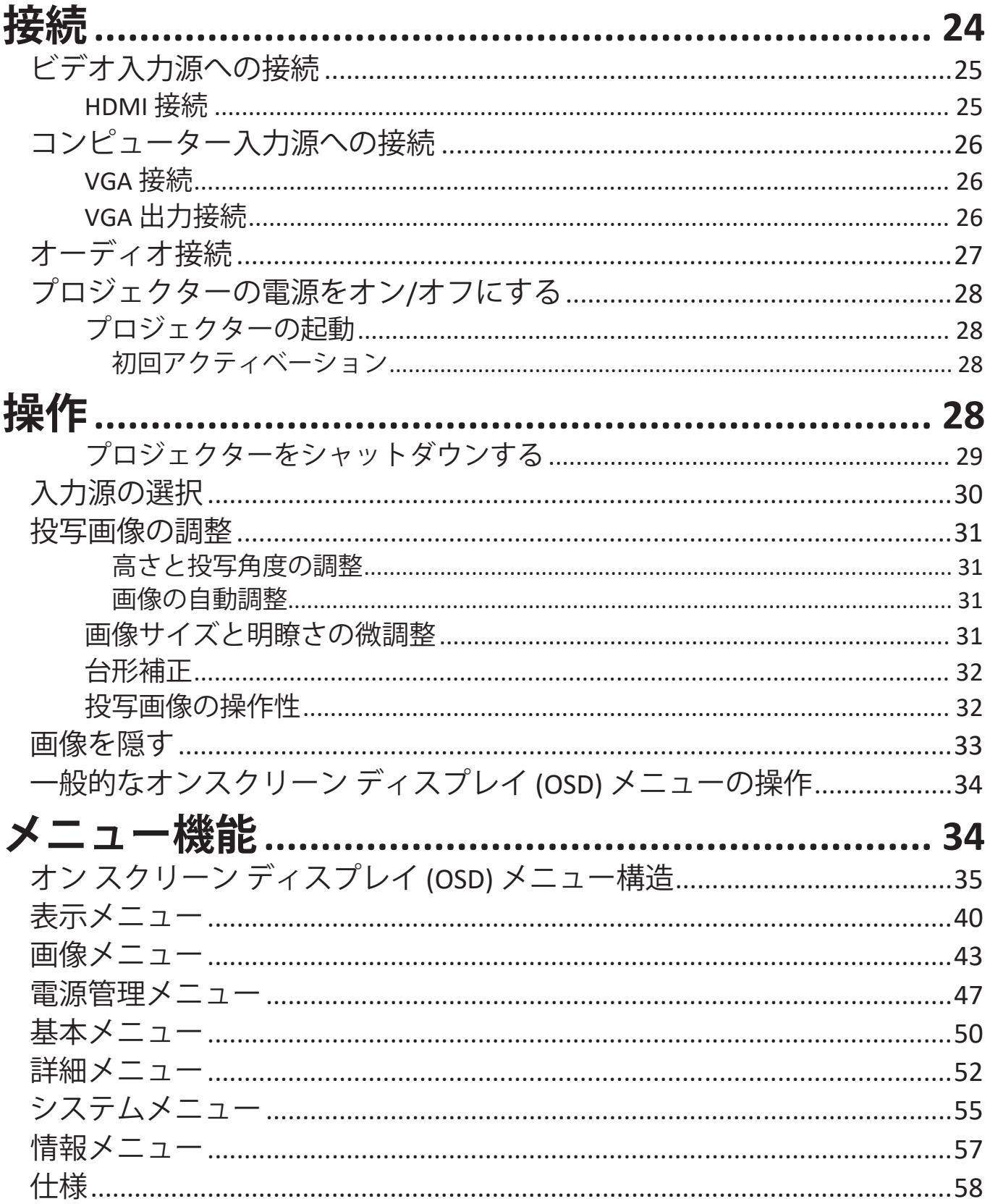

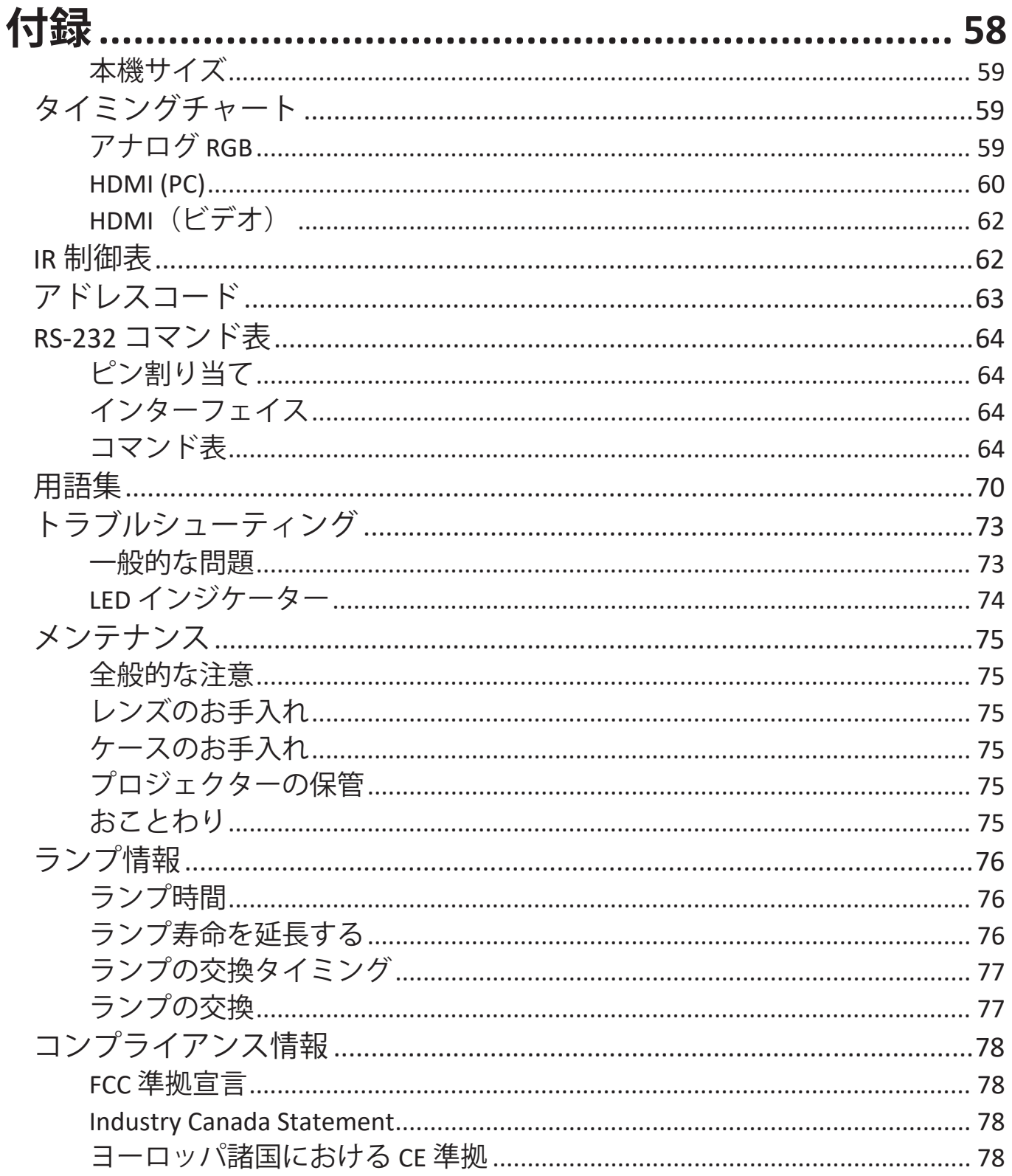

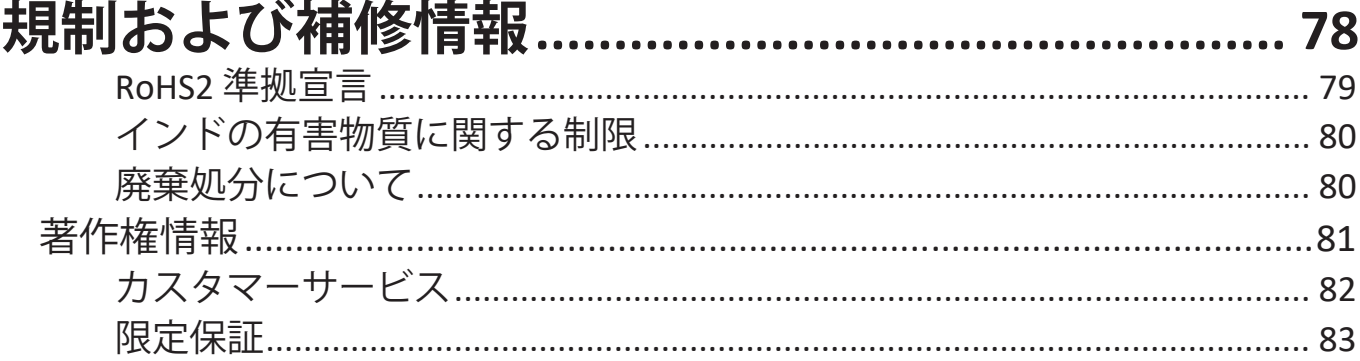

# **はじめに**

ViewSonic PX701HD/HDH は明るいリビングや会議室などで驚異的な性能を発 揮する、フル HD 1080p 解像度を備えた高輝度 3,500 ANSI Lumens プロジェク ターです。本機は最新のランプ設計を採用しており、SuperEco+ モードで最 長ランプ寿命 20,000 時間を実現します。ランプの交換頻度を確実に減少さ せ、メンテナンス費用の削減にも貢献します。デジタルレンズ シフトです ので、リモコンでの調整が可能です。また、カラープロファイルの交換及び 調整を行うための vColorTuner 機能にも対応しています。デュアル HDMI 入 力および USB 電源により、ゲーミング、ムービー、ワイヤレスプレゼンテ ーション用のワイヤレス ハードウェアキーなど多様なマルチメディア機器 に接続することができます。

## **機能**

- ランプ寿命 20,000 時間。
- 一定期間信号の入力が検出されなければランプの電力消費量を最大 60% ま で削減する省エネ機能。
- USB Type A を使ったファームウェアアップデート。
- HDMI ワイヤレスハードウェアキーおよび電源でストリーミングできる USB Type A ポート。
- 目的に応じて切り替えられる 7 種類のカラーモード。
- プレゼンテーション時間を管理しやすいプレゼンテーションタイマー。
- リモコンによる縦レンズシフトが可能です。
- 3D ディスプレイ対応。
- 省エネモードがオンのとき、電力消費量が 0.5 W 以下。
- 直ちに信号検出ができるクイック自動検索機能。
- 最善の画質で表示するワンキー自動調整機能(アナログ信号のみ)。
- デジタル キーストーン補正。
- 10.7 億色を表示可能。
- 言語を選択できるオンスクリーンディスプレイ (OSD) メニュー。
- HDMI CEC (Consumer Electronics Control) 機能は、プロジェクターとプロジェク ターの HDMI 入力に接続された CEC 互換の DVD プレーヤー機器との間で電 源のオン/オフを同期します。

# **梱包内容**

- プロジェクター
- 電源コード
- ビデオケーブル
	- **注:**同梱されている電源コードおよびビデオケーブルは、国により形状が異なる場 合があります。詳細は、販売店へお問合せください。

• リモコンと電池

• クイックスタートガイド

## **概要**

## **プロジェクター**

## **制御装置および機能**

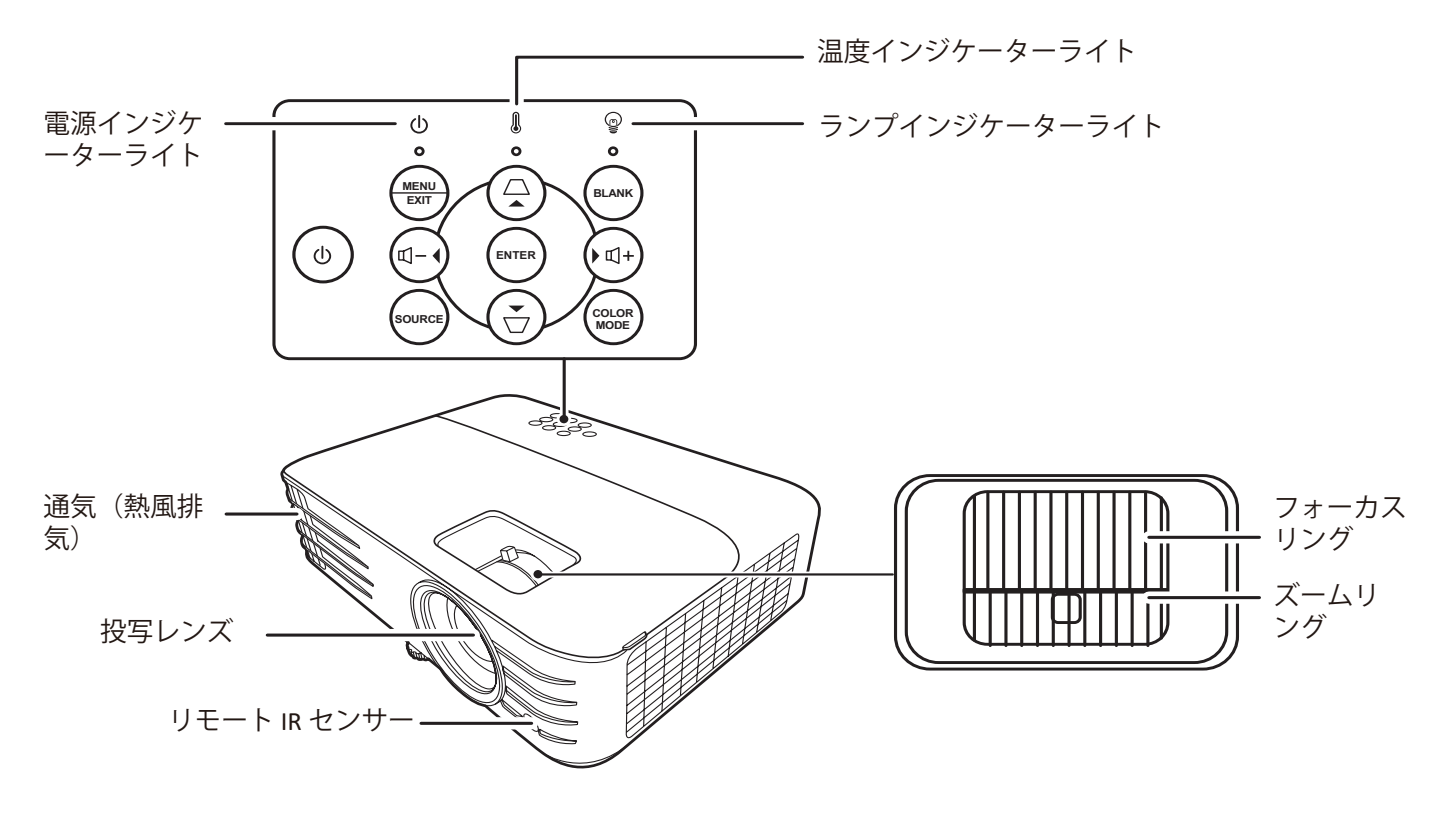

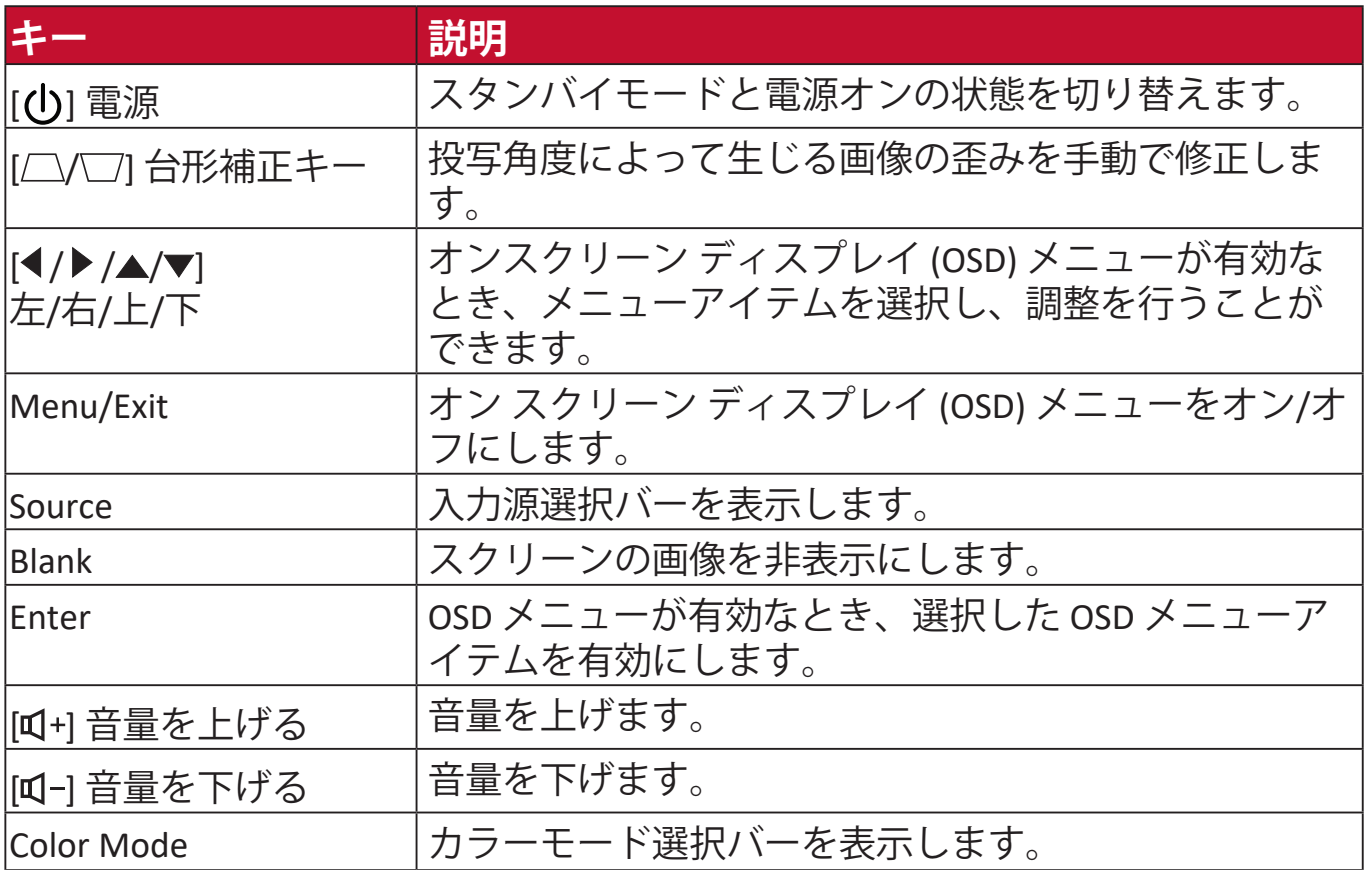

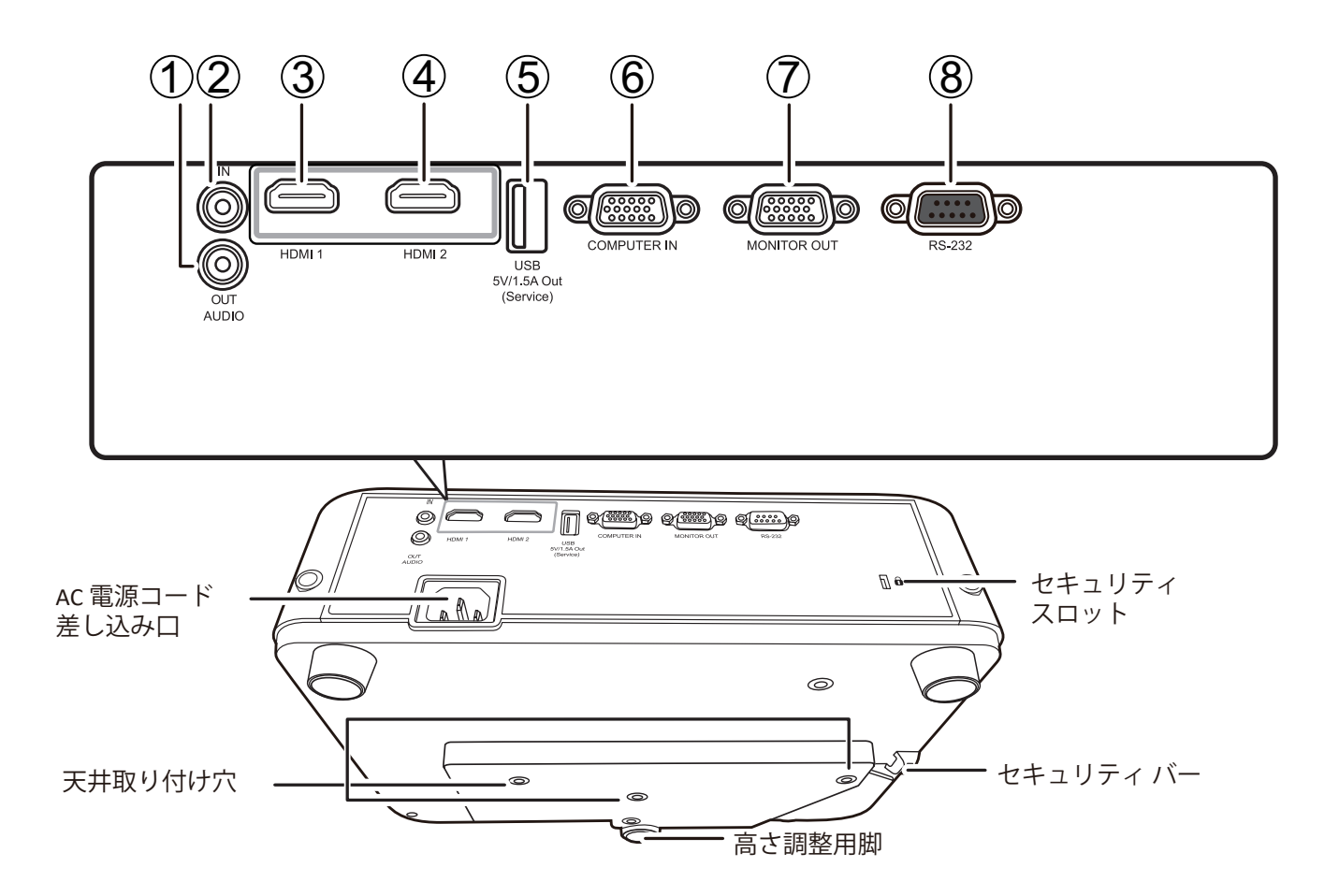

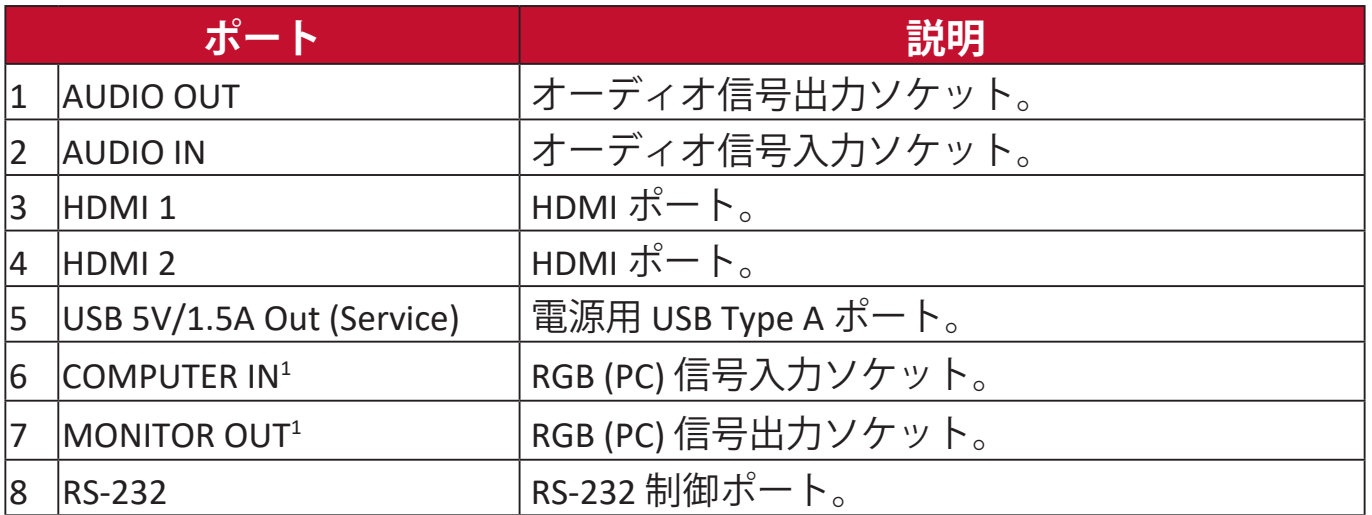

#### 1 - PX701HDの場合に利用可能

**制御装置および機能**

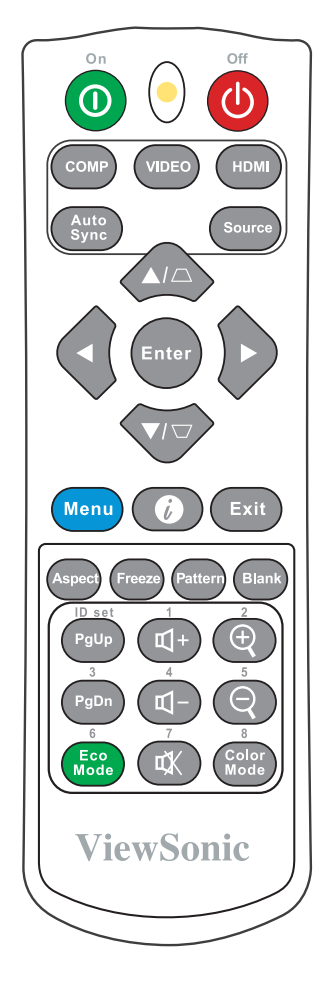

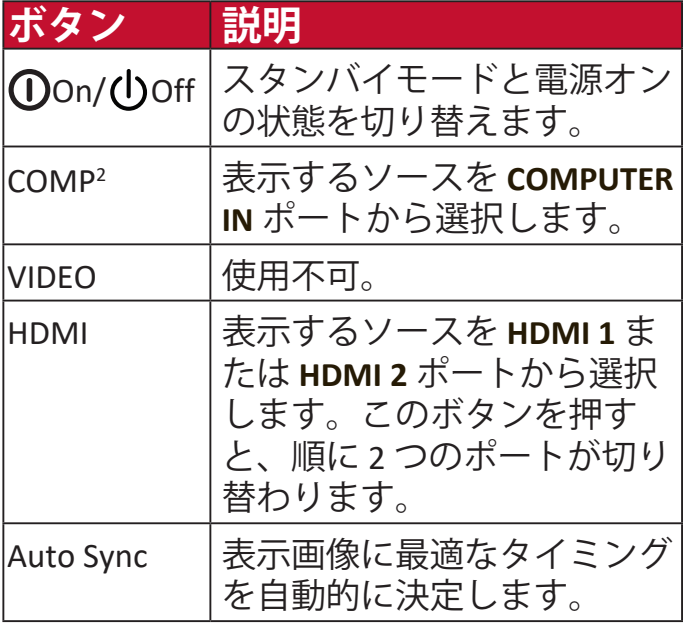

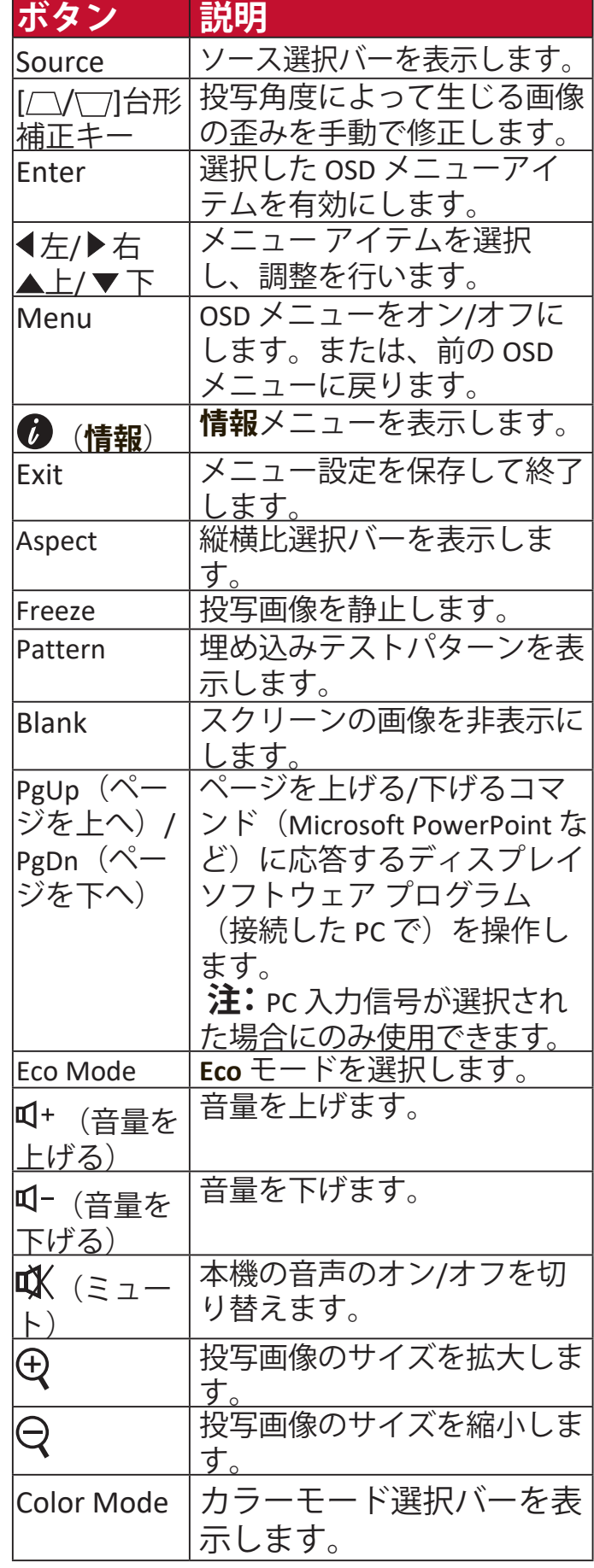

2 - PX701HDの場合に利用可能

### **リモコンの有効範囲**

リモコンを確実に操作するためには、次の手 順に従ってください。

- **1.** リモコンは本機の IR リモコン センサーに対 して垂直に 30°以内の角度に持たなければ、 正しく作動しません。
- **2.** リモコンとセンサーの距離は、8 メートル(26 フィート)以内でなければなりません。
	- **注:**赤外線 (IR) リモコン センターの位置につ いては、図をご覧ください。

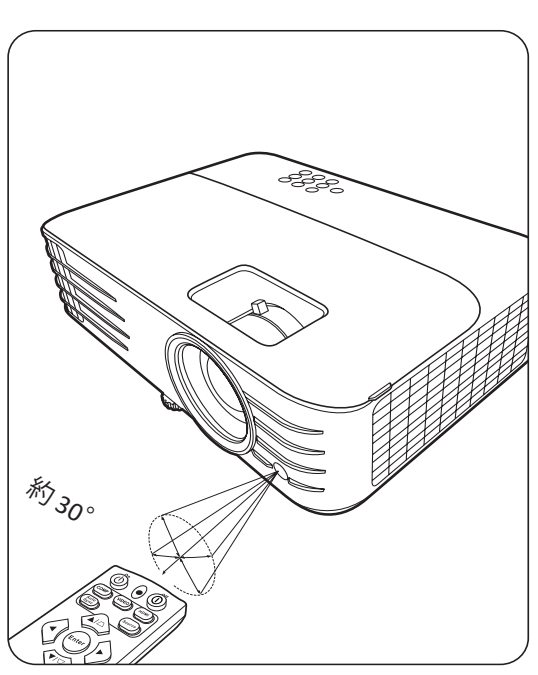

#### **リモコンの電池の交換**

- **1.** リモコンの裏面にある窪みを押して電池カバーをスライドさせると、電池カバ ーが外れます。
- **2.** 古い電池を取り出して(該当する場合)、2 個の AAA(単 4)電池を挿入します。

**注**:電池の極性に注意してください。

**3.** 再びカバーを元に戻してください。

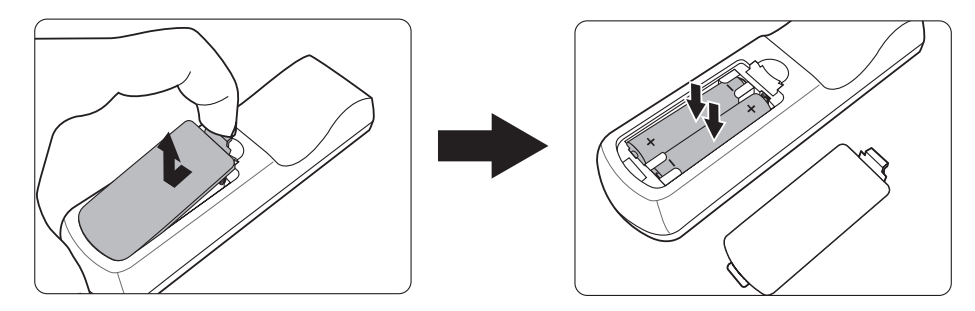

#### **注:**

- 熱すぎたり、寒すぎたり、あるいは湿度の高い環境の中に長期間リモコンと電 池を放置しないでください。
- 電池メーカーが推奨するものと同じか、または同種の電池以外は使用しない でください。
- また、使用済みの電池は各自治体の回収規則にしたがって廃棄してください。
- 電池を火の中に投げ込まないでください。爆発の危険性があります。
- 電池が完全に消耗してしまったり、またはリモコンを長期間使用しないときに は、リモコンのコントロール部分が破損しないように電池は外しておいてくだ さい。

# **初期設定**

ここでは、本機の設定について説明します。

# **設置場所の選択**

お好みや部屋のレイアウトに応じて設置場所を決めてください。次の点に配 慮してください。

- スクリーンのサイズと位置。
- コンセントの位置。
- 本機とその他の機器の間の位置と距離。

本機は次のような設置状態で使うことができます。

### **フロント投映**

スクリーンの正面に床に近い位置に 設置します。

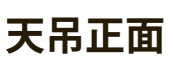

スクリーンの正面に天井から上下逆 さに吊り下げて設置します。

## **天吊背面<sup>1</sup>**

スクリーンの背面に天井から上下逆 さに吊り下げて設置します。

### **リア投映<sup>1</sup>**

スクリーンの背面から床に近い位置 に設置します。

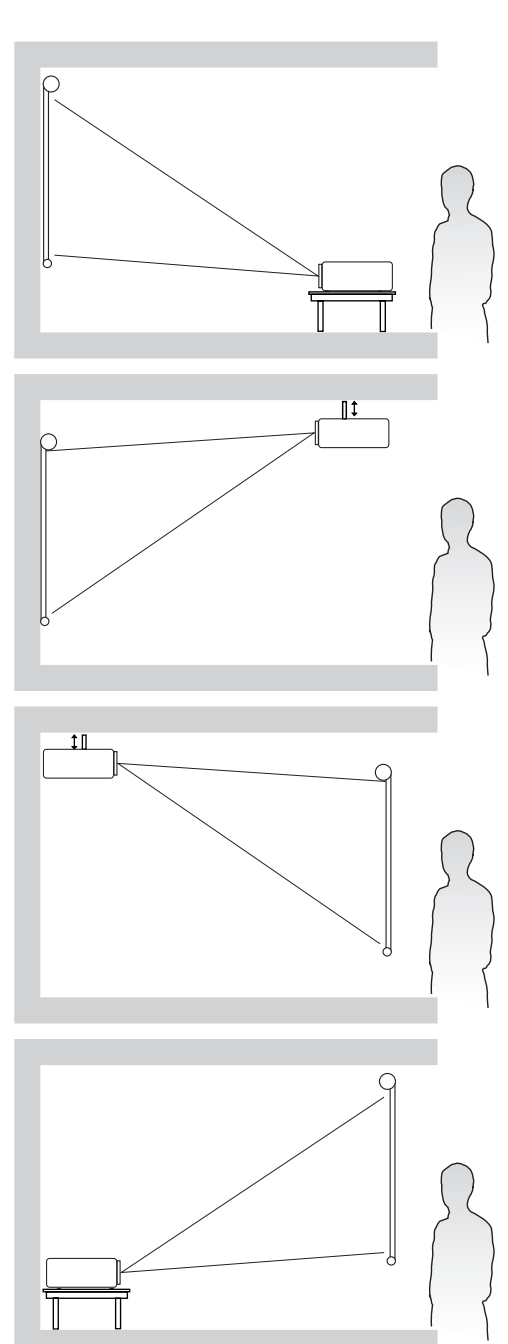

1 - 専用の背面投写用スクリーンが必要です。

**注:**本機のネイティブ解像度については、 58 ページの「仕様」を参照してください。 • **16:9 スクリーンに 16:9 の画像**

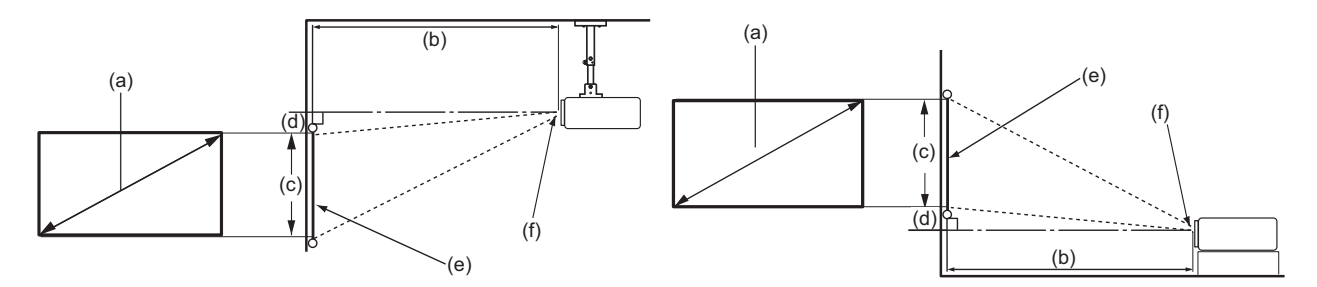

### • **4:3 スクリーンに 16:9 の画像**

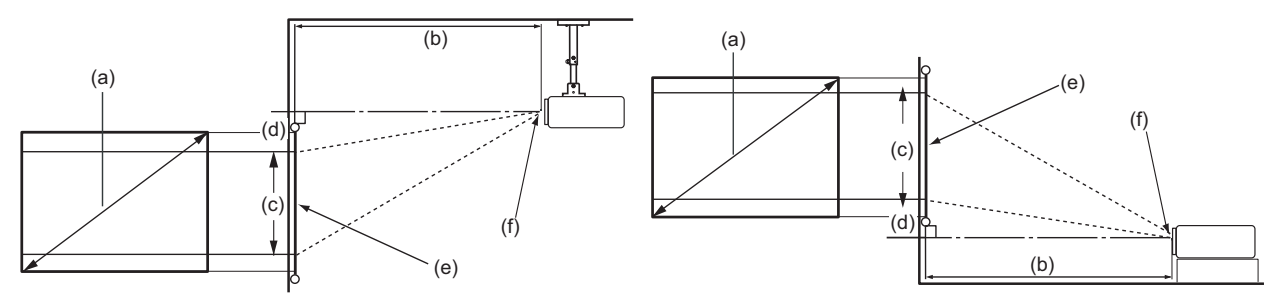

**注: (e) = スクリーン / (f) = レンズの中心**

### **16:9 スクリーンに 16:9 の画像**

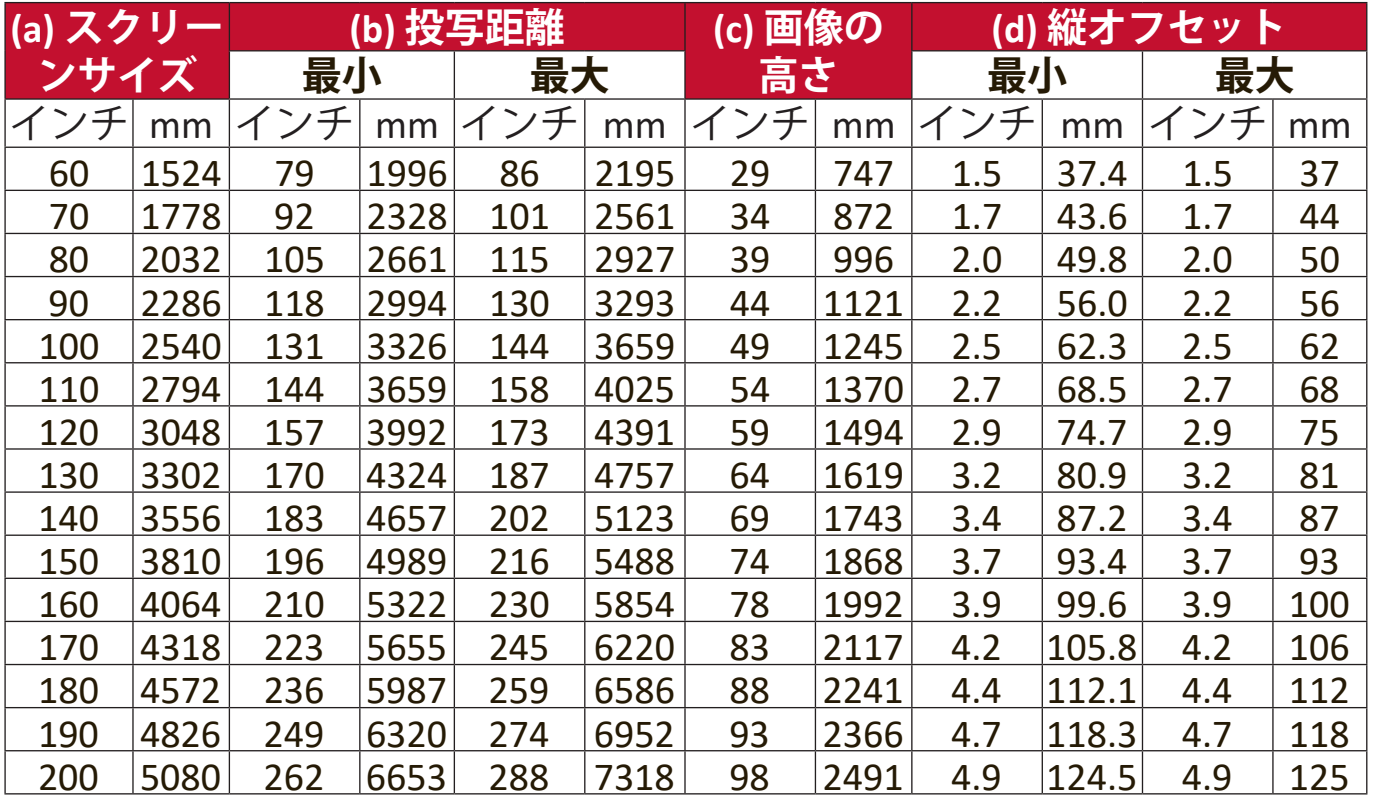

## **4:3 スクリーンに 16:9 の画像**

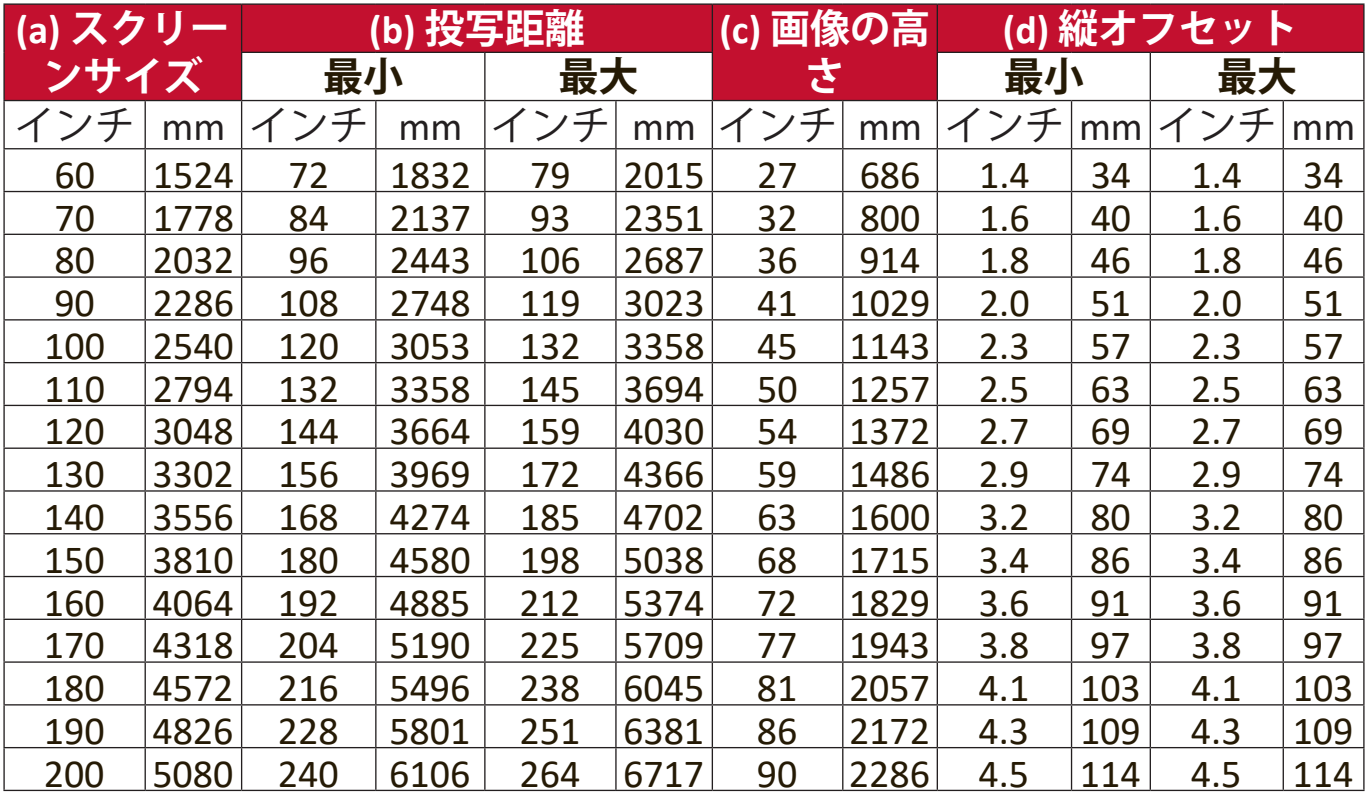

**注:**光学部品の偏差のため、これらの数字には 3% の公差があります。本機を完 全に取り付ける前に、投写サイズと距離を実際にテストしてみることを お勧め します。

# **プロジェクターの取り付け**

- **注:**サードパーティの取り付けキットをご使用になる場合は、正しいサイズのネジ をお使いください。ネジサイズは取り付けプレートの厚さによって決まります。
- **1.** 最も安全に設置するためには、ViewSonic® 製壁または天井取り付けキットを お使いください。
- **2.** 本機を取り付けるためのネジは、次の仕様を満たしている必要がありま す。
	- ネジタイプ: M4 x 8
	- ネジの最大長:8 mm

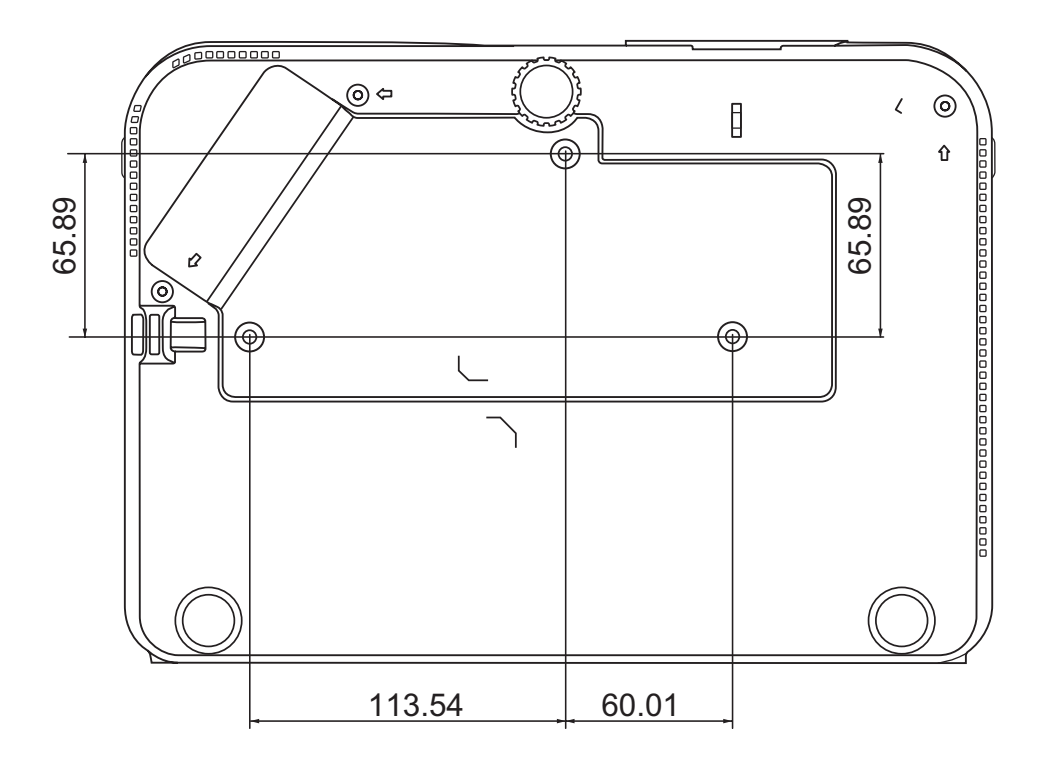

**注:**

- 本機を熱源の近くに設置しないでください。
- 天井と床の間は 10 cm 程度の隙間を確保してください。

# **不正使用の禁止**

本機には盗難、不正使用、誤設定を防止するための機能がいくつか搭載され ています。

### **セキュリティスロットの使い方**

本機を盗難から守るために、本機を動かないものに固定するセキュリティス ロットをお使いください。

以下に、製品ロック用セキュリティスロットの設定例を紹介します。

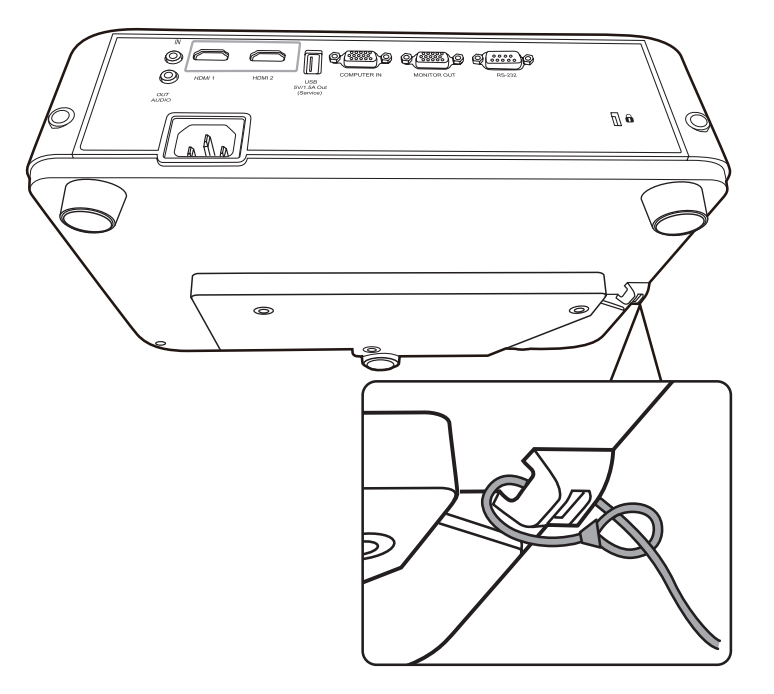

**注:**本機を天井に取り付けてある場合、セキュリティスロットは安全のための固定 機能として使用することができます。

### **パスワード機能を使う**

不正アクセスや不正使用を防止するために、本機にはパスワードオプション が搭載されています。パスワードはオン スクリーン ディスプレイ (OSD) メ ニューで設定します。

**注:**パスワードは書き留めておいて、安全な場所に保管しておいてください。

#### **パスワードの設定**

- **1. Menu** を押して OSD メニューを開き、**システム > セキュリティ設定 > Enter** を選択します。
- 2. 雷源ロックを選択し、◀/▶を押し て**オン**を選択します。
- **3.** 右図に示す通り、4 つの矢印キー (▲ ▶ ▼ ) はそれぞれ4つ の数字(1、2、3、4)を示してい ます。 矢印キーを使って 6 桁のパ スワードを設定してください。

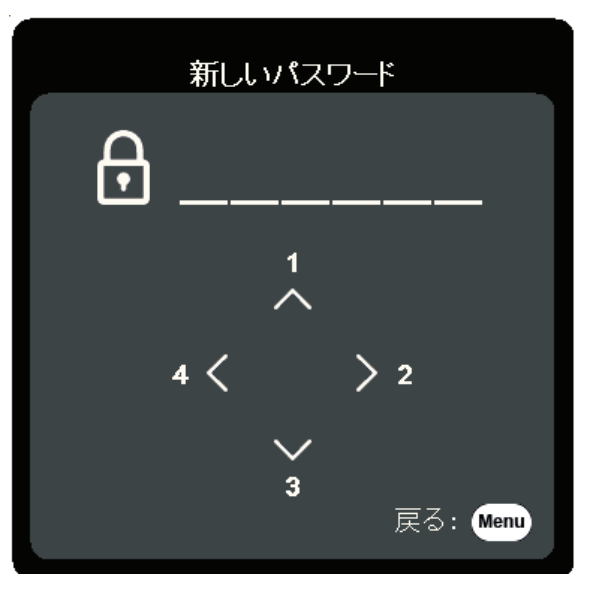

- **4.** 新しいパスワードを再度入力して新しいパスワードを確認してください。 パスワードの設定が完了すると、オン スクリーン ディスプレイ (OSD) メ ニューは**セキュリティ設定**ページに戻ります。
- **5. Exit** を押すとメニューが閉じます。
	- **注:**パスワードを設定した後は、本機を起動する度に正しいパスワードを入力す る必要があります。

**パスワードの変更**

- **1. Menu** を押して OSD メニューを開き、 **システム** > **セキュリティ設定** > **パスワードの変更**を選択します。
- **2. Enter** を押すと、「現在のパスワード」というメッセージが表示されま す。
- **3.** 古いパスワードを入力してください。
	- ͫ パスワードが正しければ、「新しいパスワード」というメッセージが 表示されます。
	- ͫ パスワードを正しく入力しなければ、5 秒間パスワード エラーメッセ ージが表示され、続いて「現在のパスワード」というメッセージが表 示されます。入力し直してください。キャンセルする場合は、**Exit** を 押します。
- **4.** 新しいパスワードを入力します。
- **5.** 新しいパスワードを再度入力して新しいパスワードを確認してください。 **6.** OSD メニューを終了するには、 **Exit** を押します。

**注:**入力した数字は画面上にはアスタリスク (\*) で表示されます。

#### **パスワード機能を無効にする**

- **1. Menu** を押して OSD メニューを開き、 **システム** > **セキュリティ設定** > **電源ロック**を選択します。
- 2. **4/▶ を使ってオフを選択します。**
- **3.** すると「パスワードの入力」というメッセージが表示されます。現在のパ スワードを入力してください。
	- ͫ パスワードが正しく入力された場合は、**電源ロック**の欄が「**オフ**」の 状態でパスワードページに戻ります。
	- ͫ パスワードを正しく入力しなければ、5 秒間パスワード エラーメッセ ージが表示され、続いて「現在のパスワード」というメッセージが表 示されます。入力し直してください。キャンセルする場合は、**Exit** を 押します。
	- **注:**古いパスワードは、パスワード機能を再度有効にするときに必要ですので 記録しておいてください。

## **パスワードを忘れた場合**

パスワード機能を有効にすると、プロジェ クターをオンにするたびに 6 桁のパスワー ドを入力するよう要求されます。間違った パスワードを入力すると、右図のようなパ スワードエラーメッセージが5 秒間表示さ れ、次に「パスワードの入力」というメッ セージが表示されます。

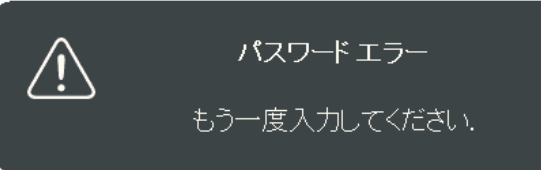

やり直すことができます。パスワードを忘れた場合は、「パスワード呼び出 し手順」を行ってください。

**注:**パスワード入力を続けて 5 回間違えると、本機は間もなく自動的にシャットダ ウンします。

#### **パスワード呼び出し手順**

- **1.** 「現在のパスワード」というメッセージが 表示されたら、3 秒間 **Auto Sync** を押し続 けてください。スクリーン上にコード化さ れた番号が表示されます。
	- **2.** 番号を書き留めて、プロジェクターをオ フにしてください。
	- **3.** 番号をデコードするには、お近くのサー ビスセンターにお問い合わせください。 お客様がこのプロジェクターを使用でき る正当なユーザーであることを確認する ために、購入を証明する文書の提示を求 められる場合があります。

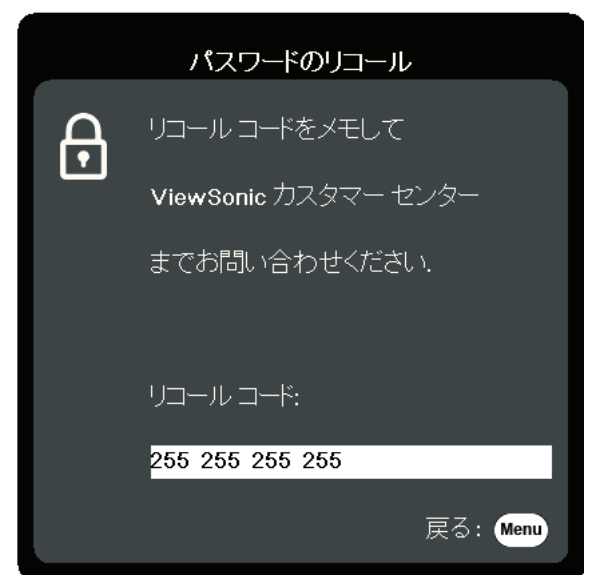

## **コントロールキーをロックする**

プロジェクターのコントロールキーをロックしておくと、(例えばお子様に よって)本機の設定が誤って変更されるのを防止することができます。

- **注:パネル キー ロック**がオンになっているときには、本機のコントロールキーは **電源**を除き、どれも作動しません。
- **1. Menu** を押して OSD メニューを開き、**システム** > **パネル キー ロック**を選択し ます。
- 2. ▲/▼ を押してオンを選択します。
- **3. はい**を選択した後で、**Enter** を押して確定します。
- **4. パネルキー ロックを解除するには、本機の ▶ を 3 秒間押します。** 
	- **注:**リモコンを使って**システム** > **パネル キー ロック**メニューに入り、オフを選択 します。

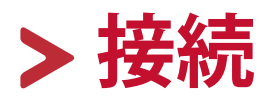

ここでは、本機と他の装置の接続方法について説明します。

## **電源に繋ぐ**

**1.** 本機の背面にある AC IN ジャックに電源コードを接続します。 **2.** 電源コードのプラグをコンセントに差し込みます。

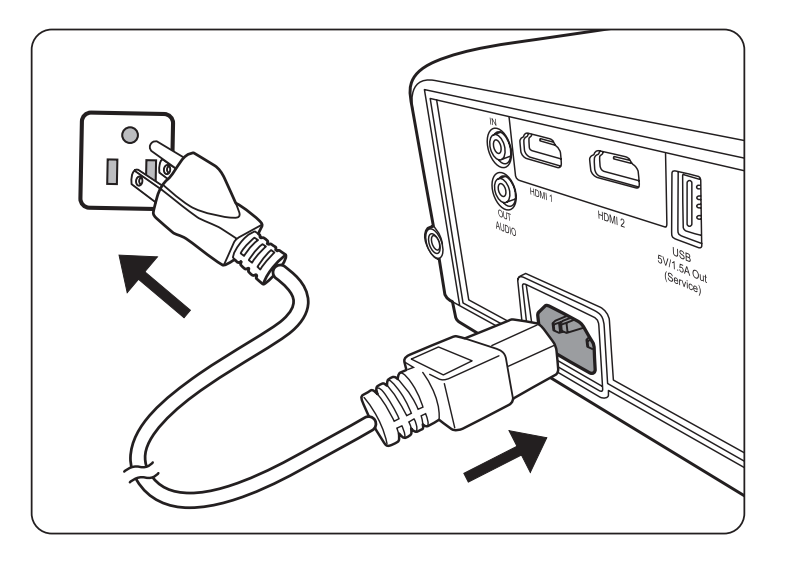

**注:**本体を取り付ける際は、プラグが外してあるデバイスを固定配線に接続する か、または本体の近くにあり容易に手の届く場所にあるコンセントに接続して ください。本体操作時にエラーが発生した場合は、コンセントから抜いたデバ イスを操作して電源をオフにするか、電源プラグをコンセントから抜いてくだ さい。

# **ビデオ入力源への接続**

## **HDMI 接続**

HDMI ケーブルをビデオ機器の HDMI ポートに接続します。ケーブルのもう 片端を本機の **HDMI 1** または **HDMI 2** ポートに接続します。

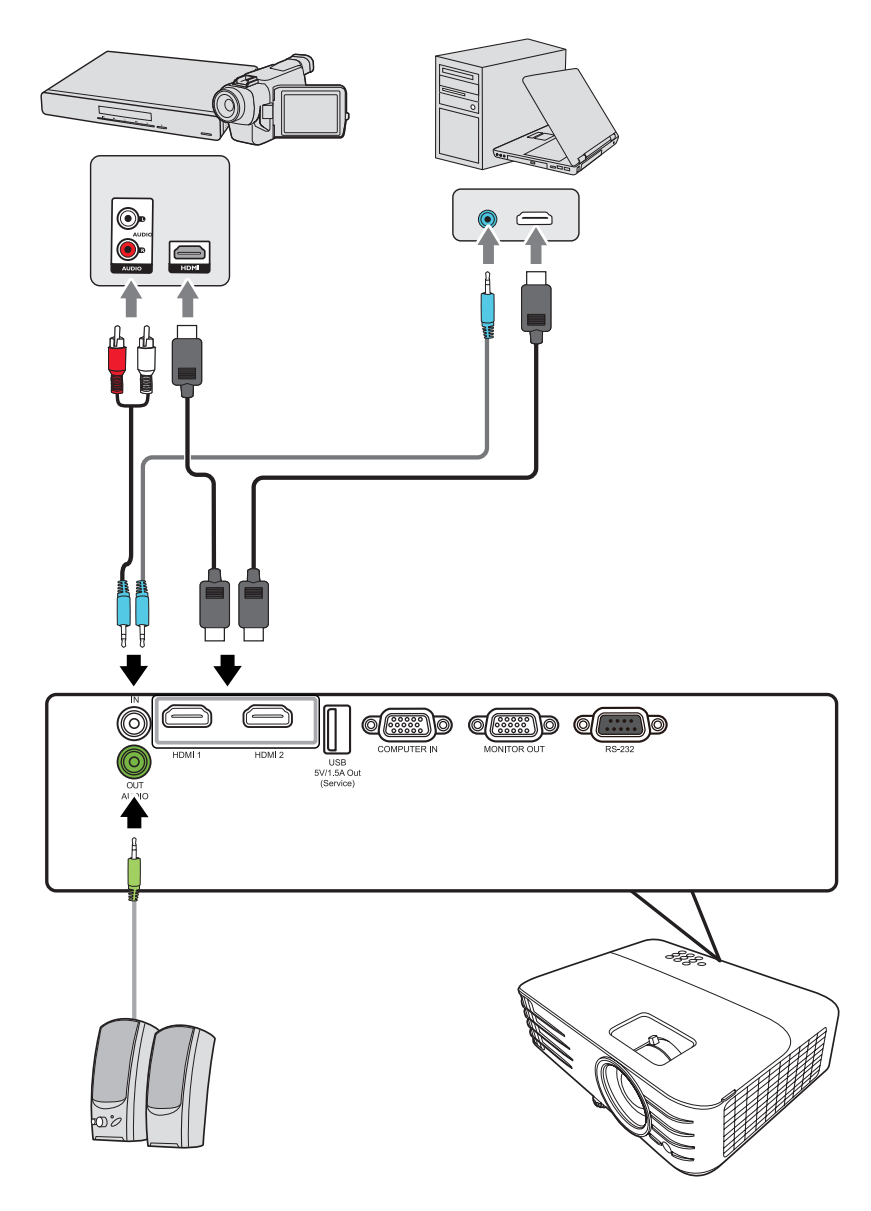

# **コンピューター入力源への接続**

### **VGA 接続**

VGA ケーブルをコンピューターの VGA ポートに接続します。ケーブルのも う片端を本体の **COMPUTER IN** ポートに接続します。

**注:**一部のノートブックでは、本機に接続したとき外付けディスプレイは自動的に はオンになりません。ノートブックの投写設定を調整する必要があります。

#### **VGA 出力接続**

VGA 接続を行った後、VGA ケーブルをコンピューターの VGA ポートに接続 します。ケーブルのもう片端を本体の **MONITOR OUT** ポートに接続します。

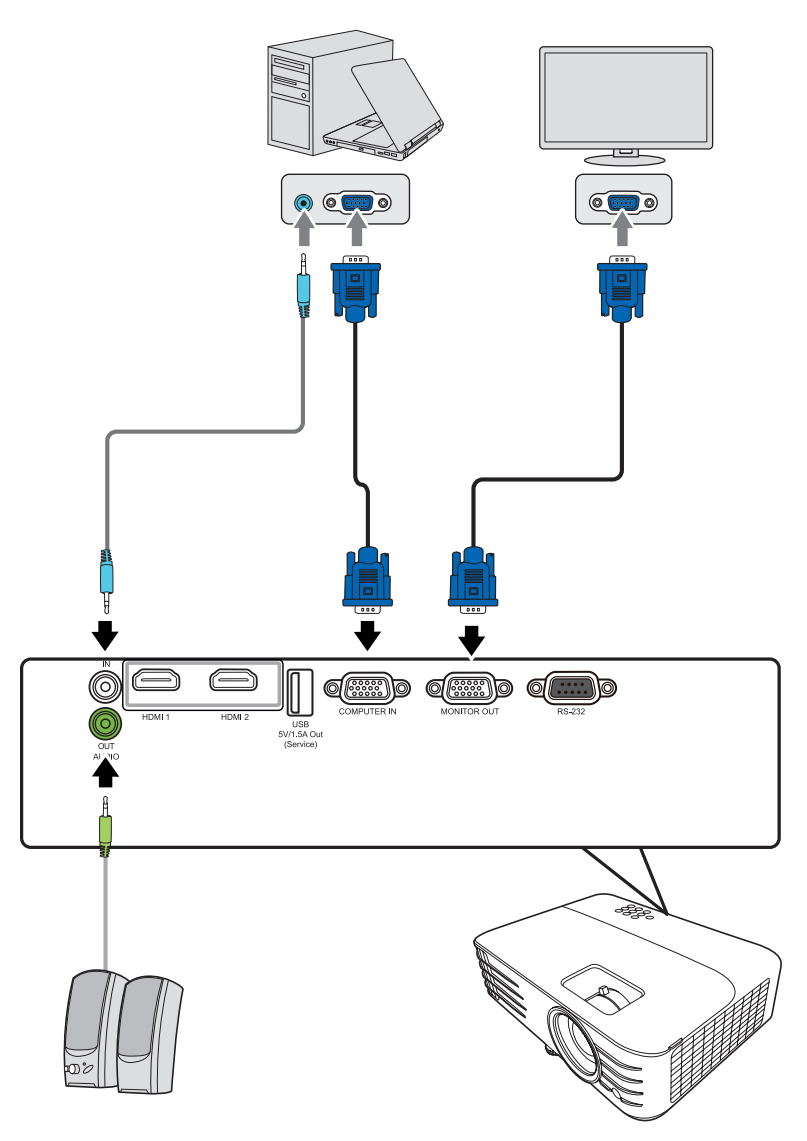

**注: PX701HDの場合にVGAとVGA出力が利用可能です。** 

# **オーディオ接続**

本機にはスピーカーが搭載されていますが、外部スピーカーを本機の **AUDIO OUT** ポートに接続することもできます。

**注:**オーディオ出力は、本機の**音量**と**ミュート**設定で制御します。

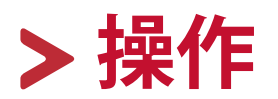

# **プロジェクターの電源をオン/オフにする**

### **プロジェクターの起動**

- **1.** 本機の電源を入れるには、**電源**ボタンを押します。
- **2.** ランプが点灯し、**「電源オン/オフ音」**が鳴ります。
- **3.** 本機がオンになると、電源インジケーターが緑色に点灯します。 **注:** 
	- 本機が前回使用したときから完全に冷め切っていない場合は、ランプに電力 が供給されるまで約 90 秒間冷却ファンが作動します。
	- ランプの寿命を延長するには、本機の電源を入れた後は 5 分間待ってから電 源を切ってください。
- **4.** ノートブックなど、接続した装置をオンにすると、本機が起動して入力の検出 を開始します。
	- **注:** 本機が入力源を検出すると、ソース選択バーが表示されます。入力源が検出 されない場合は、「信号なし」というメッセージが表示されます。

## **初回アクティベーション**

初めて本機を起動する場合は、画面の指示に従って OSD 言語を選択してく ださい。

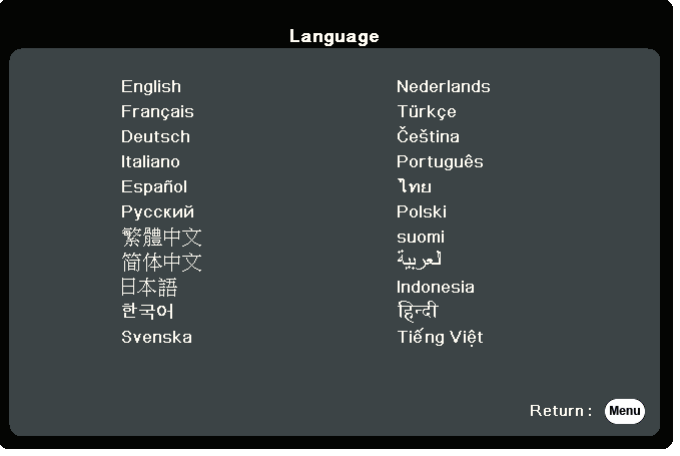

### **プロジェクターをシャットダウンする**

- **1. 電源**または **Off** ボタンを押すと、**電源**または **Off** ボタンを再度押すよう促 す確認メッセージが表示されます。また、他のボタンをどれでも押すと操 作がキャンセルされます。
	- **注:** 最初に押してから数秒以内に応答しなければ、メッセージは自動的に消え ます。
- **2.** 冷却処理が完了したら、**「電源オン/オフ音」**が鳴ります。
- **3.** 長時間本機を使用しない場合は、コンセントから電源コードを抜いてくだ さい。

**注:** 

- ランプを保護するため、冷却処理中は本機はコマンドに反応しません。
- 本機のシャットダウンが完了するまでは、電源コードを抜かないでくださ い。

# **入力源の選択**

本機には同時に複数の装置を接続することができます。ただし一度に表示で きる装置は 1 台です。

本機に自動的に入力源を検出させるには、**システム**メニューで **クイック自動検索**機能が**オン**になっているか確認してください。

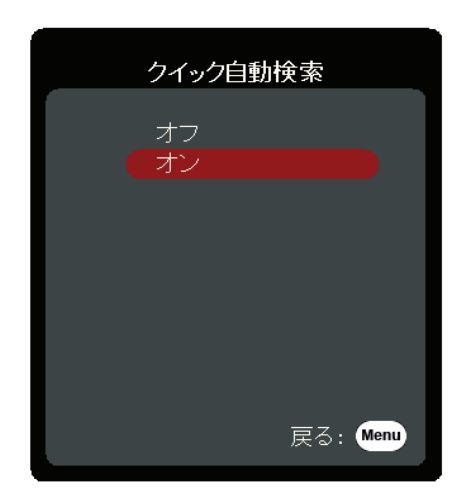

また、**入力源**を使用すると、リモコンのソース選択ボタンの 1 つを押して信 号を手動で選択したり、使用可能な入力信号を切り替えることもできます。

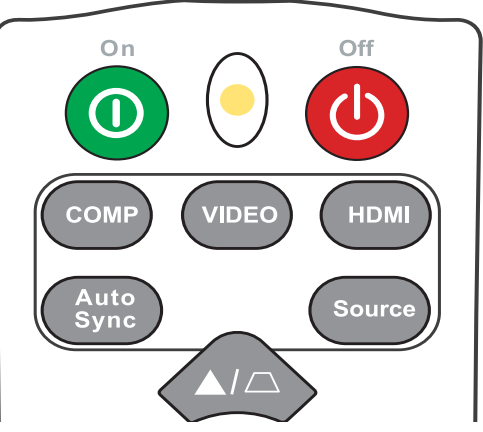

入力源を手動で選択するには、次の手順に従ってください。

- **1. Source** を押すと、ソース選択メニューが表示されます。
- 2. 任意の信号が選択されるまで ▲/▼ を押し、次に Enter を押します。
- **3.** 信号が検出されたら、選択したソース情報が画面に数秒間表示されます。
	- **注:** 本機に複数のデバイスが接続されている場合は、ステップ 1-2 を繰り返すと 別の信号を検出することができます。

# **投写画像の調整**

### **高さと投写角度の調整**

本機には高さ調整用脚が 1 個付いています。高さ調整用脚を調節すると、本 機の高さと縦投写角度も変わります。投写画像の位置を調整するためには、 高さ調整用脚をゆっくりと調整します。

## **画像の自動調整**

場合によっては、画質を最適化する必要が生じることもあります。これを実 行するには、リモコンの **Auto Sync** を押します。組み込みのインテリジェン ト自動調整機能により周波数およびクロックの値が再調整され、5 秒以内に 最適な画質が得られます。

完了したら、現在の入力源情報が左隅に 3 秒間表示されます。

**注:** この機能は PC D-Sub 入力信号(アナログ RGB/COMPUTER IN)が選択されてい る場合にしか使用できません。

## **画像サイズと明瞭さの微調整**

投写されたイメージのサイズを調整するには、ズームリングを使用します。

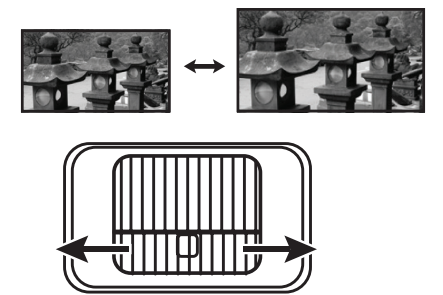

画像の明瞭さを調整するには、フォーカスリングを使用します。

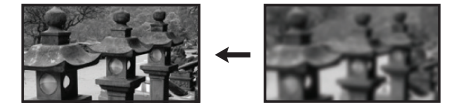

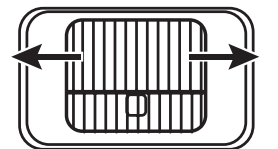

## **台形補正**

台形補正とは、まっすぐに投写されなかったために、投写画像の上部または 下部のいずれかが明らかに長くなってしまう状態のことです。 これを修正するには、本機の高さを調整するほか、次のいずれかを行うこと もできます。

- **1.** プロジェクターまたはリモコンの台形補正キーを使って台形補正ページを表 示します。
- 2. 台形補正ページが表示されたら、□を押して画像上部の台形歪みを補正しま す。○を押すと、画像の下部の歪みが補正されます。

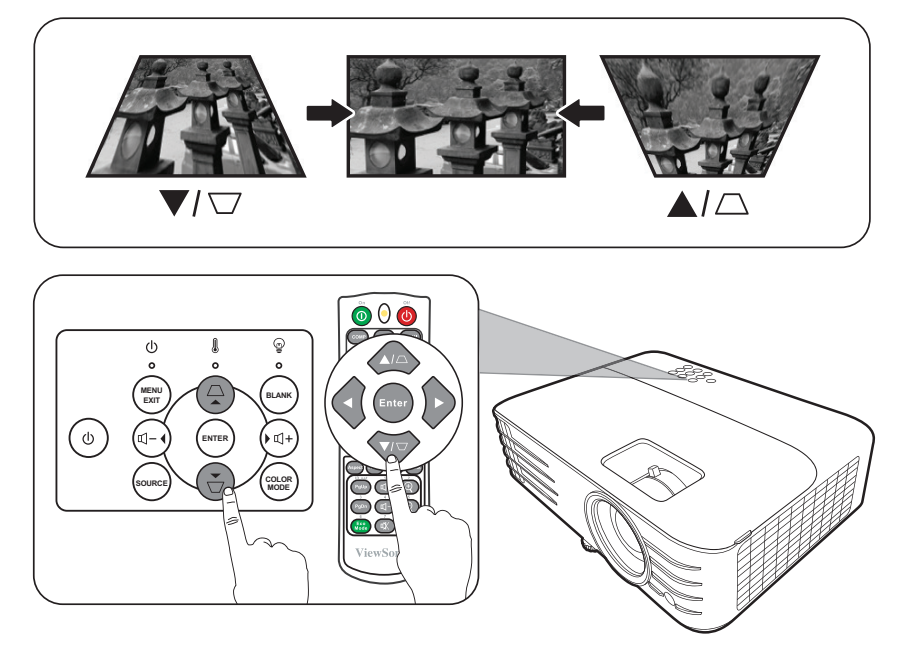

#### **投写画像の操作性**

リモコンを使用することでレンズを縦方向に +/- 5% シフトできますので、 操作者が実際に動いたり、プロジェクターに触れる必要がありません。 こ の機能は、本機を天井に取り付ける場合に特に便利です。

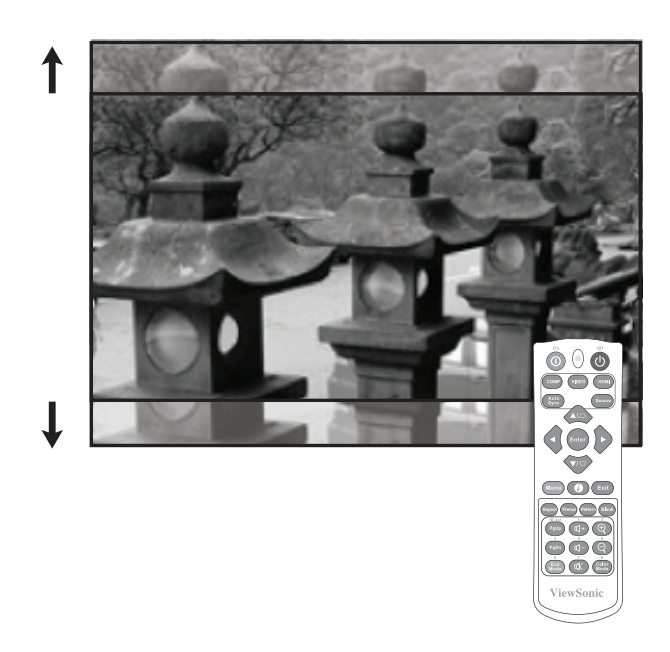

## **画像を隠す**

プロジェクターかリモコンの **Blank** を押すとスクリーンの画像が消えるた め、聴衆の関心をすべて講演者に向けることができます。プロジェクターま たはリモコンのキーをどれでも押すと、画像を再開することができます。

**注意:**投写中に投写レンズを他の物体で覆わないでください。その物体が過熱し、 火災の原因となり危険です。

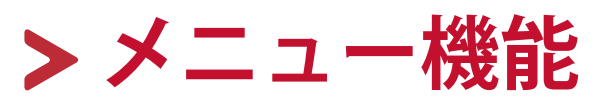

ここでは、オンスクリーン ディスプレイ (OSD) メニューとそのオプションに ついて説明します。

# **一般的なオンスクリーン ディスプレイ (OSD) メニューの 操作**

本機には各種調整や設定が行える、オンスクリーン ディスプレイ (OSD) メニ ューが備わっています。プロジェクターかリモコンの **Menu** を押すと表示さ れます。

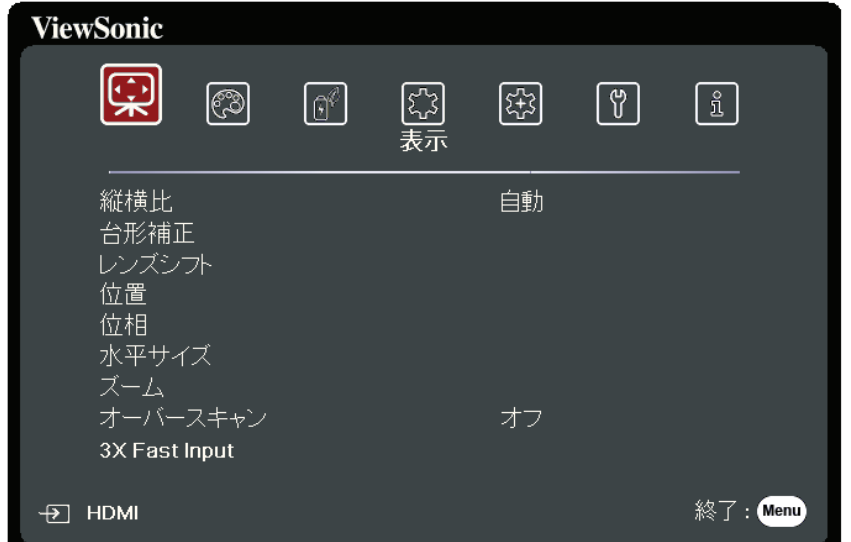

- 1. √/▶ を押して、メインメニューを選択します。次に、Enter を押すか、▲/▼ を使 ってサブメニューリストを開きます。
- 2. ▲/▼ を押してメニューオプションを選択します。次に、Enter を押してそのサ ブメニューを表示します。または、 **/** を押して設定を調整/選択します。
	- **注:**サブメニュー オプションの中には、別のサブメニューもあります。それぞれの サブメニューを開くには、**Enter** を押します。設定を調整/選択するには、 **/** または **/** を使います。

# **オン スクリーン ディスプレイ (OSD) メニュー構造**

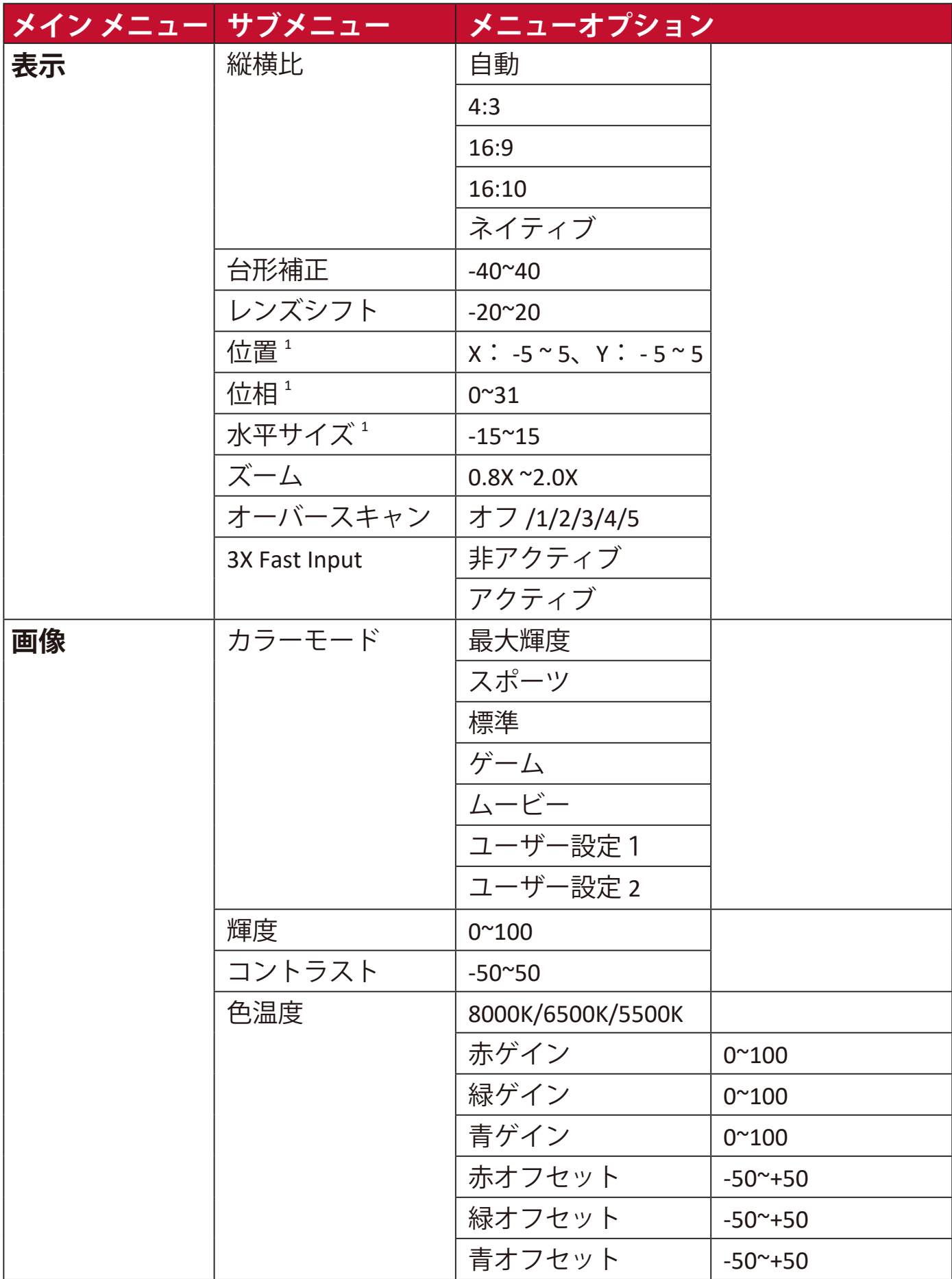

1 - PX701HDの場合に利用可能

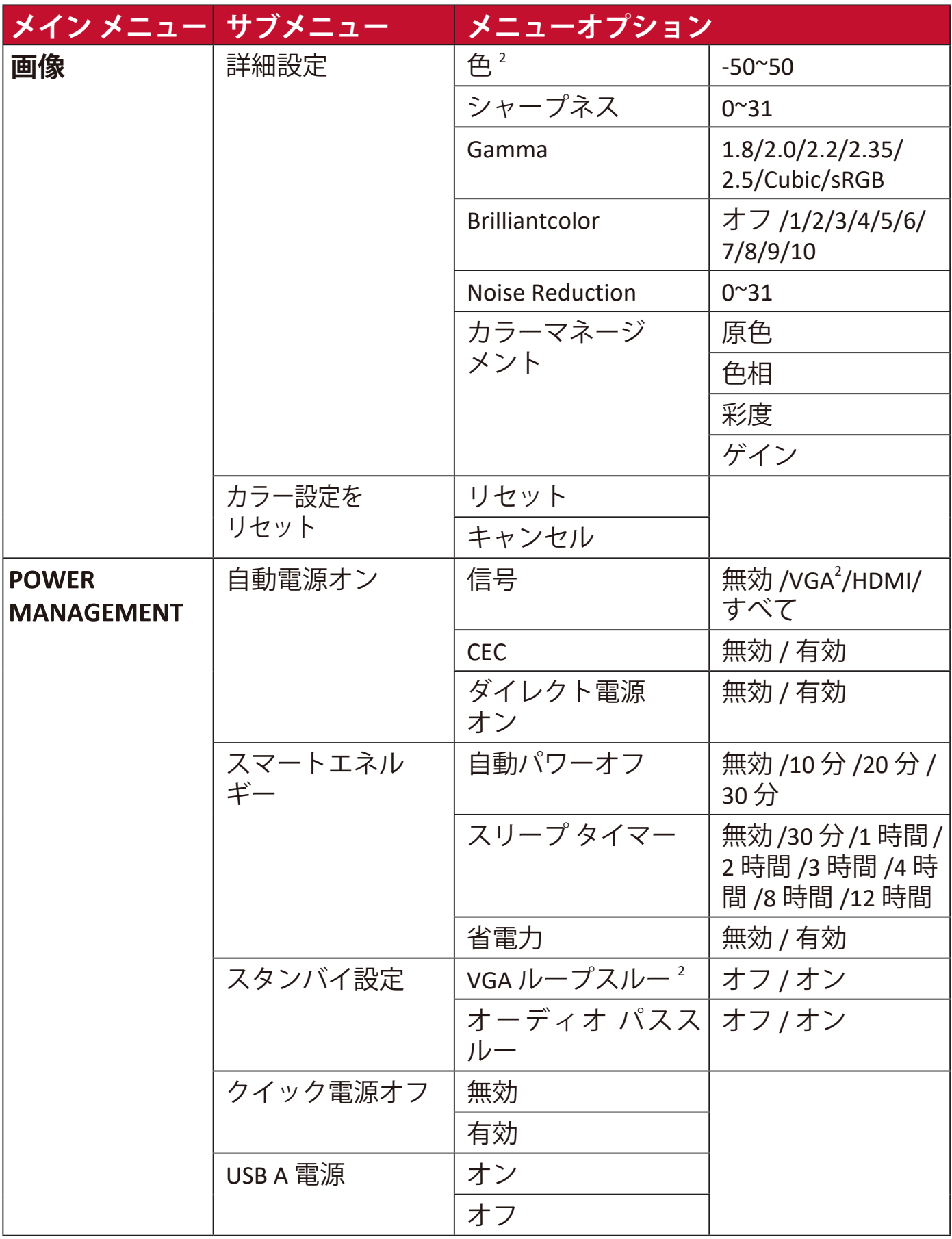

2 - PX701HDの場合に利用可能
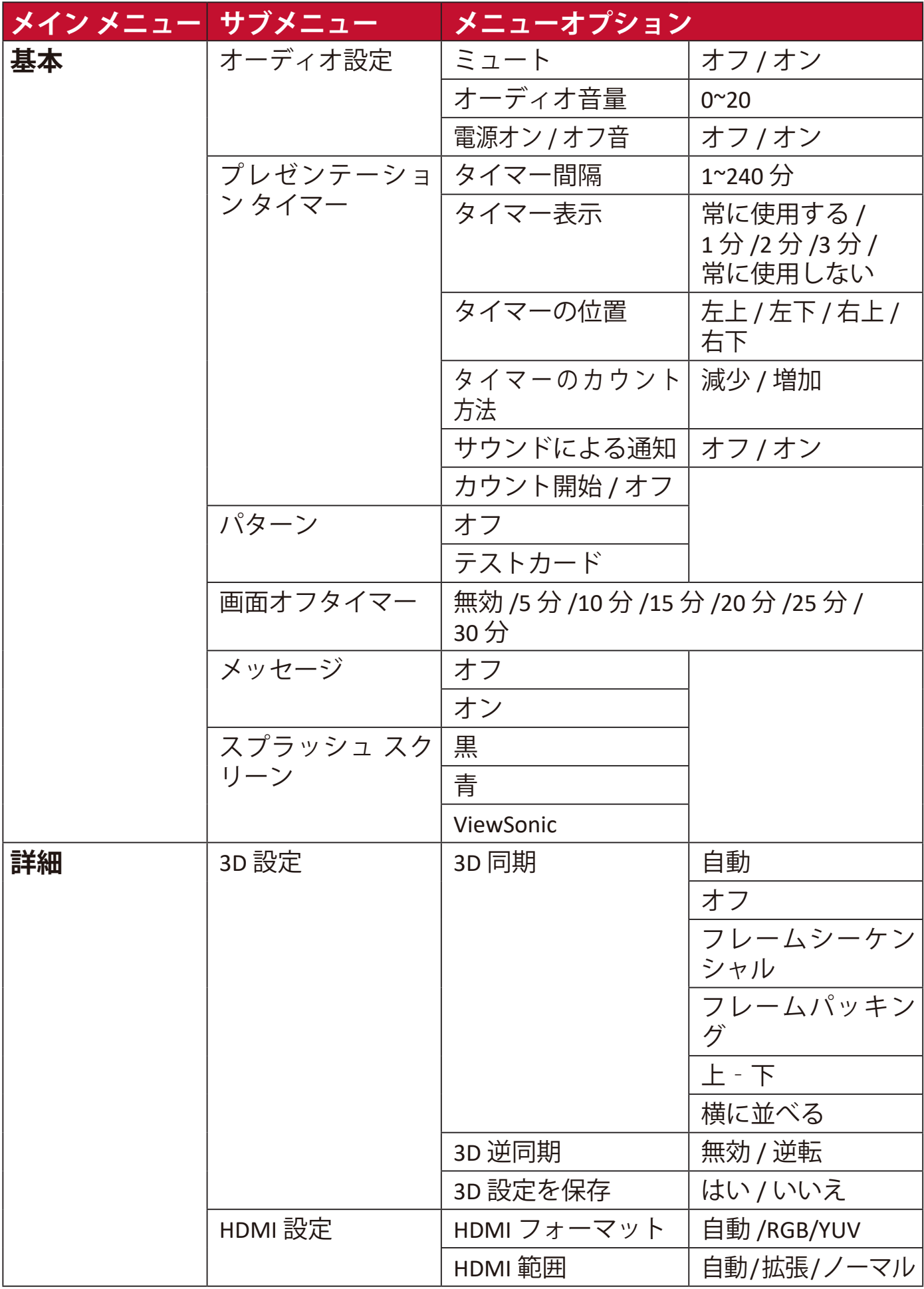

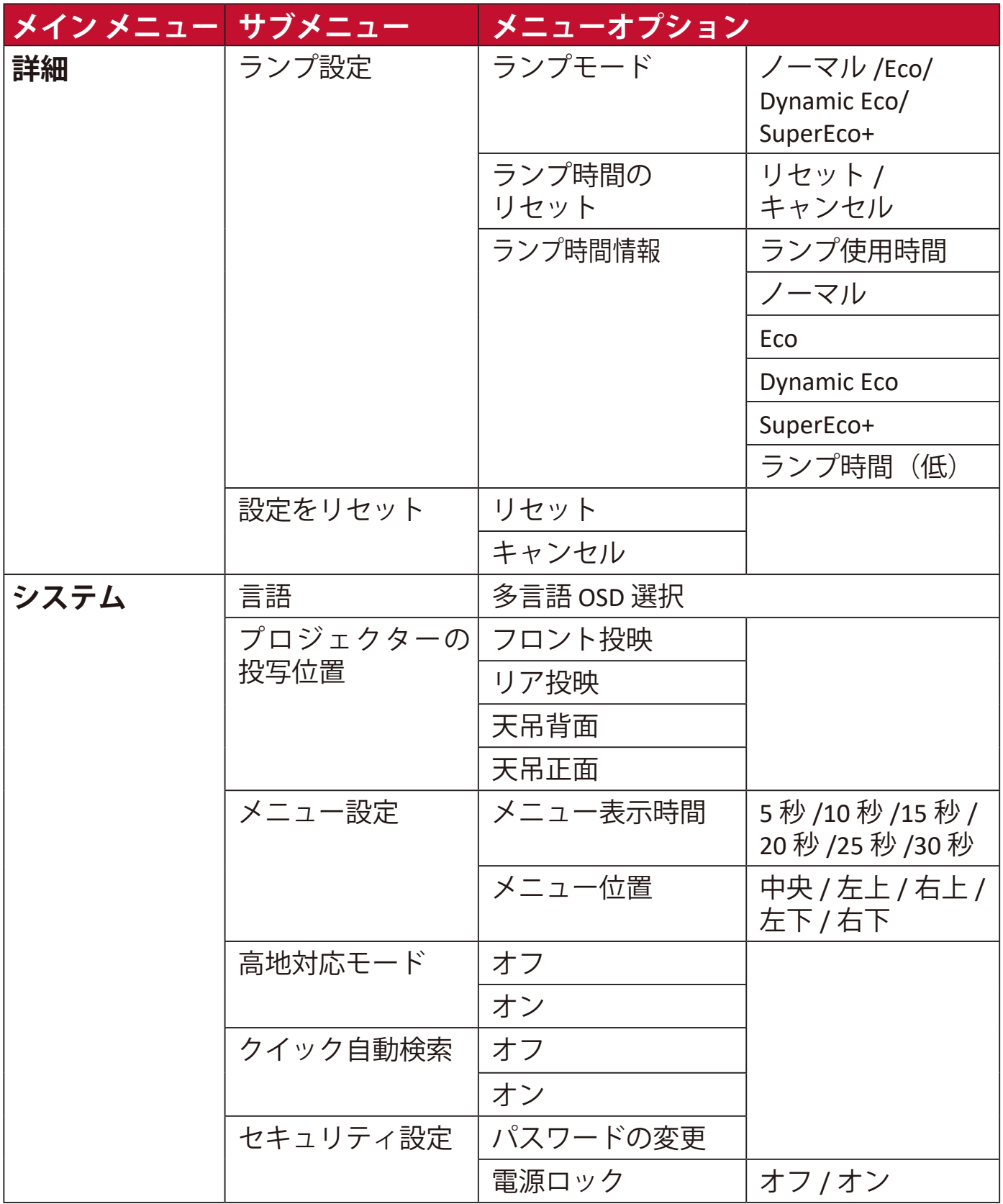

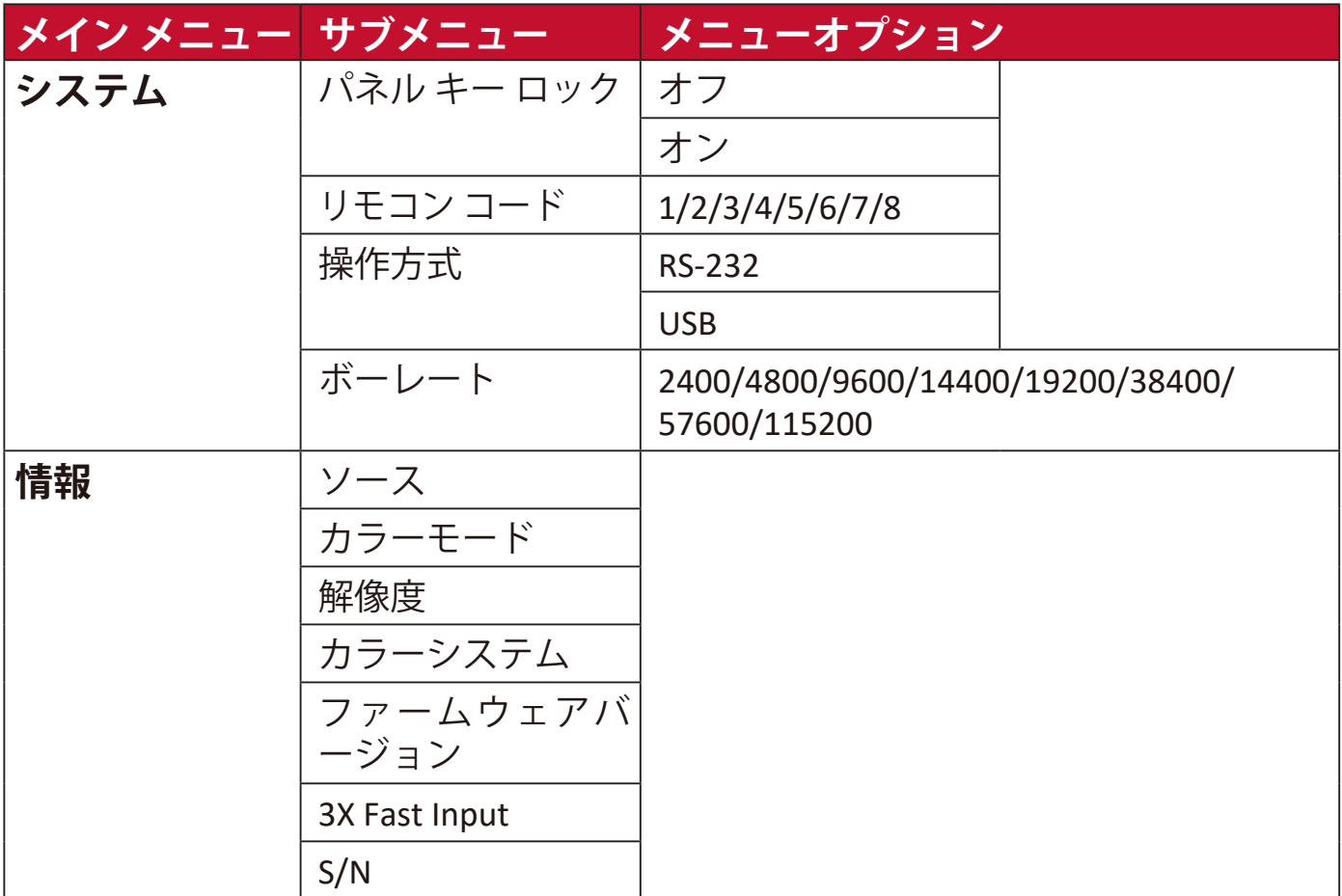

**1.** オンスクリーン ディスプレイ (OSD) メニューで **Menu** を押します。 2. イ/▶を使って表示メニューを選択します。次に、Enter を押すか、▲/▼ を 使って**表示**を開きます。

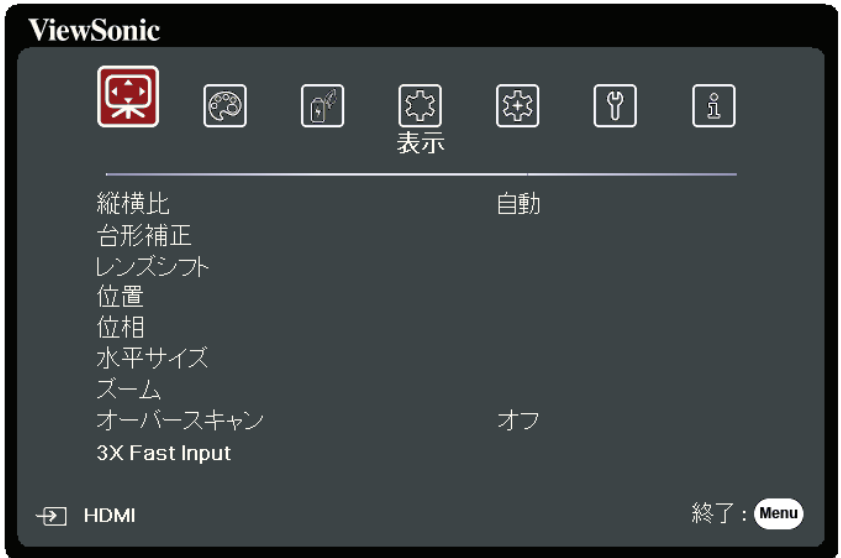

- 3. ▲/▼ を押してメニューオプションを選択します。次に、Enter を押してそのサブ メニューを表示します。または、 **/** を押して設定を調整/選択します。
	- **注:**サブメニュー オプションの中には、別のサブメニューもあります。それぞれの サブメニューを開くには、**Enter** を押します。設定を調整/選択するには、 **/** または **/** を使います。

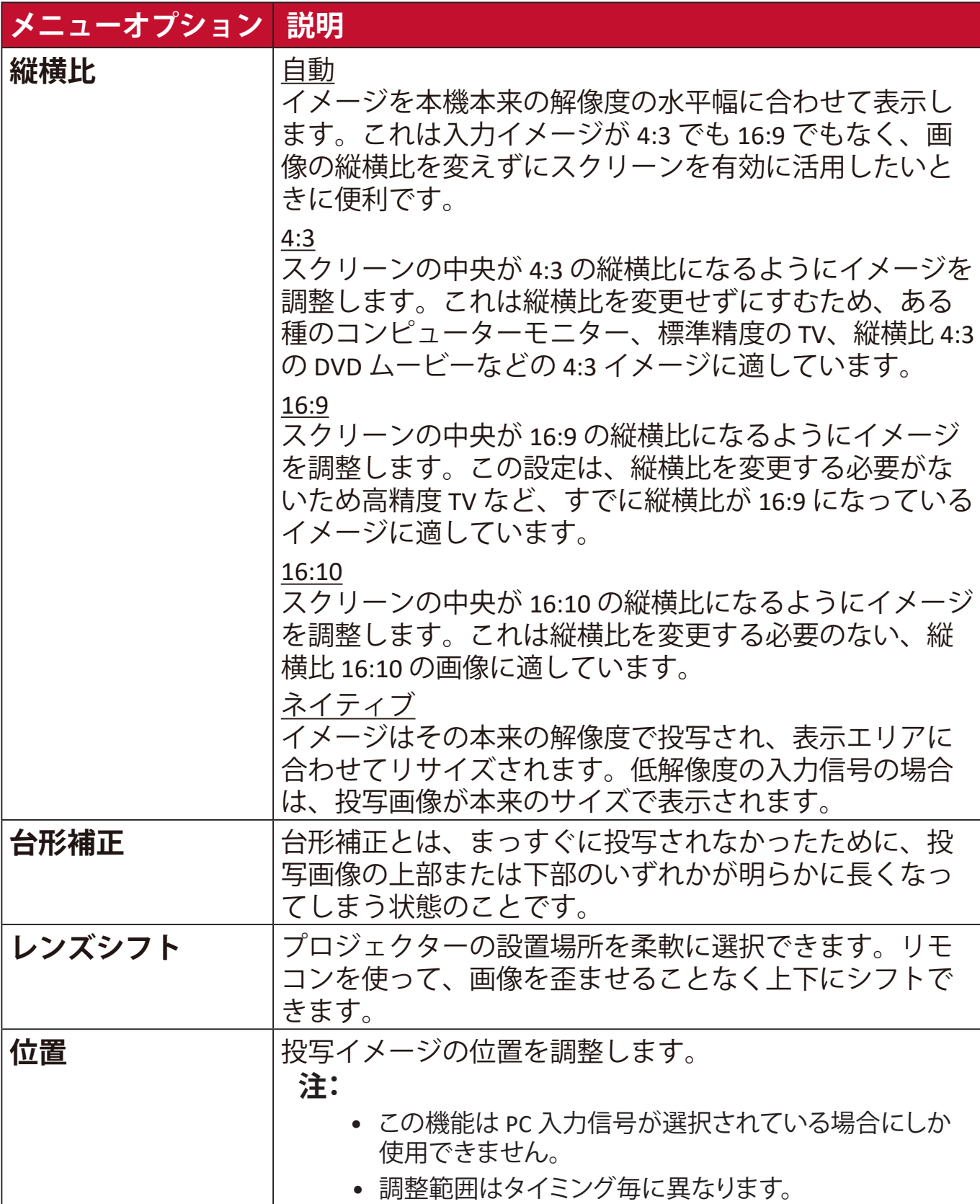

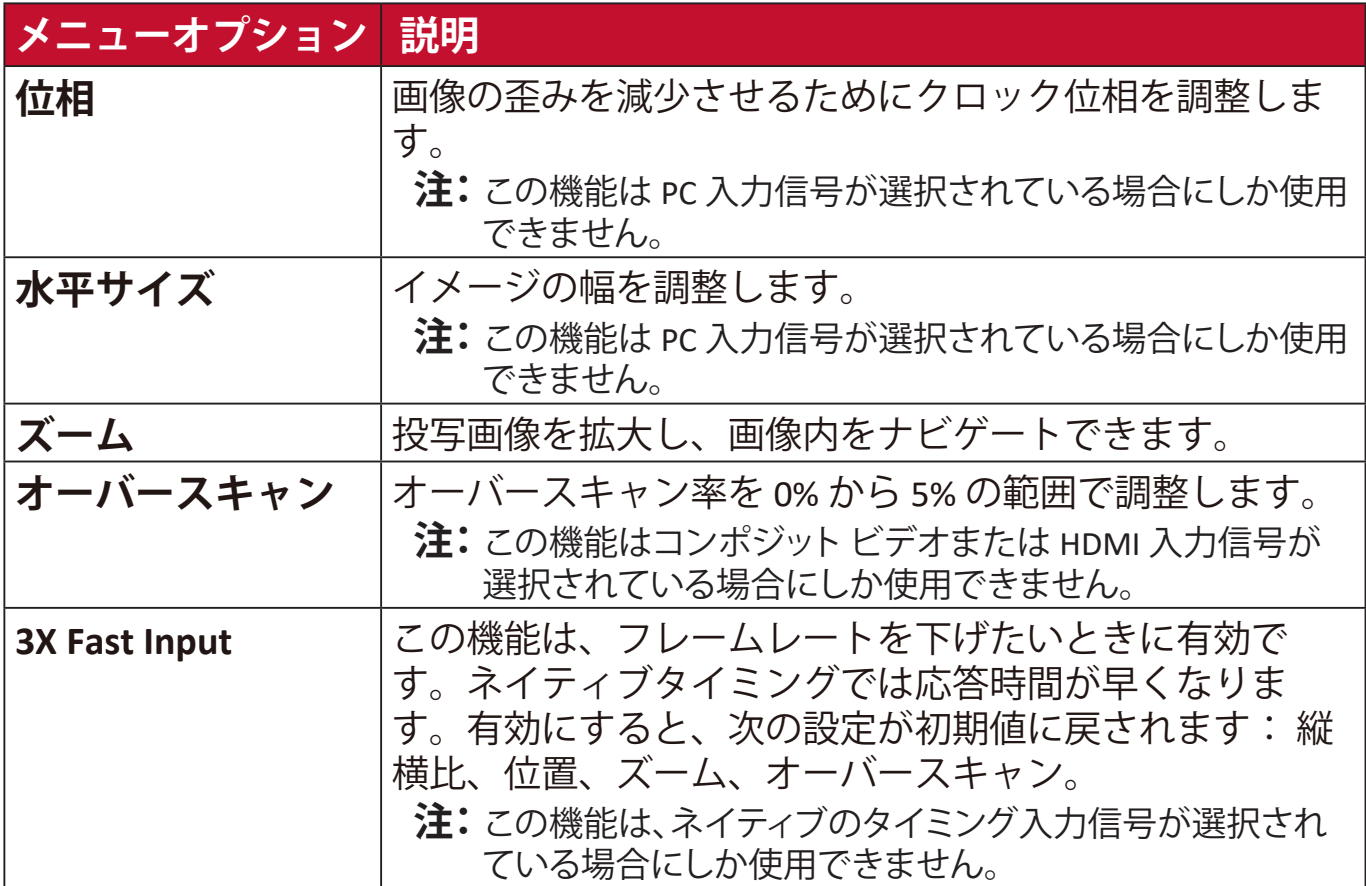

# **画像メニュー**

**1.** オンスクリーン ディスプレイ (OSD) メニューで **Menu** を押します。 2. イ/▶を使って画像メニューを選択します。次に、Enter を押すか、▲/▼ を 使って**画像**を開きます。

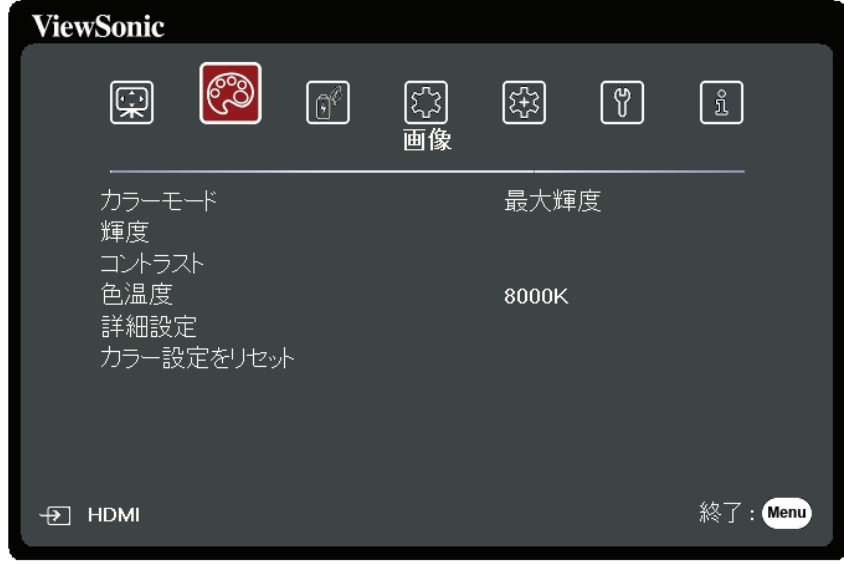

- 3. ▲/▼ を押してメニューオプションを選択します。次に、Enter を押してそのサ ブメニューを表示します。または、 **/** を押して設定を調整/選択します。
	- **注:**サブメニュー オプションの中には、別のサブメニューもあります。それぞれの サブメニューを開くには、**Enter** を押します。設定を調整/選択するには、 **/** または **/** を使います。

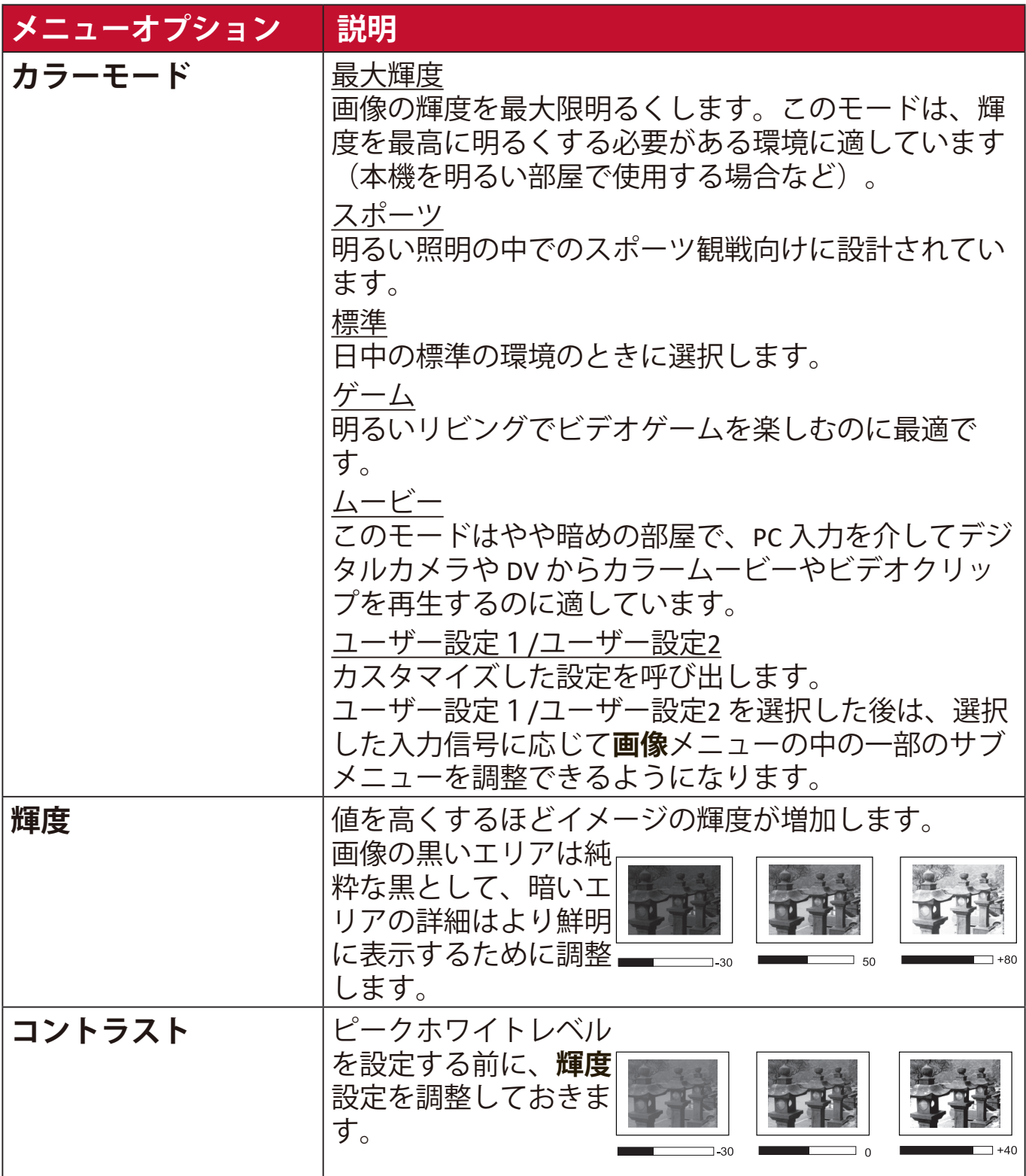

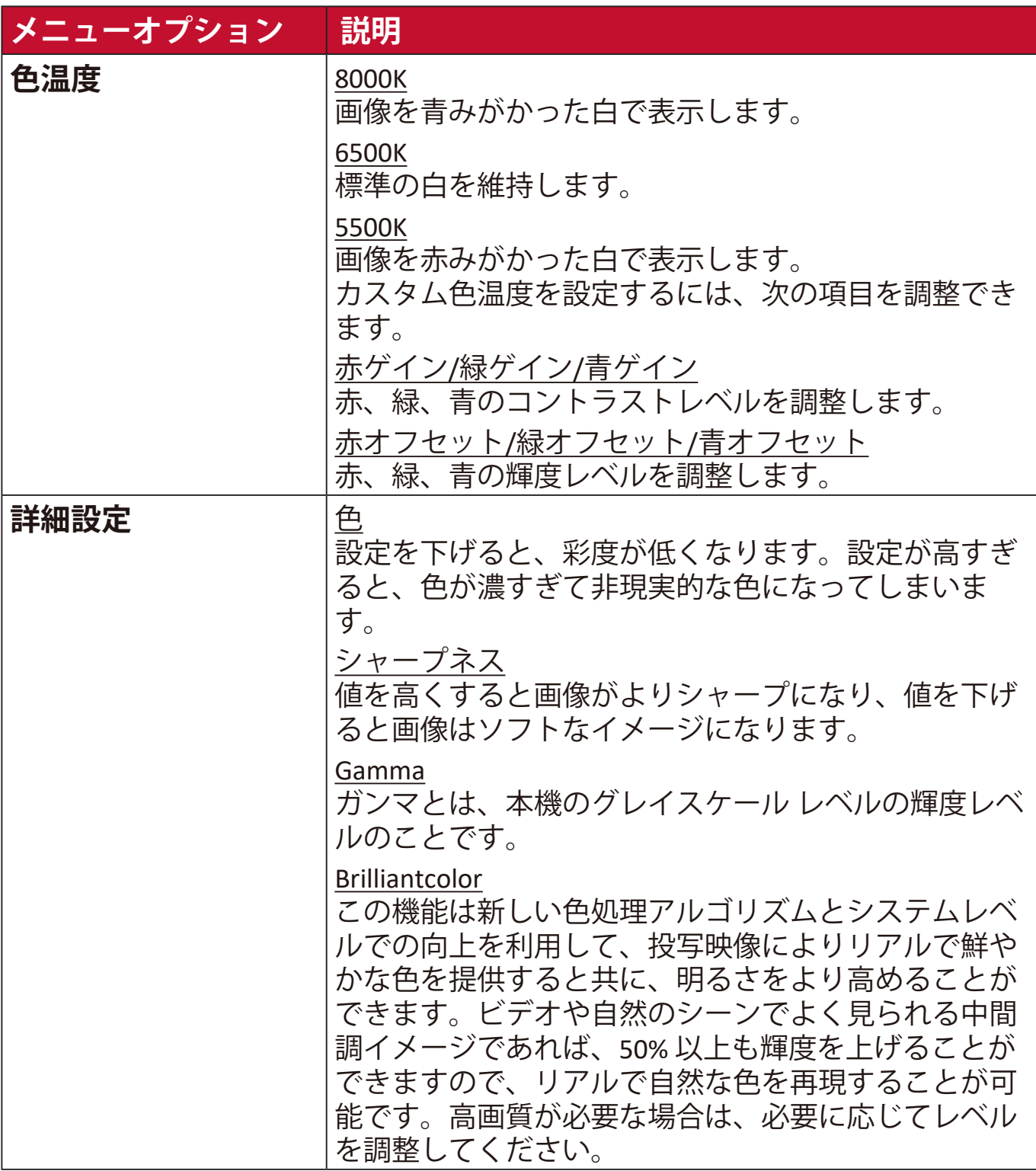

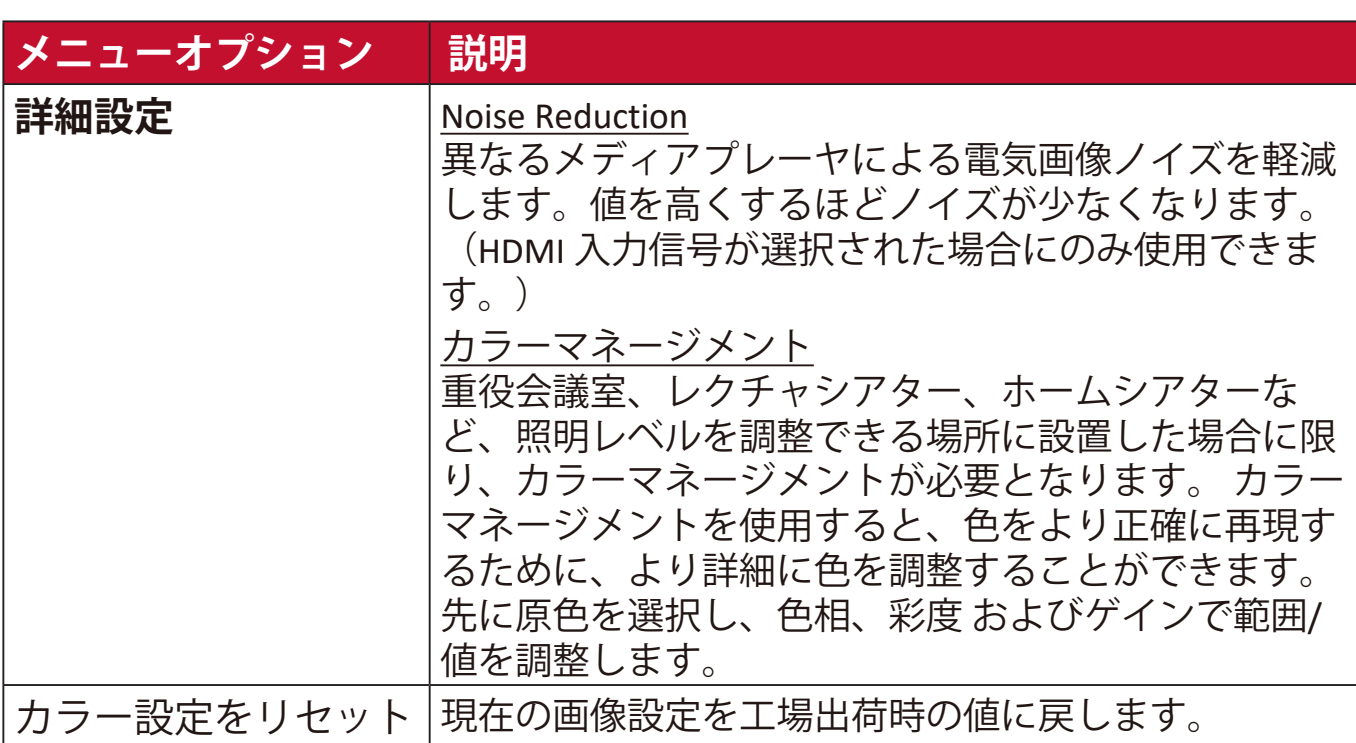

# **電源管理メニュー**

**1.** オンスクリーン ディスプレイ (OSD) メニューで **Menu** を押します。 2. **√/** を使って電源管理メニューを選択します。次に、Enter を押すか、 **▲/▼**を使って電源管理を開きます。

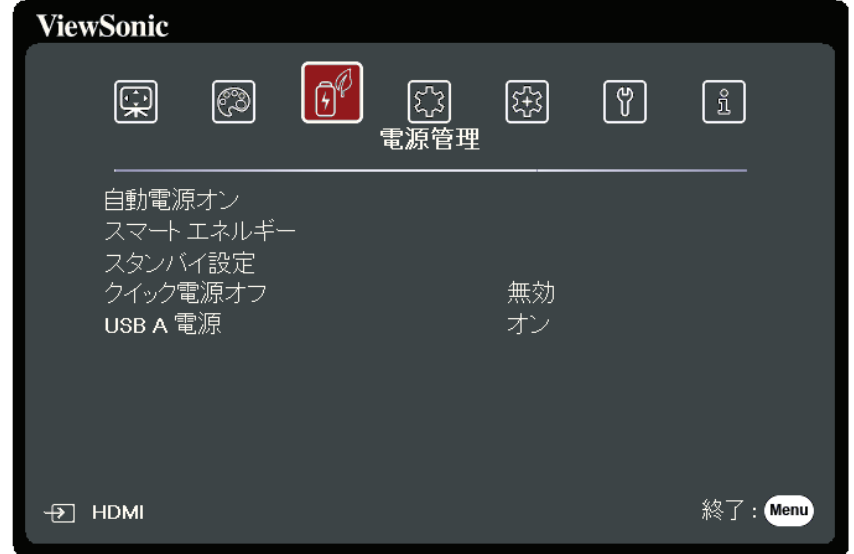

- 3. ▲/▼ を押してメニューオプションを選択します。次に、Enter を押してそのサ ブメニューを表示します。または、 **/** を押して設定を調整/選択します。
	- **注:**サブメニュー オプションの中には、別のサブメニューもあります。それぞれの サブメニューを開くには、**Enter** を押します。設定を調整/選択するには、 **/** または **/** を使います。

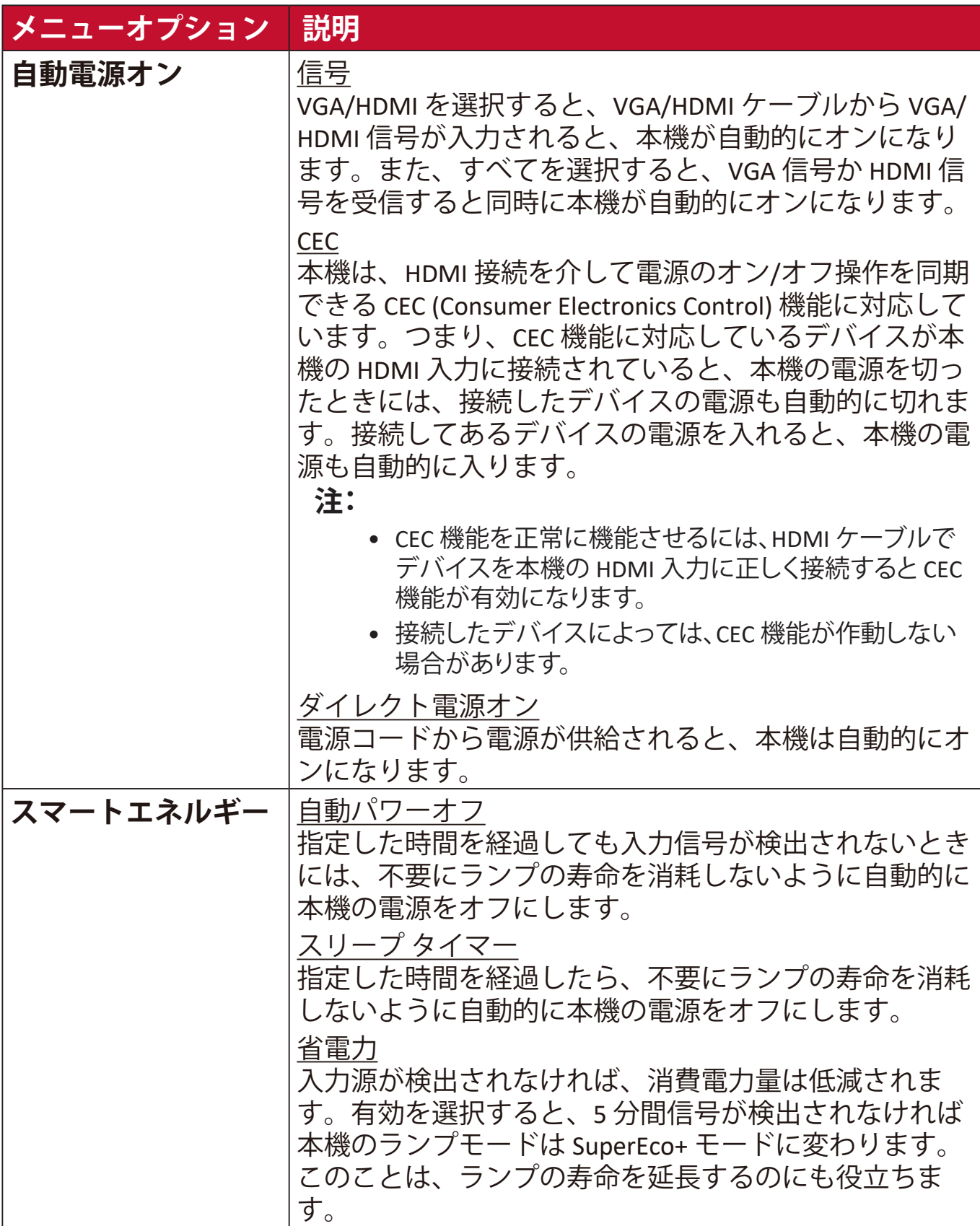

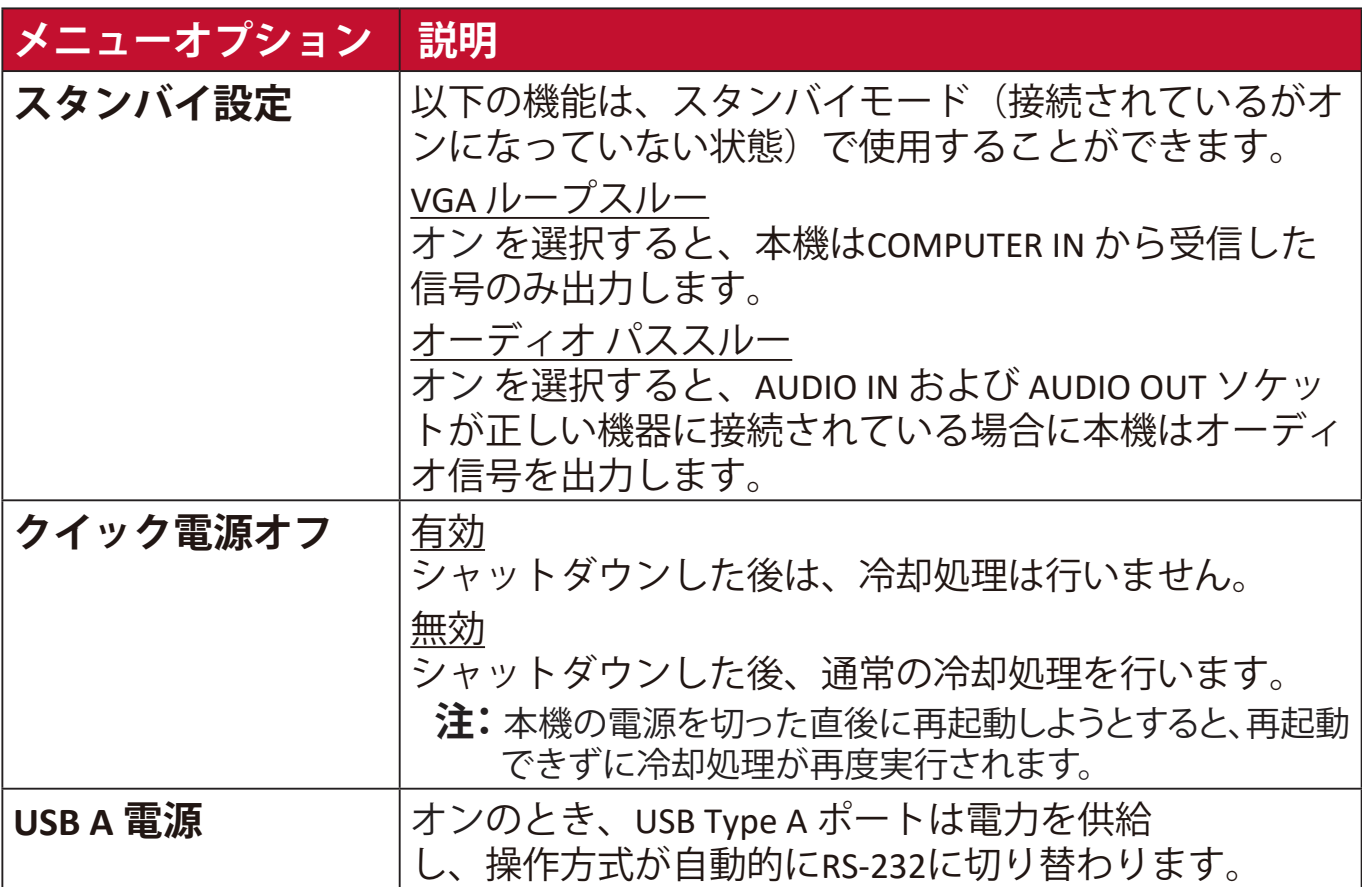

**1.** オンスクリーン ディスプレイ (OSD) メニューで **Menu** を押します。 2. イ/▶を使って基本メニューを選択します。次に、Enter を押すか、▲/▼ を 使って**基本**を開きます。

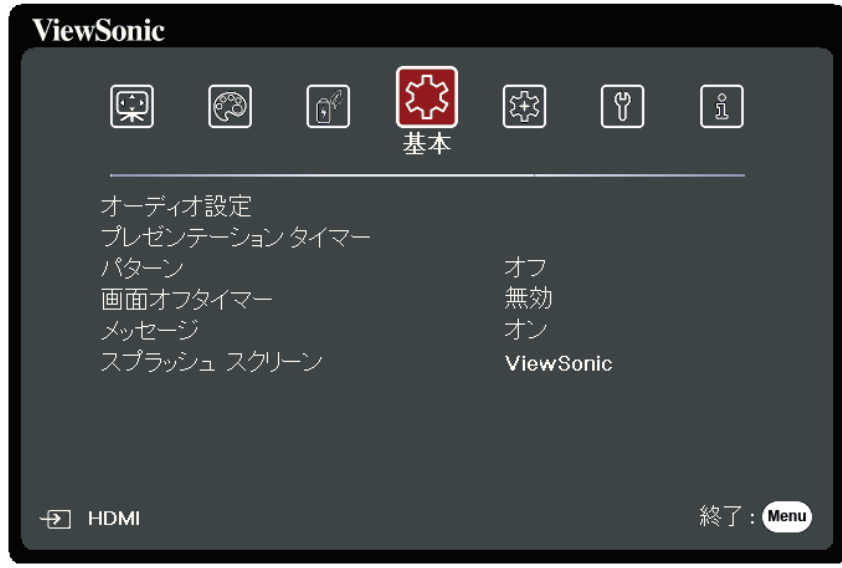

- 3. A/▼ を押してメニューオプションを選択します。次に、Enter を押してそのサ ブメニューを表示します。または、 **/** を押して設定を調整/選択します。
	- **注:**サブメニュー オプションの中には、別のサブメニューもあります。それぞれの サブメニューを開くには、**Enter** を押します。設定を調整/選択するには、 **/** または **/** を使います。

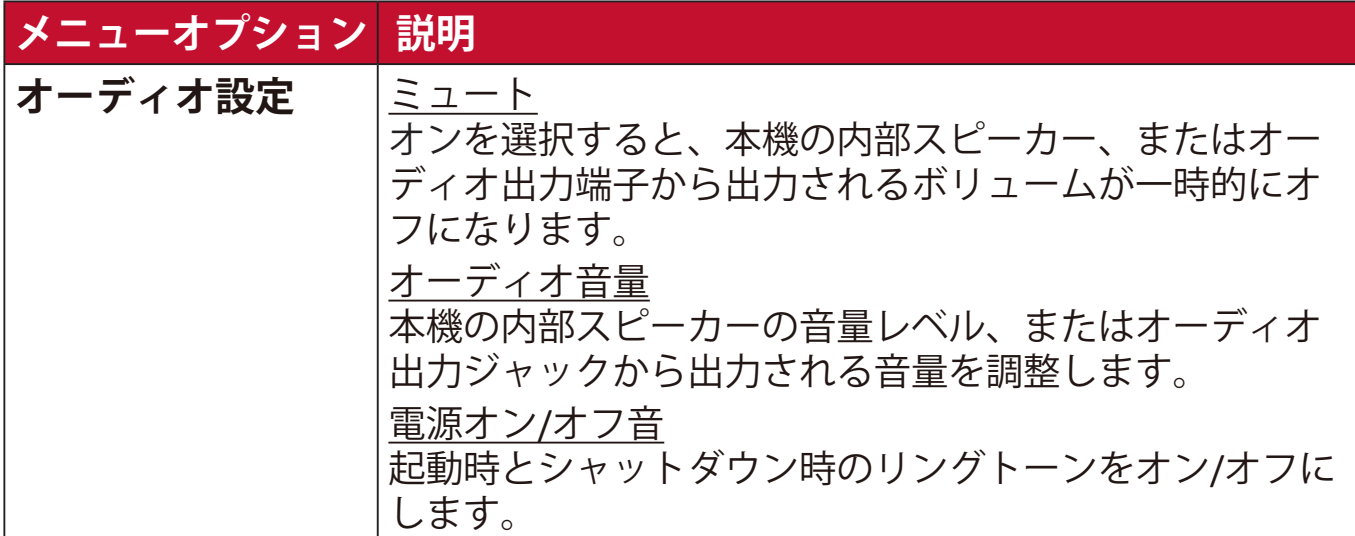

# **メニューオプション 説明**

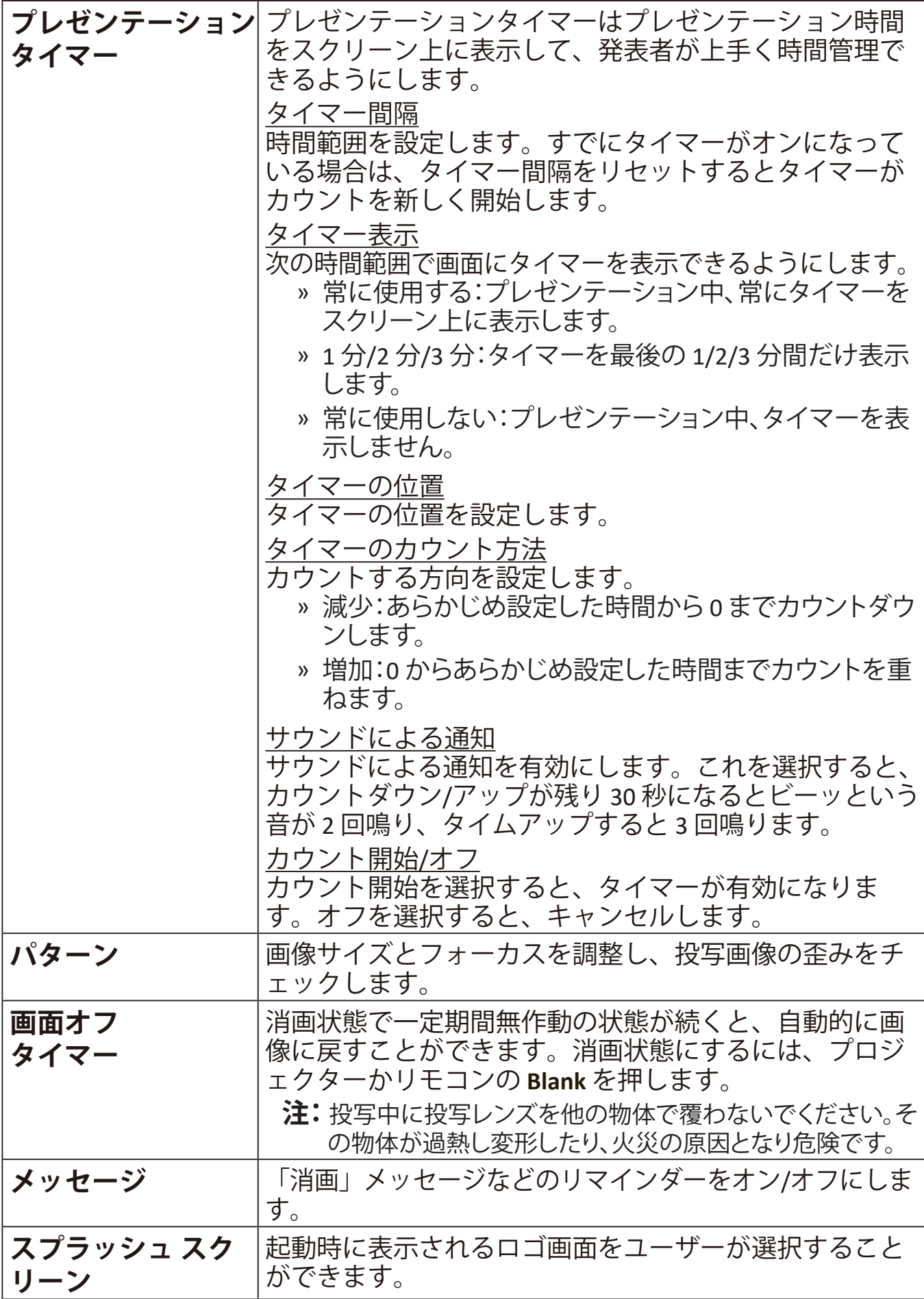

# **詳細メニュー**

**1.** オンスクリーン ディスプレイ (OSD) メニューで **Menu** を押します。 2. イ/▶を使って詳細メニューを選択します。次に、Enter を押すか、▲/▼ を 使って**詳細**を開きます。

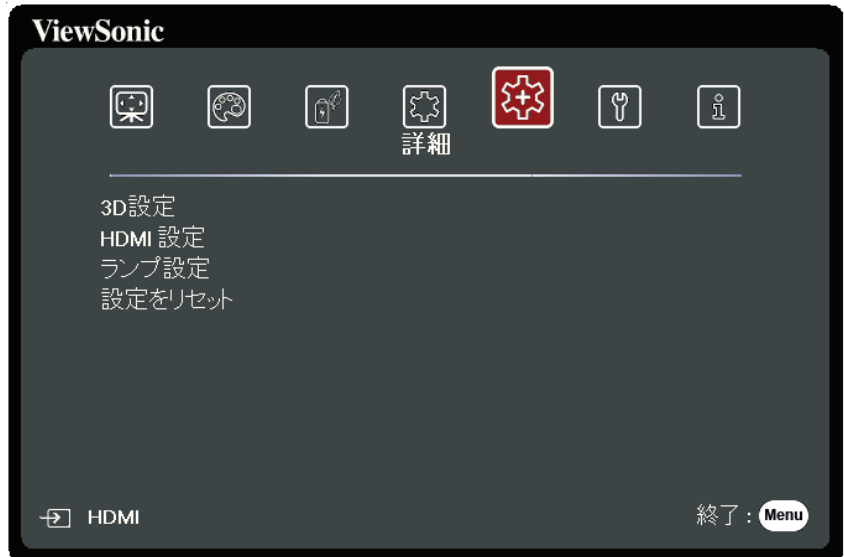

- 3. ▲/▼ を押してメニューオプションを選択します。次に、Enter を押してそのサ ブメニューを表示します。または、 **/** を押して設定を調整/選択します。
	- **注:**サブメニュー オプションの中には、別のサブメニューもあります。それぞれの サブメニューを開くには、**Enter** を押します。設定を調整/選択するには、 **/** または **/** を使います。

# **メニューオプション 説明**

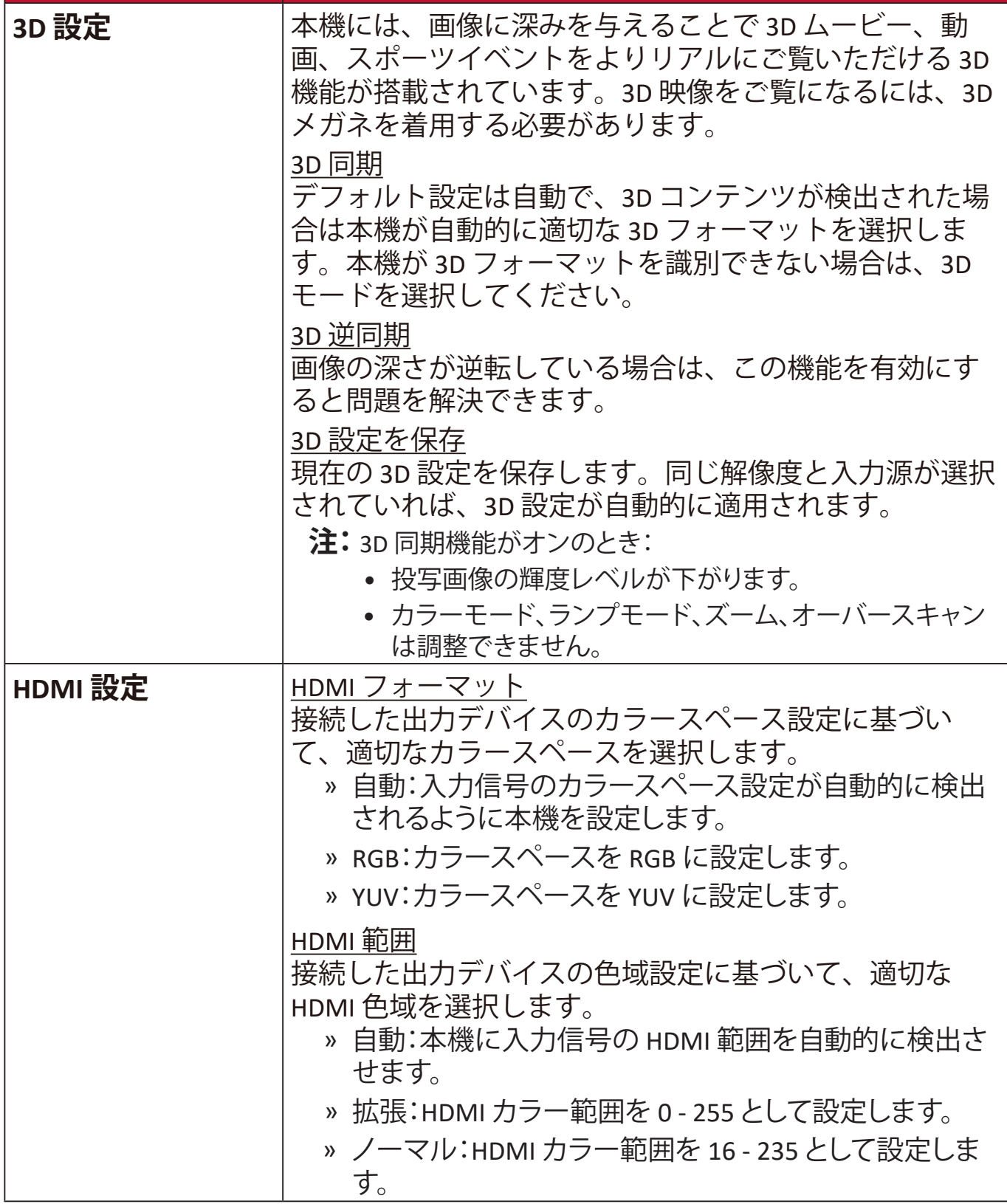

# **メニューオプション 説明**

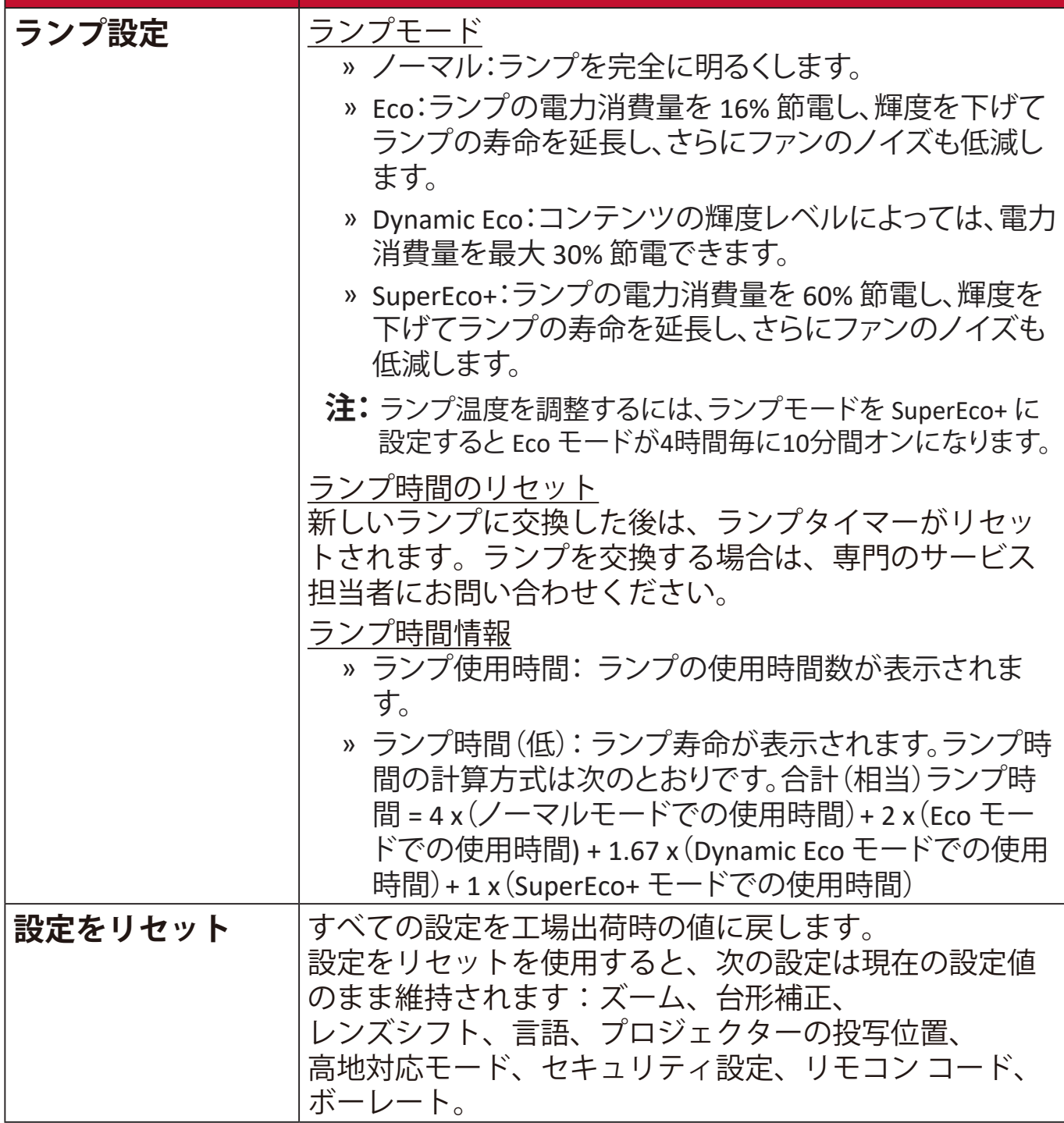

**1.** オンスクリーン ディスプレイ (OSD) メニューで **Menu** を押します。 2. **4/▶**を使ってシステムメニューを選択します。次に、Enter を押すか、 **▲/▼ を使ってシステムを開きます。** 

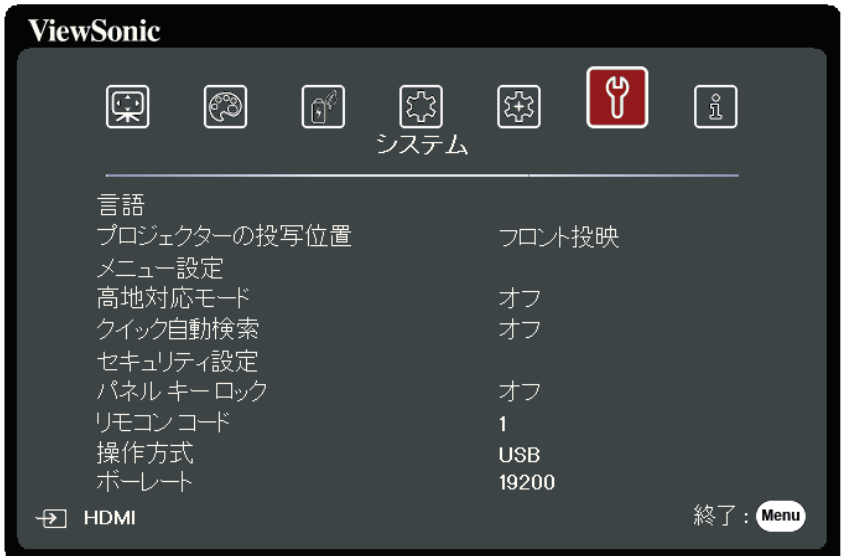

- 3. A/▼ を押してメニューオプションを選択します。次に、Enter を押してそのサ ブメニューを表示します。または、 **/** を押して設定を調整/選択します。
	- **注:**サブメニュー オプションの中には、別のサブメニューもあります。それぞれの サブメニューを開くには、**Enter** を押します。設定を調整/選択するには、 **/** または **/** を使います。

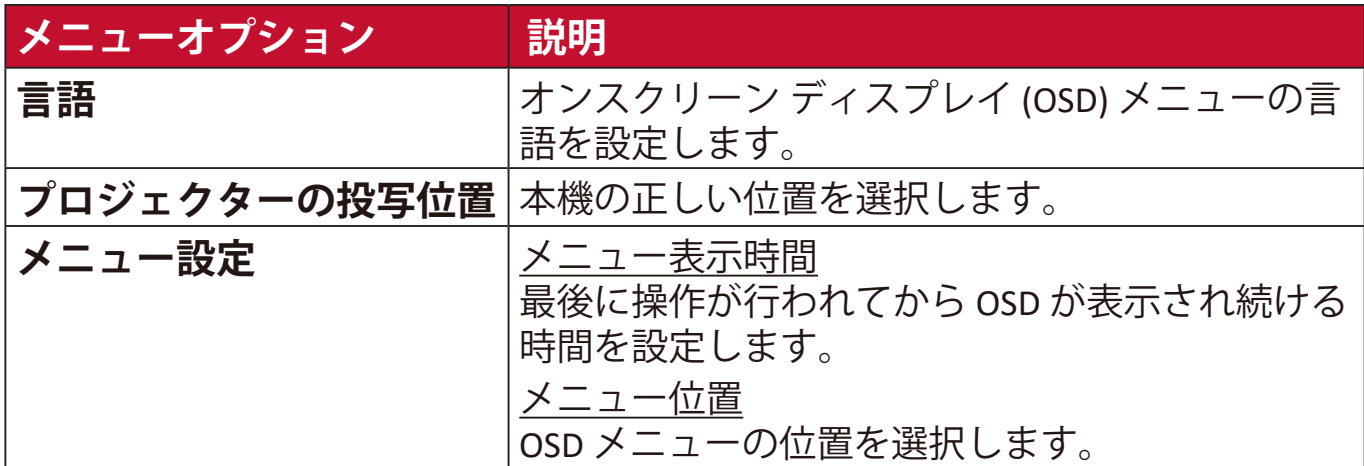

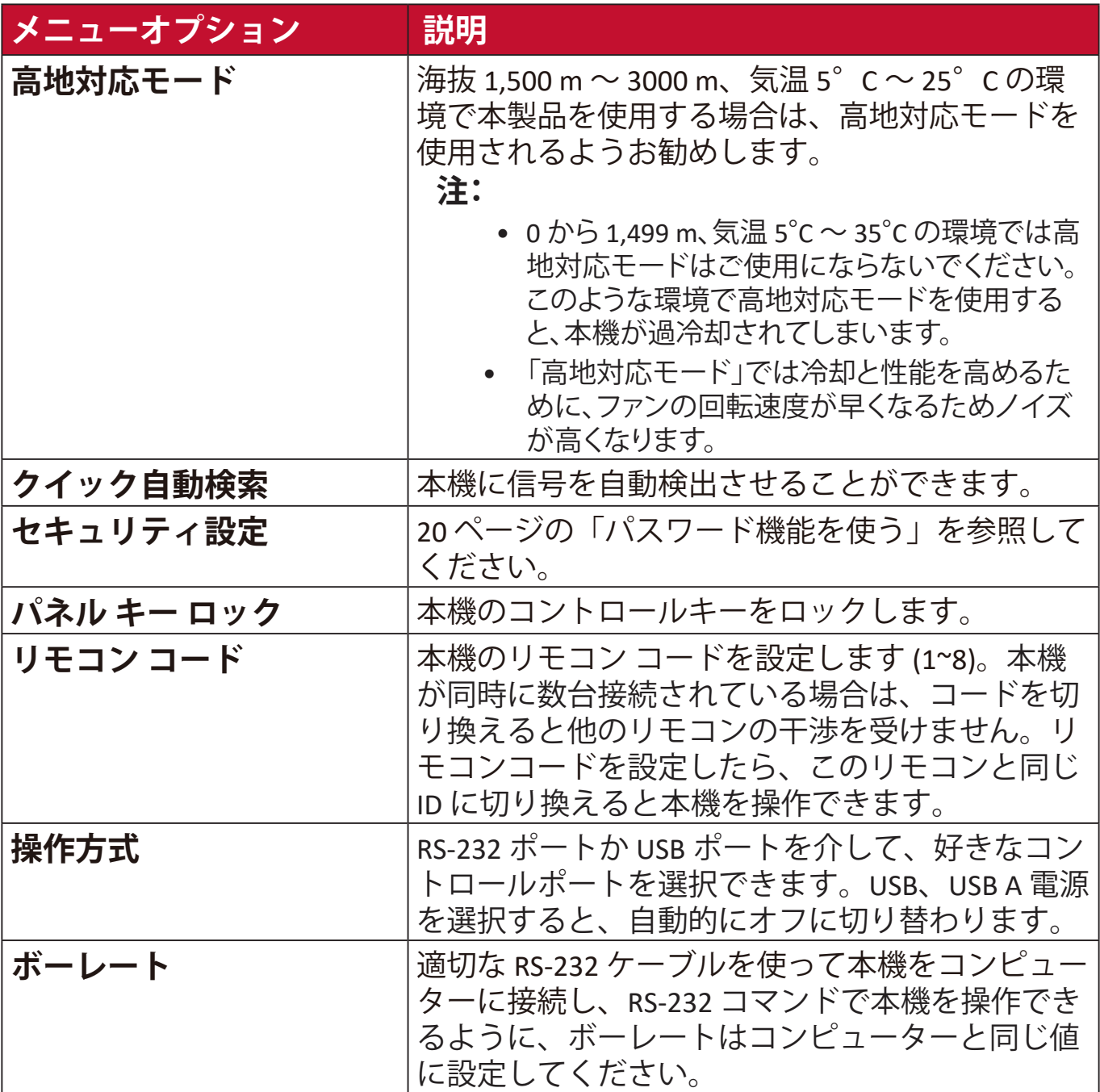

**1.** オンスクリーン ディスプレイ (OSD) メニューで **Menu** を押します。 2. **√/** を押して情報メニューを開くと、その内容が表示されます。

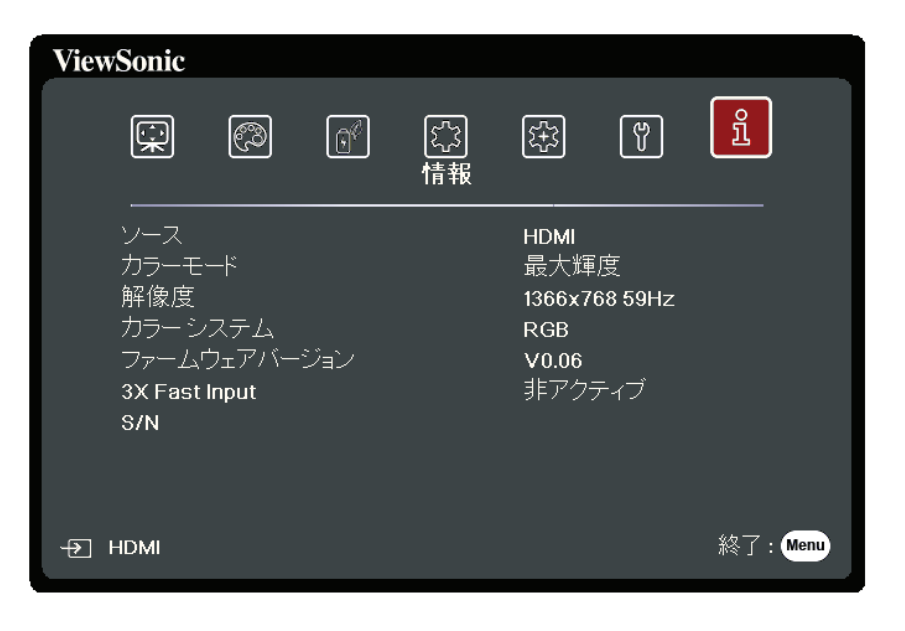

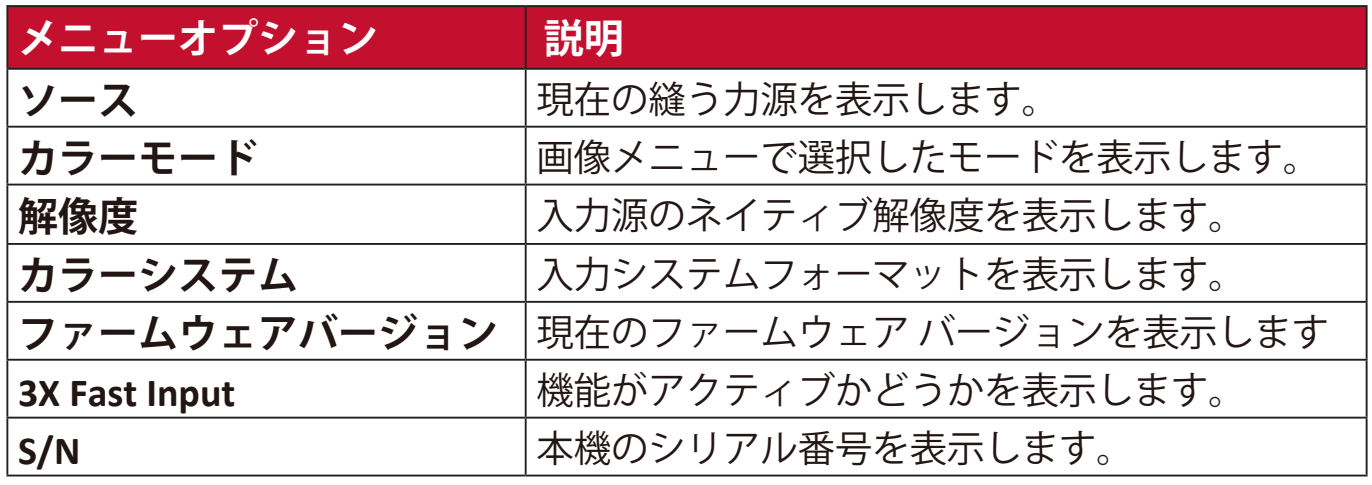

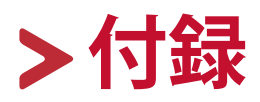

# **仕様**

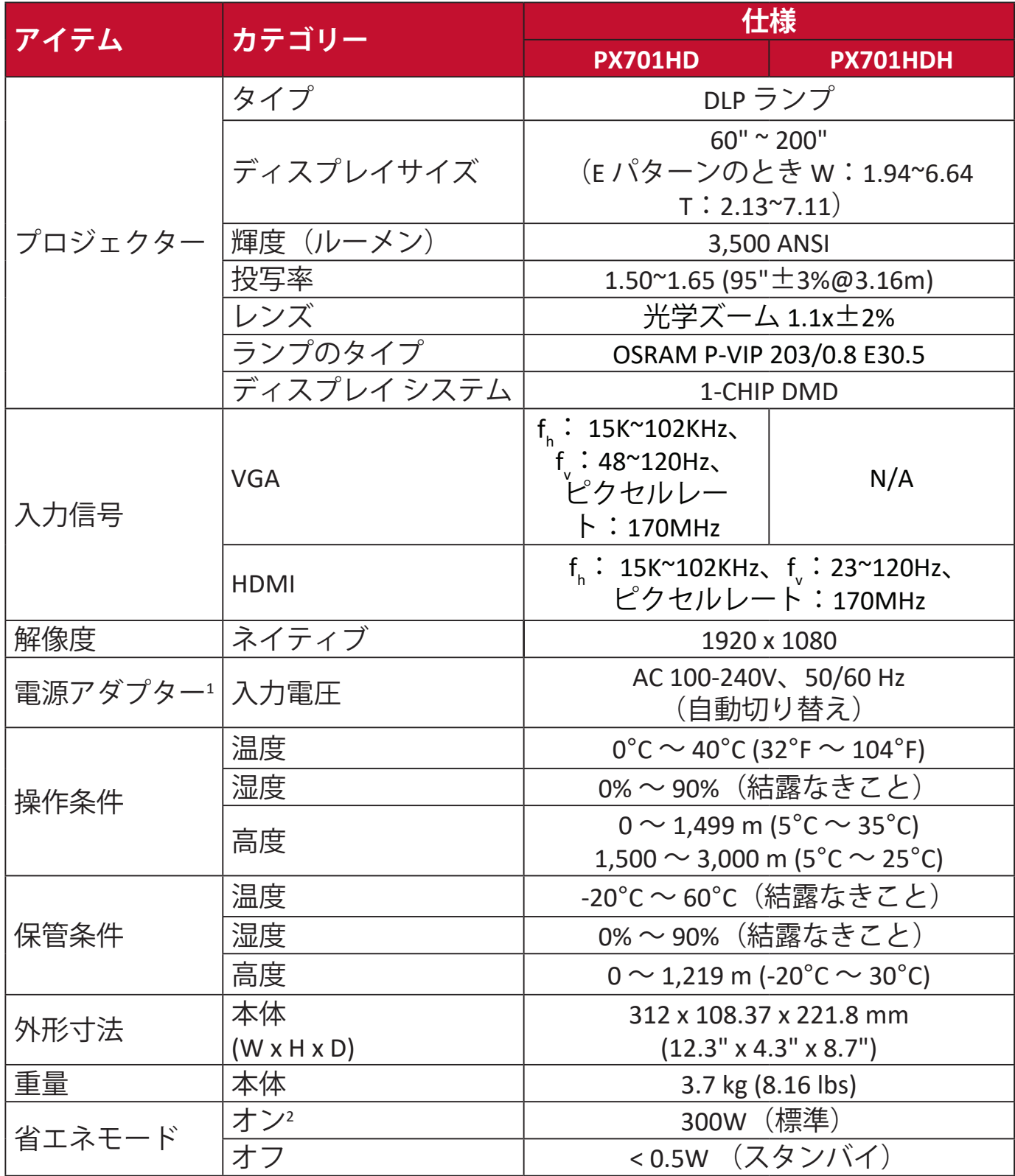

1 ViewSonic® 製または認定されたメーカーのアダプター以外はご使用にならない でください。

<sup>2</sup> テスト条件は EEI 基準に準拠しています。

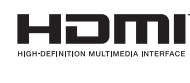

HDMI、HDMI High-Definition Multimedia Interfaceと いう語、HDMIのトレードドレスおよびHDMIのロゴ は、HDMI Licensing Administrator, Inc.の商標または登録 商標です。

## **本機サイズ**

312 mm (幅) x 108.37 mm (高さ) x 221.8 mm (奥行き)

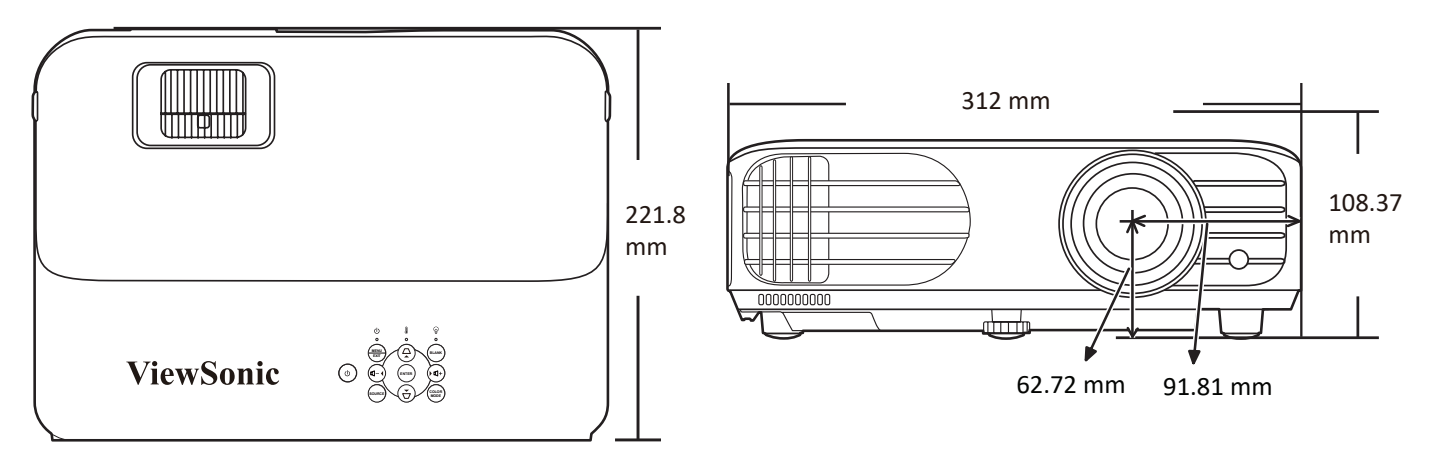

# **タイミングチャート**

**アナログ RGB**

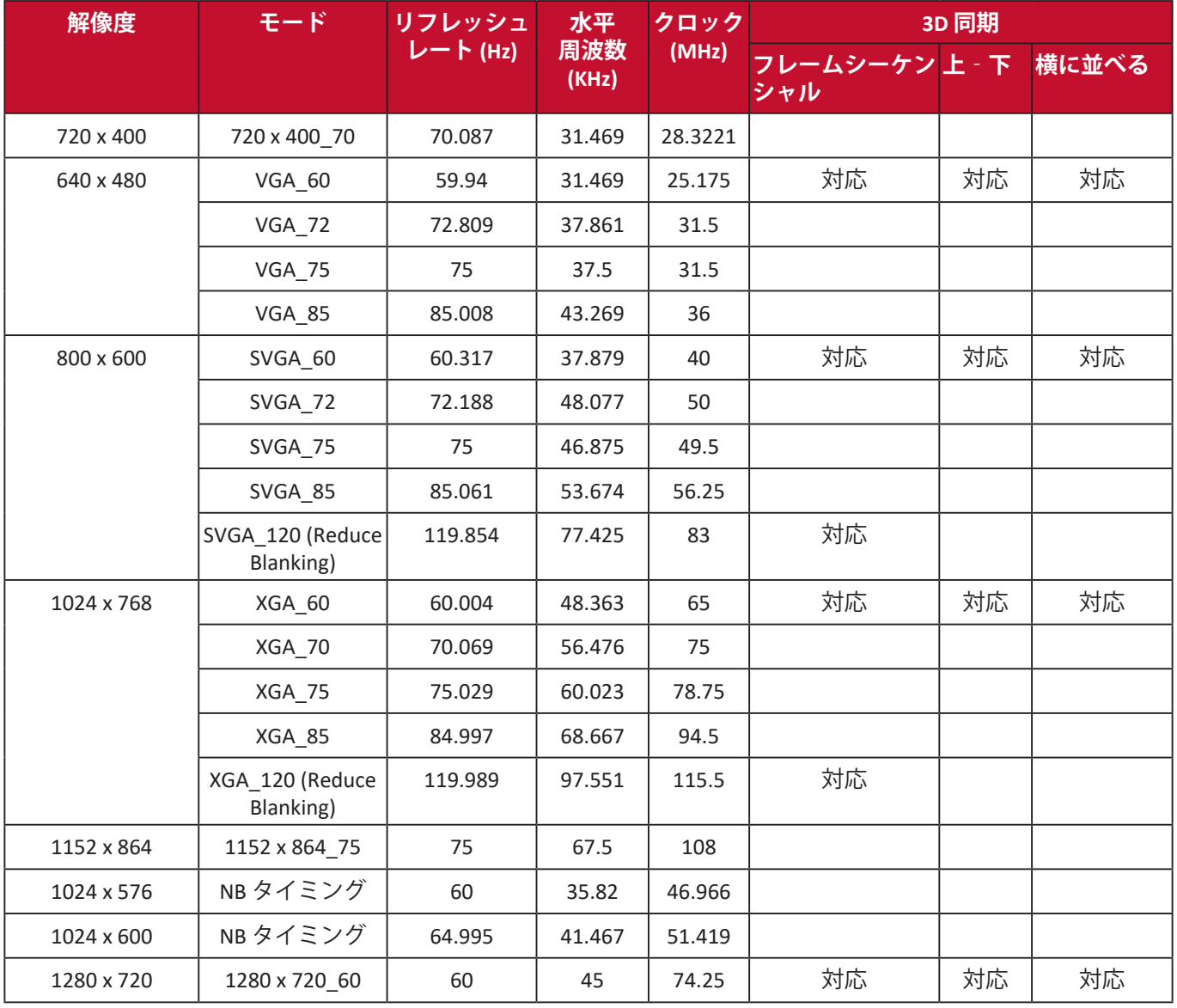

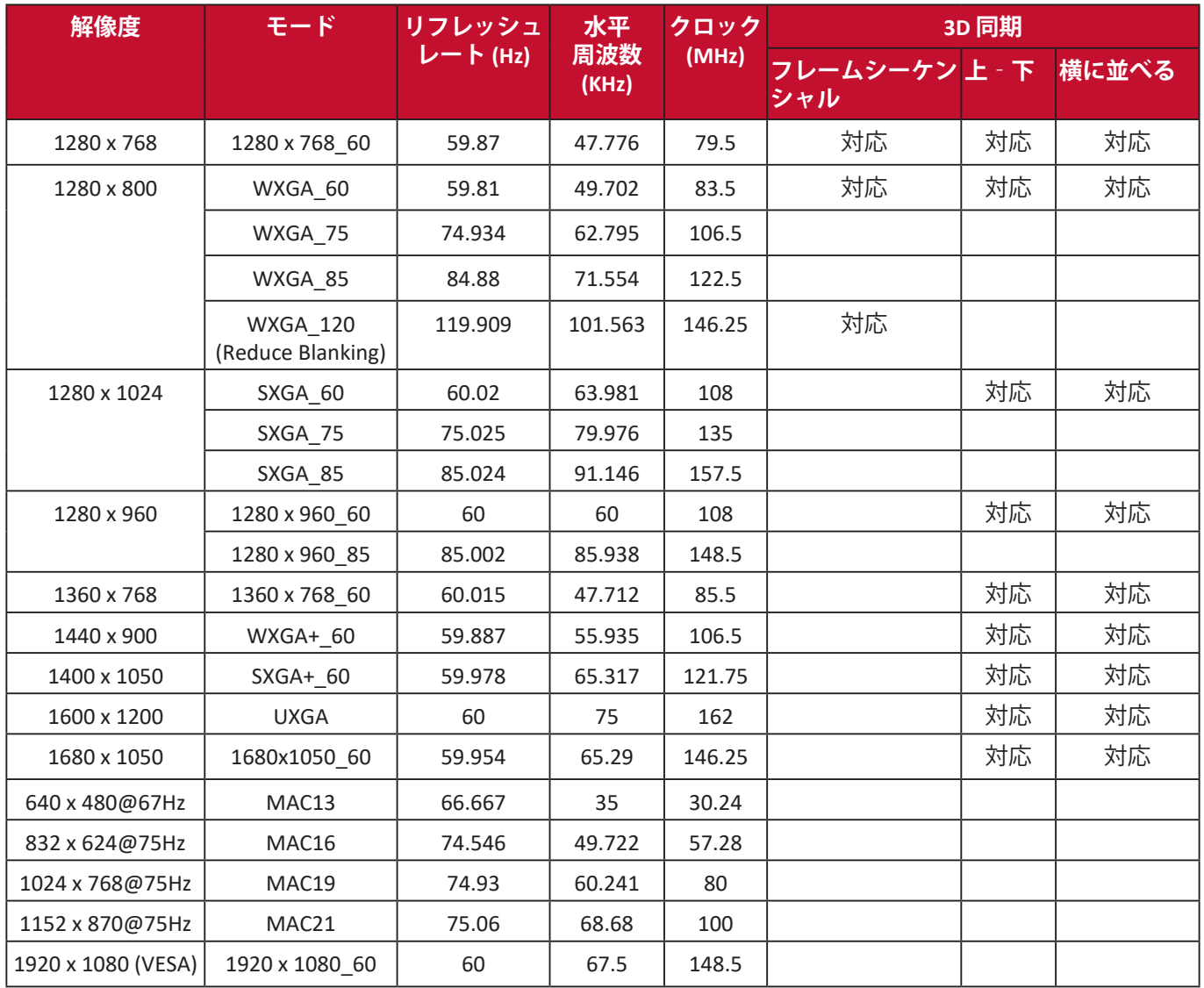

## **HDMI (PC)**

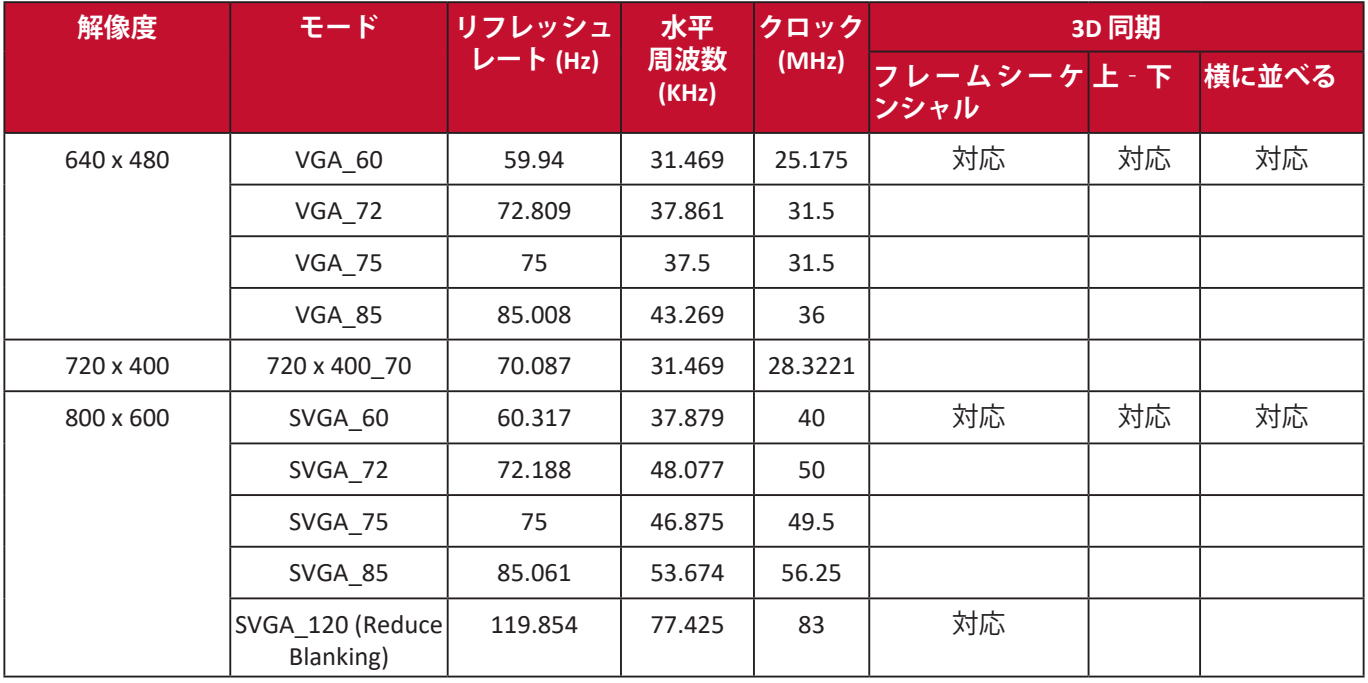

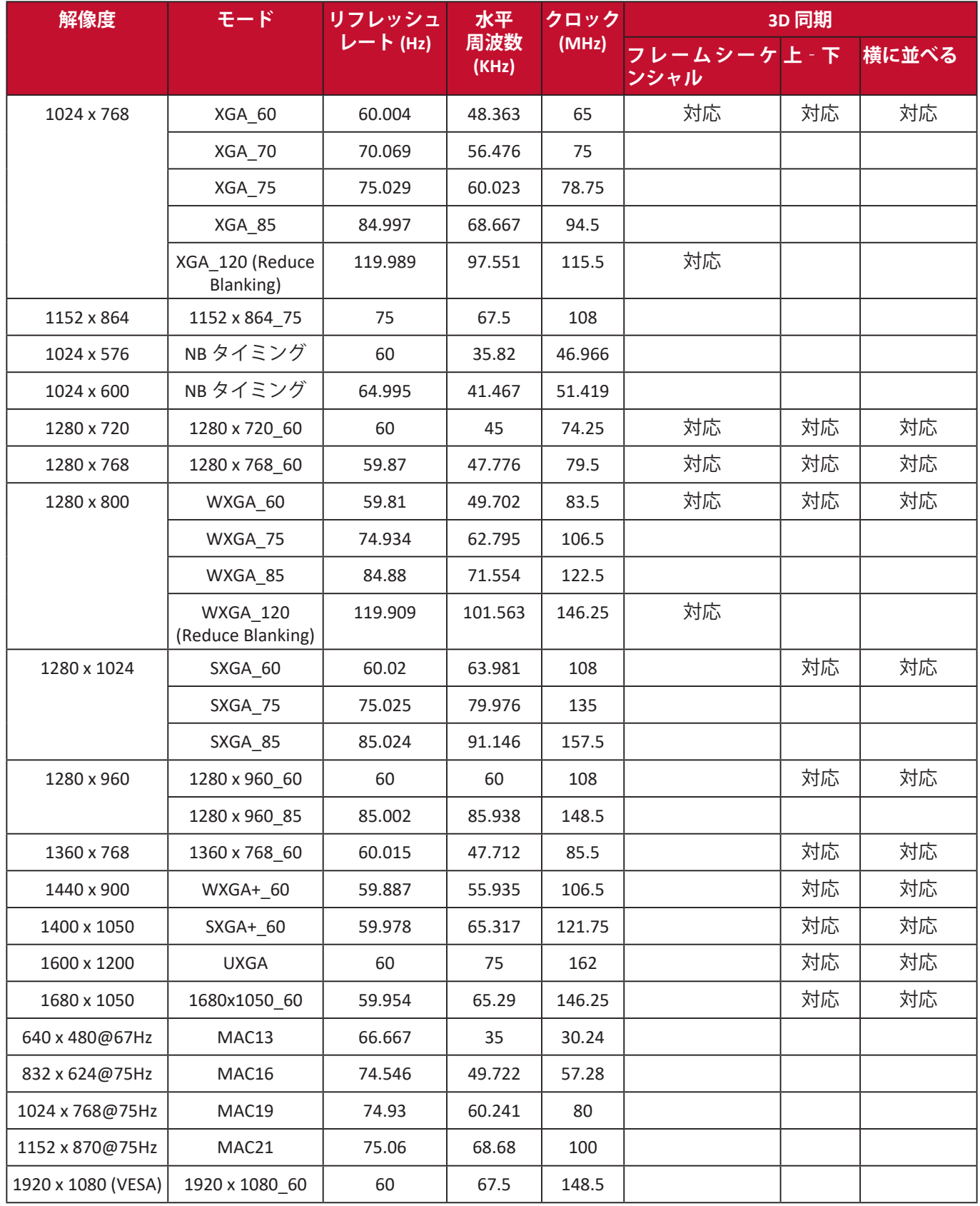

## **HDMI(ビデオ)**

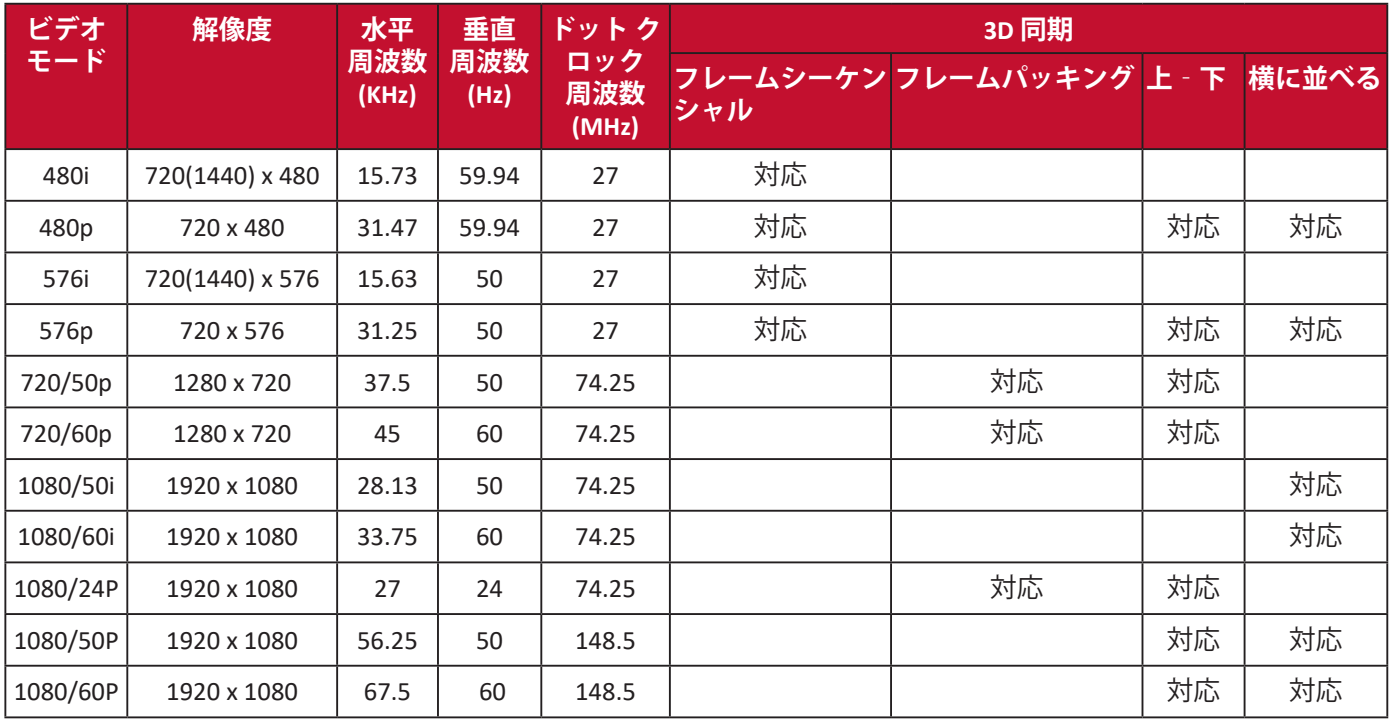

# **IR 制御表**

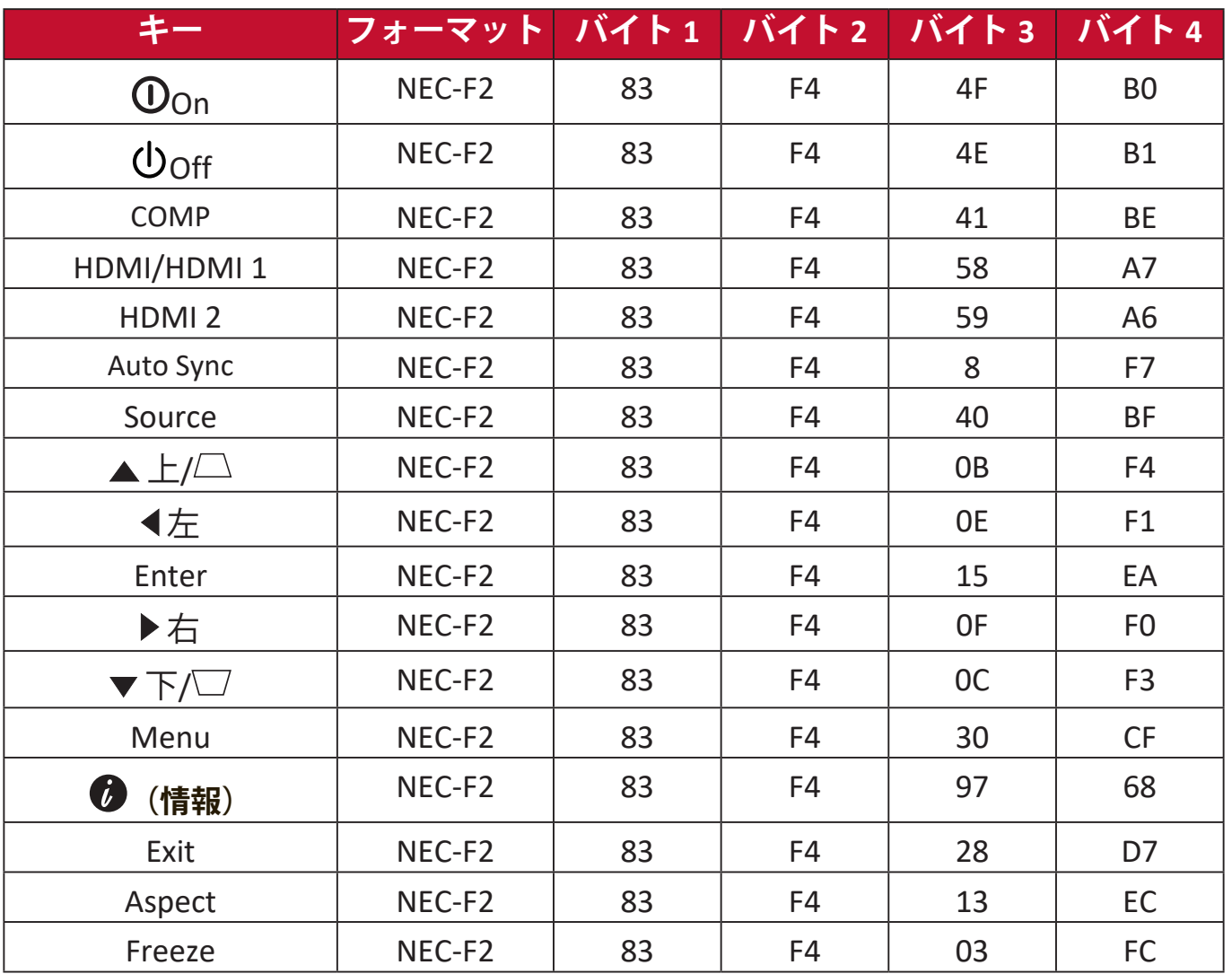

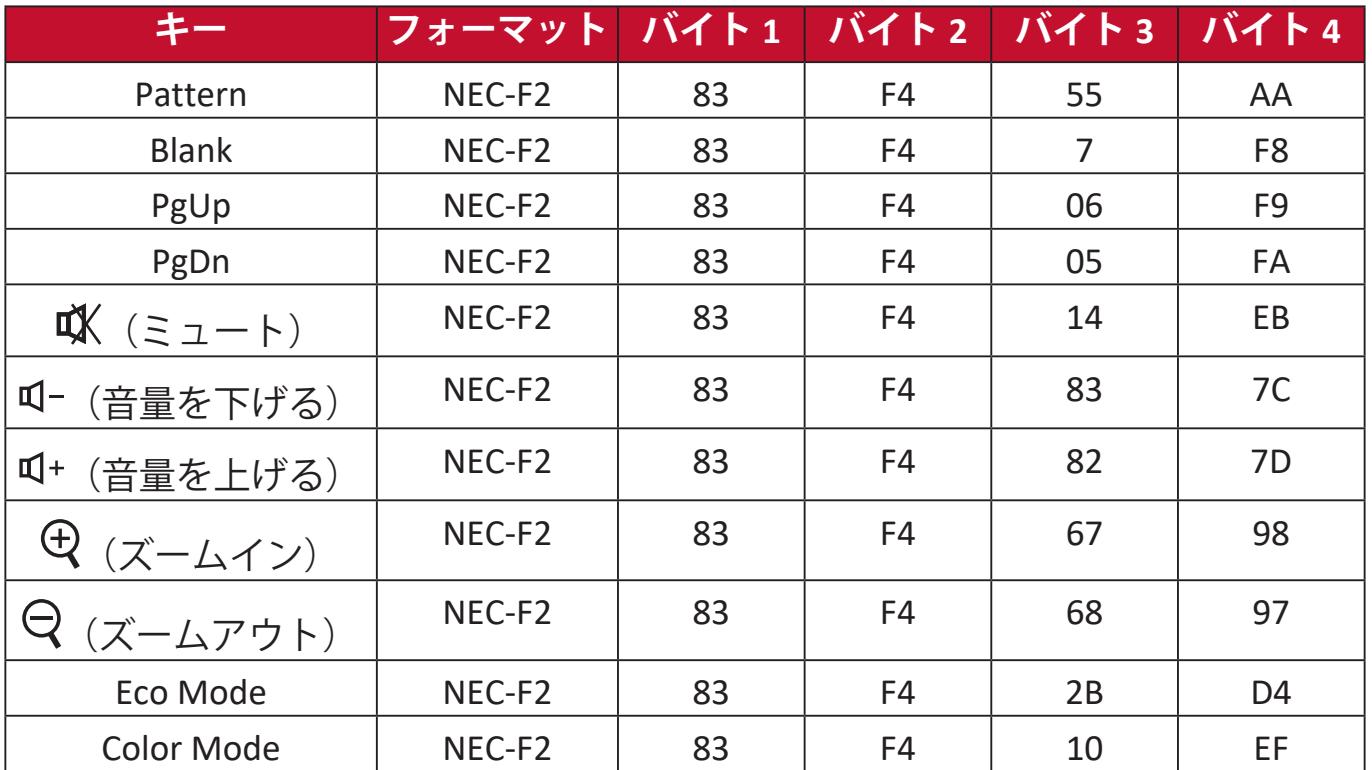

# **アドレスコード**

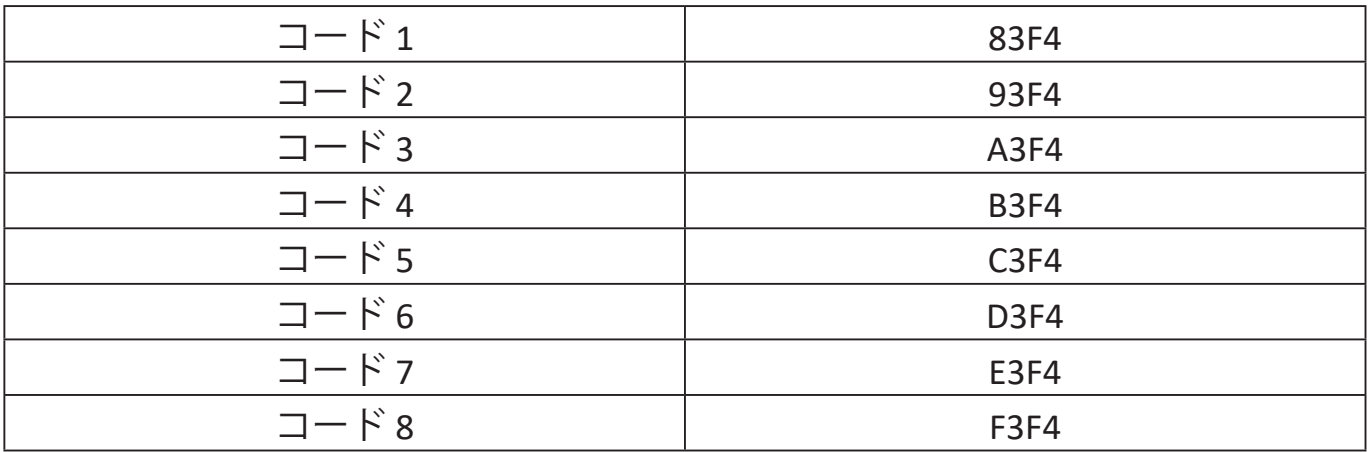

# **RS-232 コマンド表**

# **ピン割り当て**

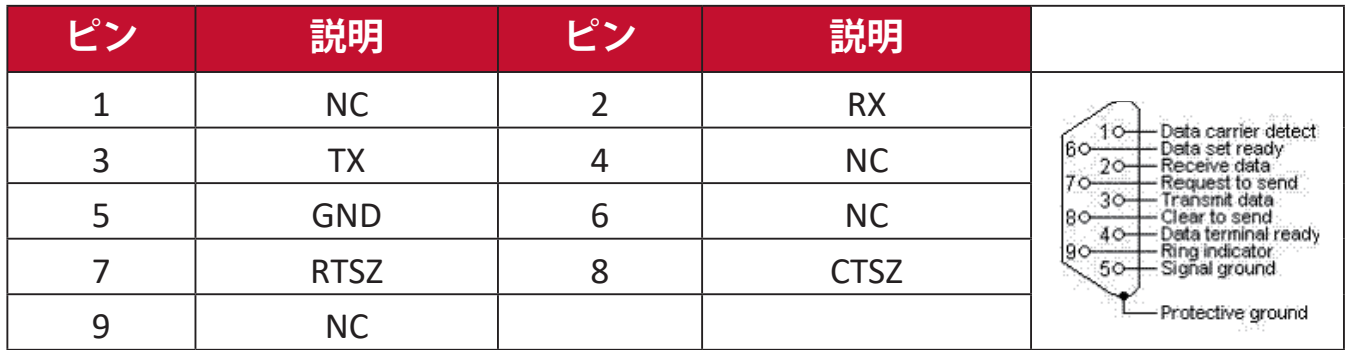

## **インターフェイス**

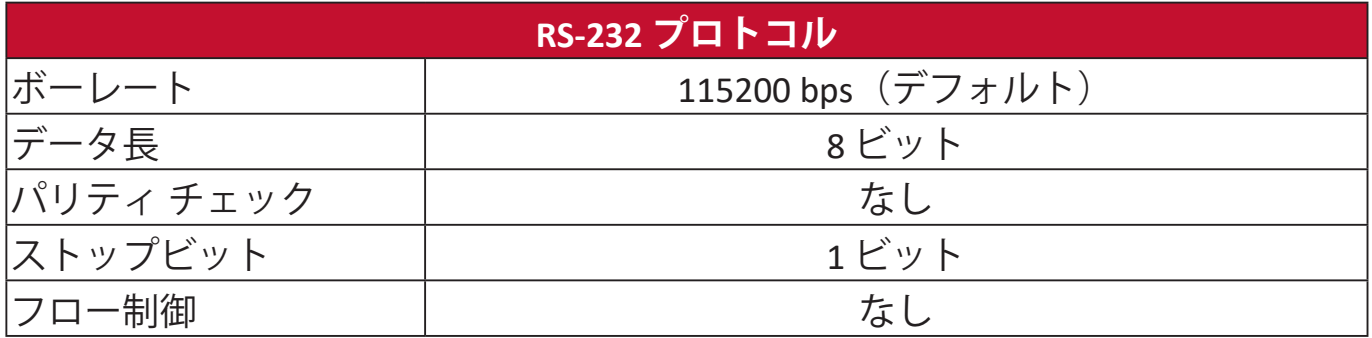

## **コマンド表**

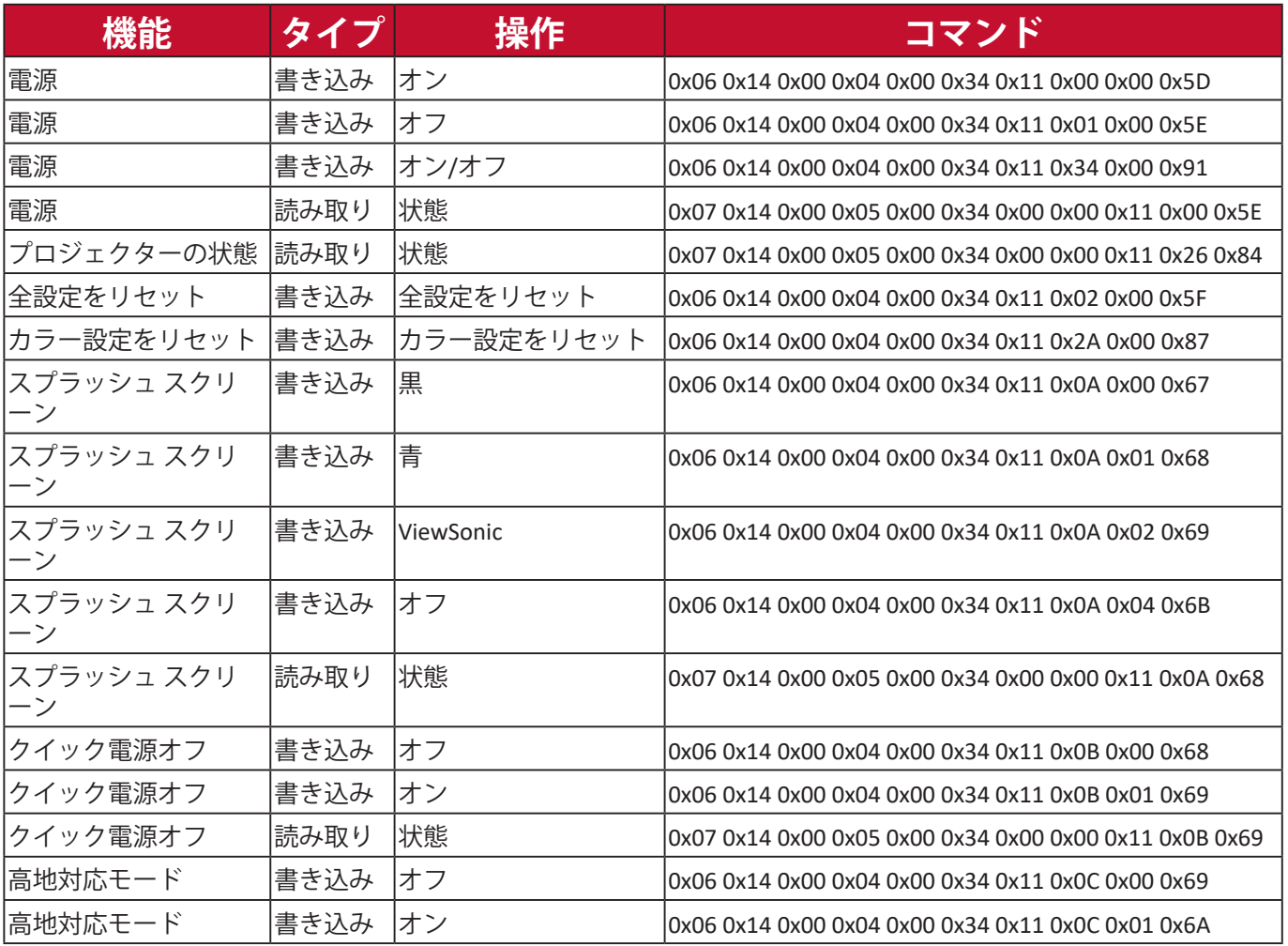

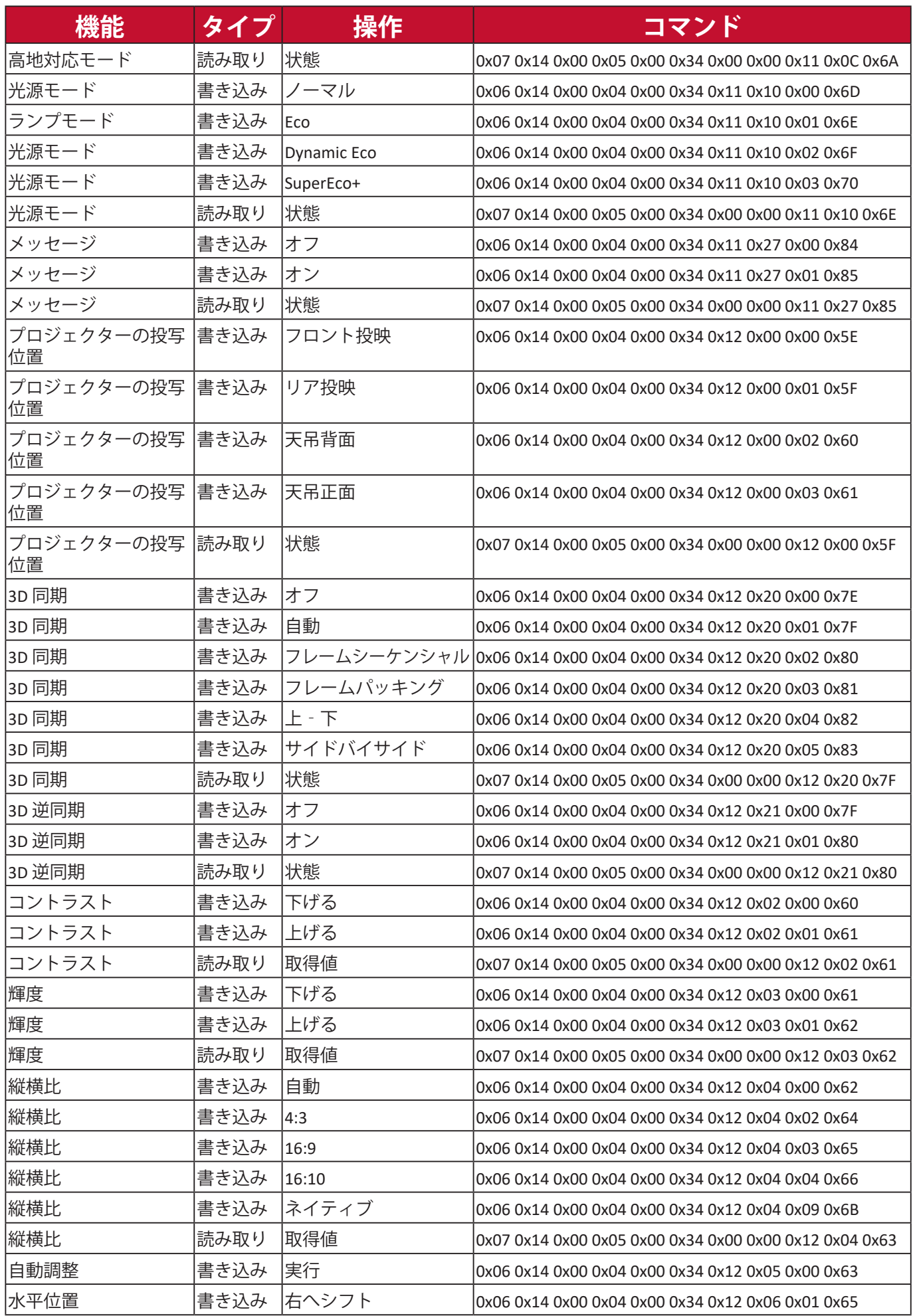

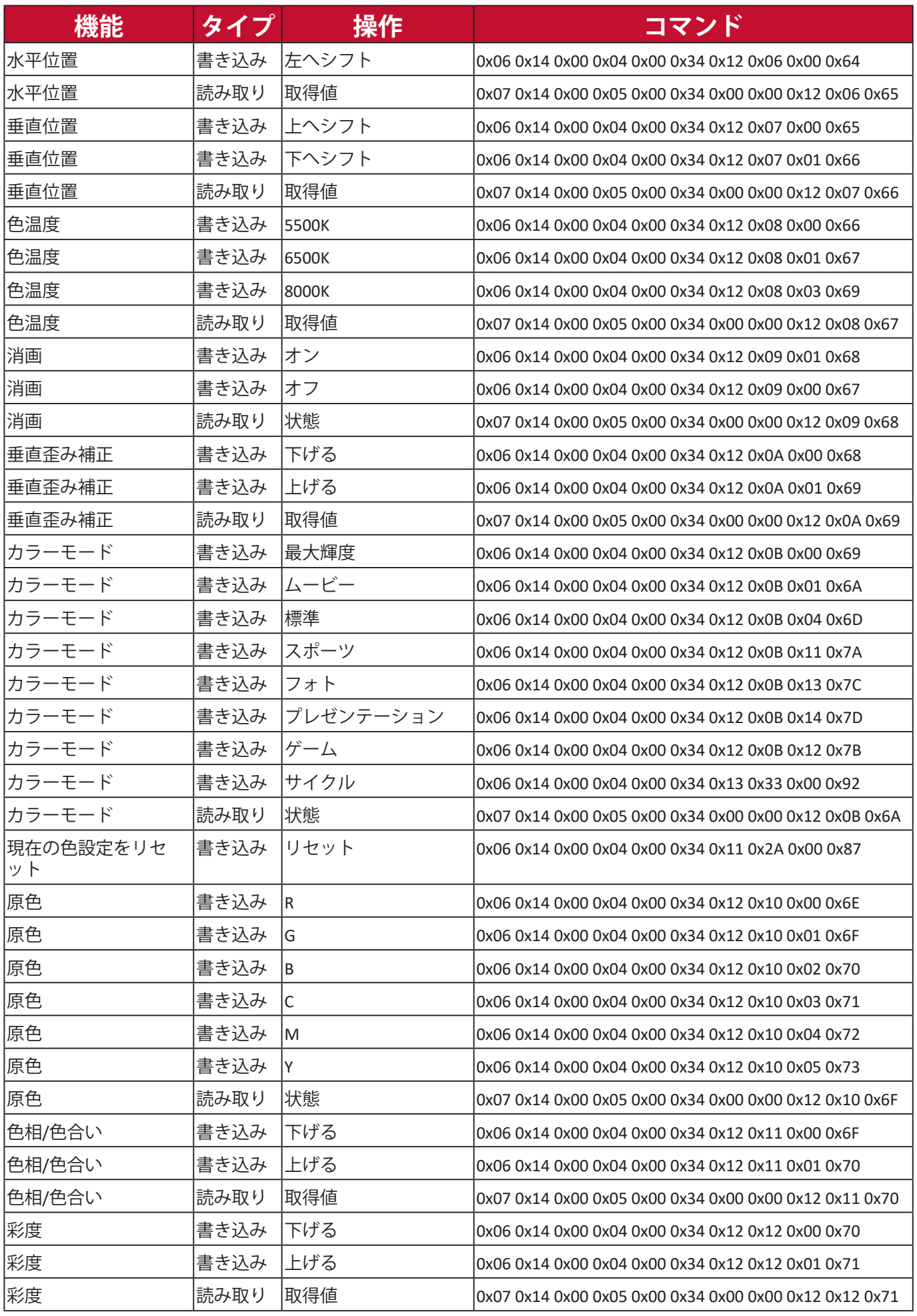

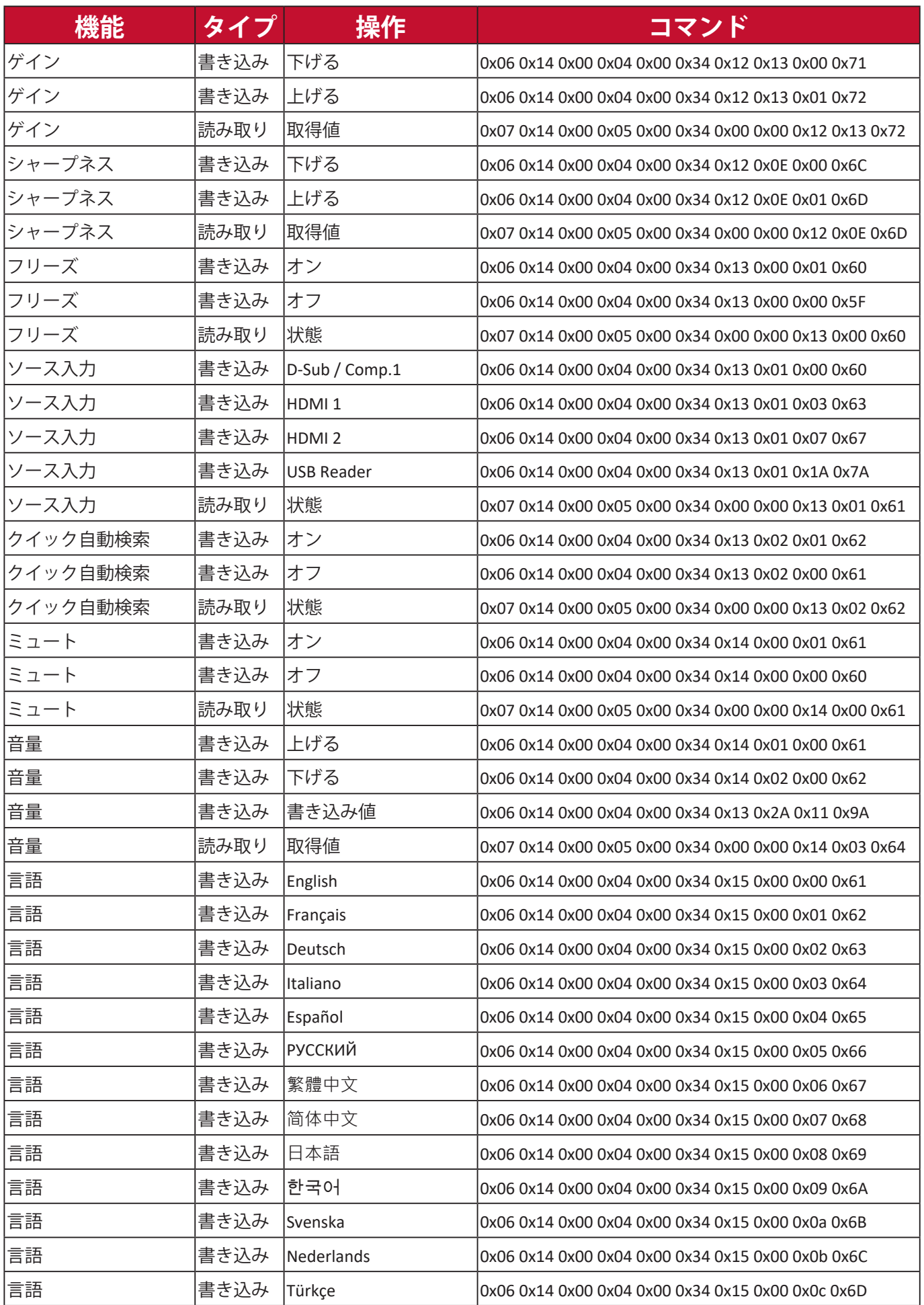

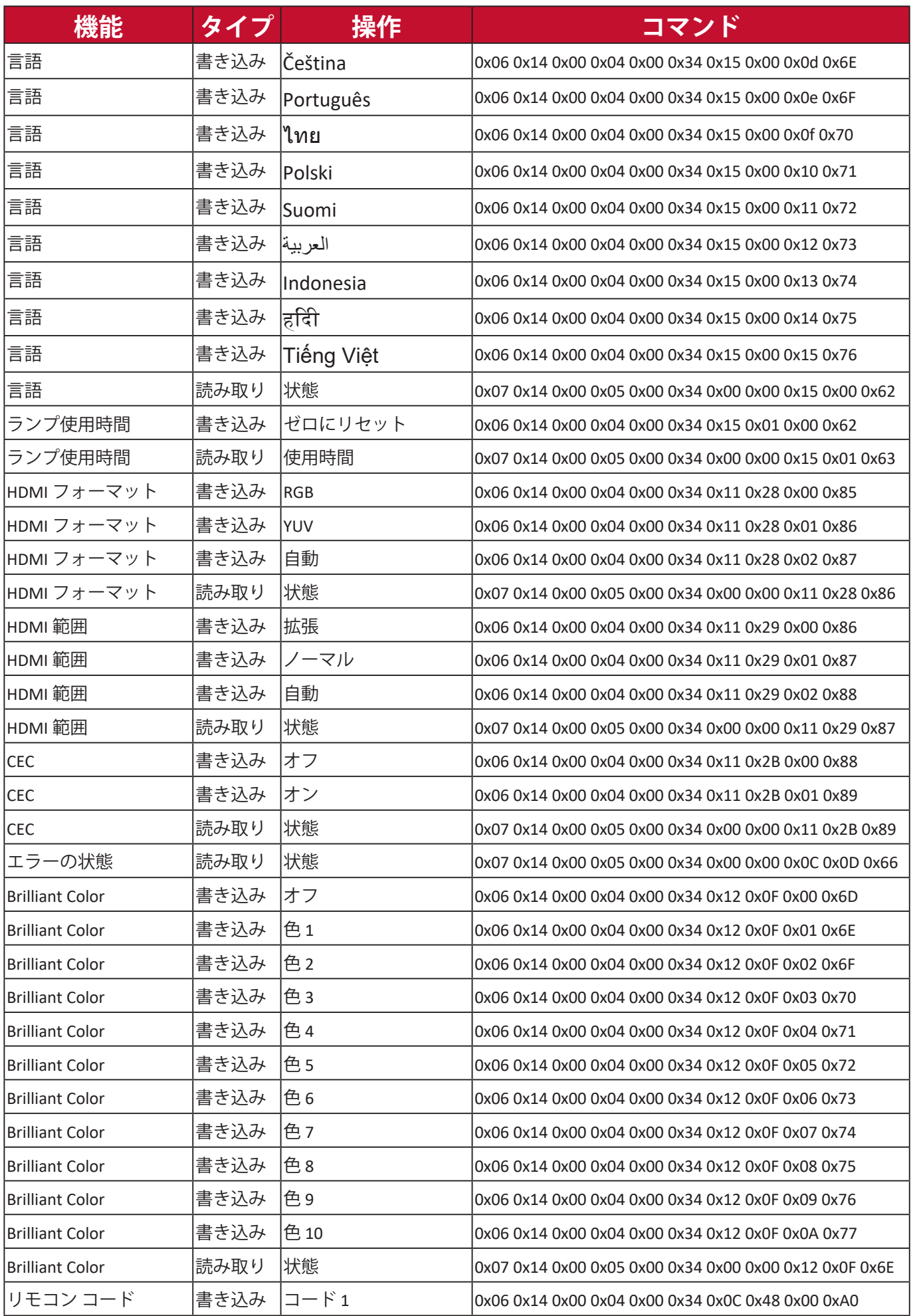

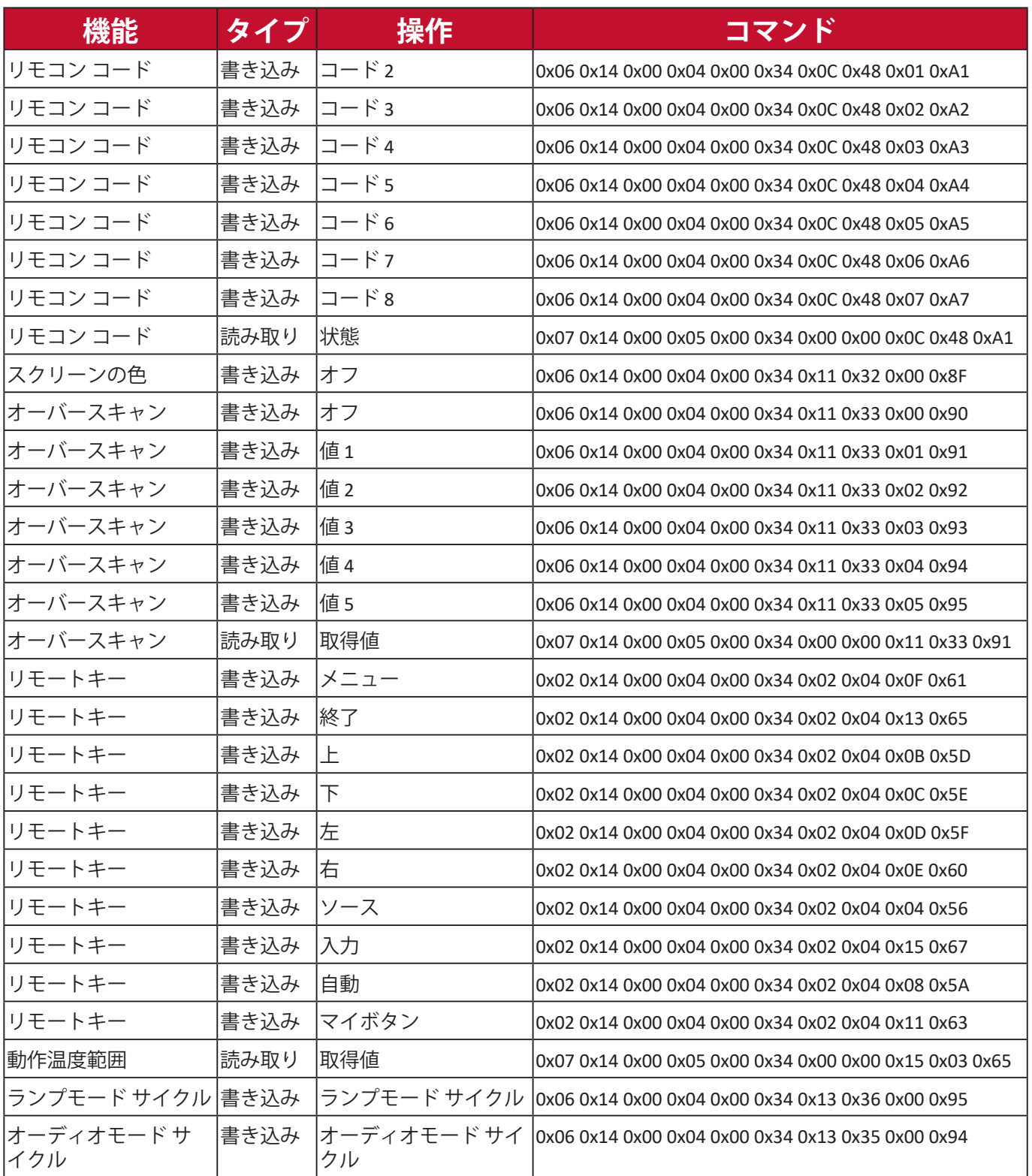

# **用語集**

ここでは、プロジェクターで使用される一般的な用語について説明します。アル ファベット順に記載されています。

**注:**一部の用語は、お使いのモデルに該当しない場合があります。

**A 縦横比** イメージの幅と高さの比率のことです。

### **Auto Sync**

最高の画質を実現するために周波数とクロック値を再調整する内蔵型イン テリジェント自動調整機能です。

**B Blank** 参加者の注意を引き付けるために、一時的に映像を消す機能です。

## **最大輝度 モード**

画像の輝度を最大限明るくします。このモードは、輝度を最高に明るくす る必要がある環境に適しています(プロジェクターを明るい部屋で使用す る場合など)。

### **輝度**

映像の輝度レベルを調整します。

# **C CEC (家電制御)**

HDMI 接続を介して電源オン/オフ操作を同期します。つまり、CEC 機能に 対応しているデバイスがプロジェクターの HDMI 入力に接続されている と、プロジェクターの電源を切ったときには、接続したデバイスの電源も 自動的に切れます。接続してあるデバイスの電源を入れると、プロジェク ターの電源も自動的に入ります。

### **色**

彩度を調整します。

### **色温度**

特定の色温度値を選択することで、表示体験をカスタマイズできます。

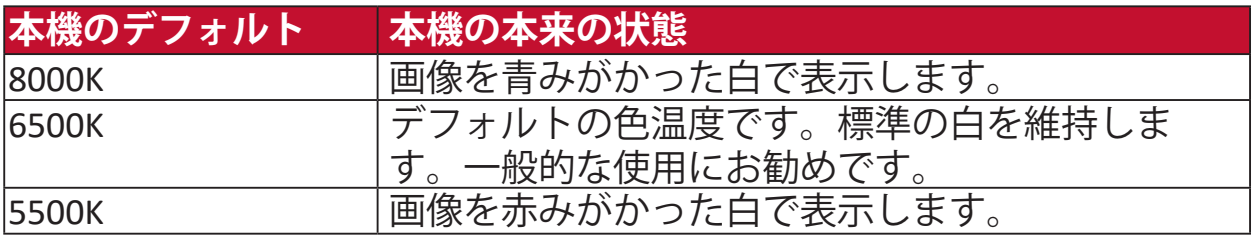

# **C コントラスト**

画像の背景(黒レベル)と前景(白レベル)の違いを調整します。

### **カラーモード**

本機には操作、環境、入力源に合わせてあらかじめ定義した色モードが設 定されています。

# **F フォーカスリング**

画像の鮮明さを手動で調整します。

**G Gamma** プロジェクターのグレイスケール曲線を手動で選択できます。

**H HDMI範囲** 検出した信号タイプに応じて HDMI グレイスケール範囲を 0~255 (拡張範 囲)、16~235(標準範囲)、または自動から選択できます。

### **高地対応モード**

高度 1,500 m から 3,000 m、温度 5°C から 25°C の場所に住む方のためのオ プションモードです。これを有効にすると、プロジェクターの冷却と性能 が向上します。

**I 情報** タイミングモード(映像信号入力)、プロジェクターの型番、シリアル番 号、ViewSonic® ホームページの URL が表示されます。

### **入力選択**

プロジェクターに合った入力オプションが順番に切り替わります。

# **K 台形補正**

平坦でない面に投写したことで生じた画像の歪みです。**[ / ] キースト ーンキー**で縦方向に調整できます。

# **L ランプ設定**

「ランプ時間情報」を表示したり、「ランプモード」を調整すると、ラン プ情報と設定を表示したり、調整したりすることができます。

### **レンズシフト**

「レンズシフト」メニューで調整すると、本機のレンズを縦にシフトでき ます。

# **M ムービーモード**

カラフルな映像やデジタルカメラのビデオクリップ、PC 入力からの DV を 再生するのに適したカラーモードです。照明のくらい場所に適したモード です。

**O オーバースキャン** モニター画面でクロップした画像のことです。ムービーコンテンツにズー ムインするため、フィルムの端が見えません。

# **P パターン**

画像調整や微調整に役に立つグリッドが表示されます。

## **プロジェクターの投写位置**

天井や背面投写など、プロジェクターの設置場所に応じて投写画像を調整 できます。

**R RS-232** データのシリアル転送の標準コードです。シリアルポートや LAN ポートを 使って他の機器やコントローラに接続するときに使用します。

# **S シャープネス**

画質を調整します。

### **標準モード**

日中の通常の環境用のカラーモードです。

**Z ズームリング** 投写した画像のサイズを手動で調整します。
# **トラブルシューティング**

# **一般的な問題**

ここでは、プロジェクターに関連する一般的に見られる問題について説明しま す。

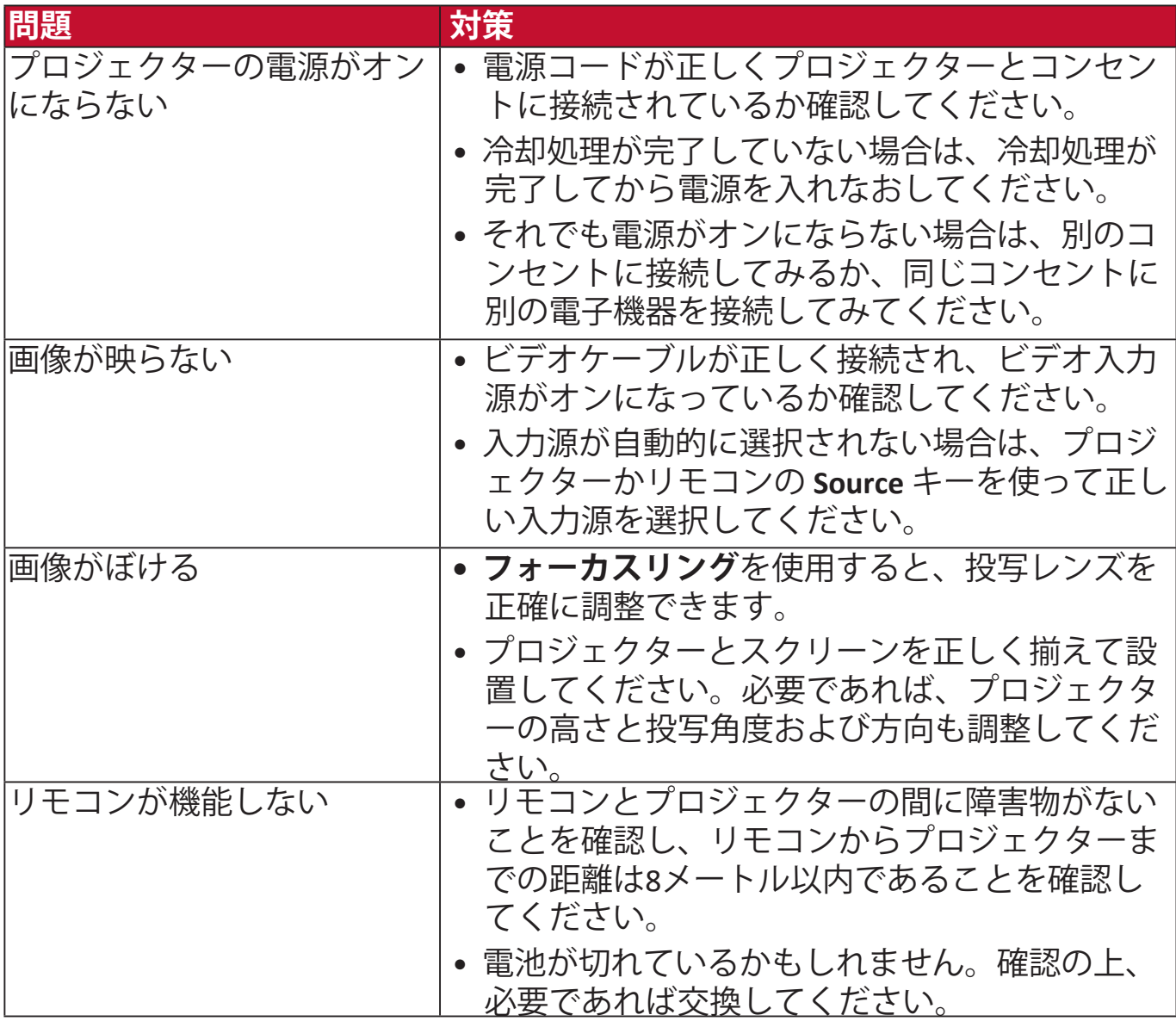

**LED インジケーター**

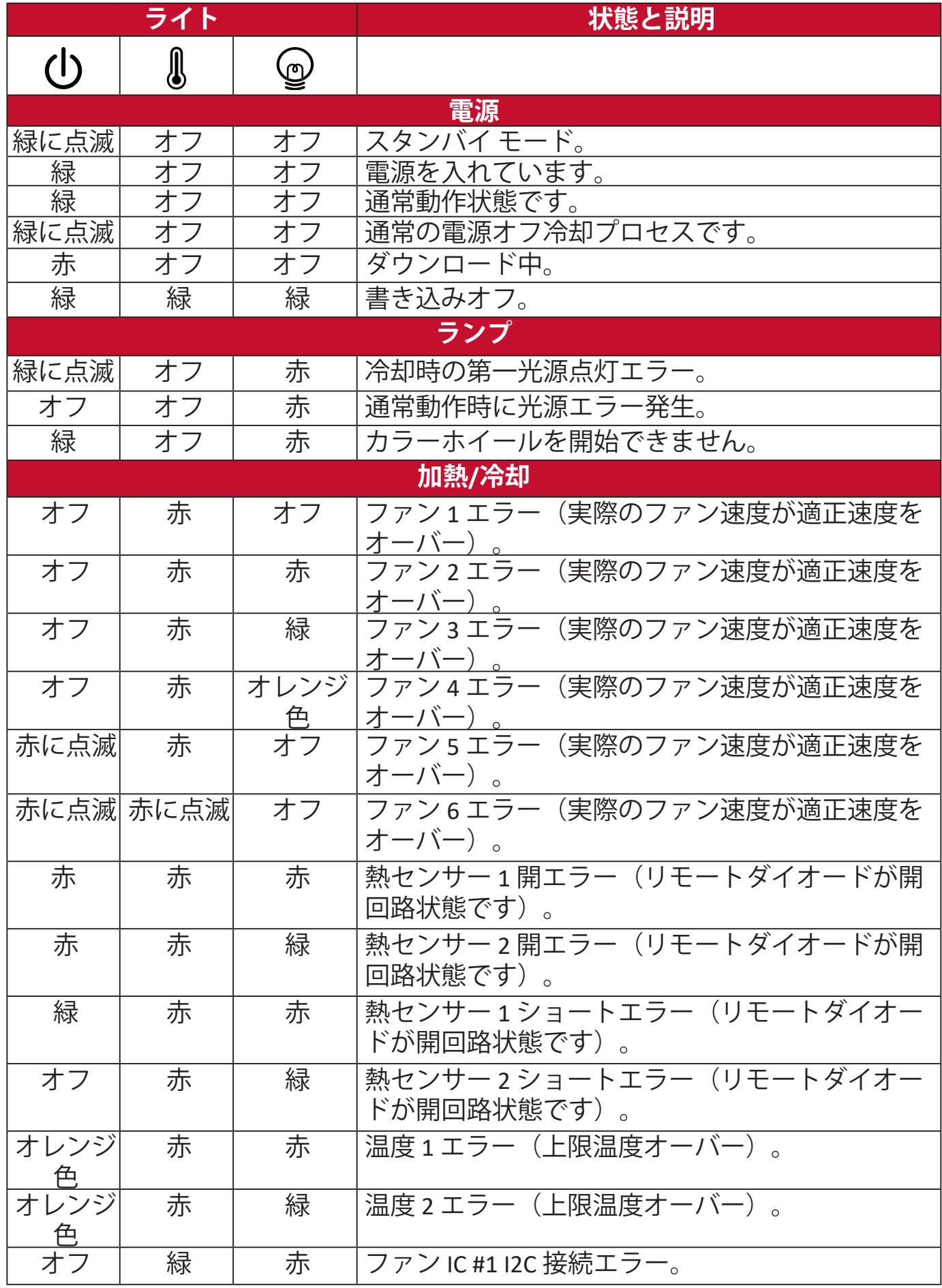

# **メンテナンス**

# **全般的な注意**

- プロジェクターの電源が切ってあり、コンセントから外してあることを確認して ください。
- プロジェクターのパーツは絶対に取り外さないでください。プロジェクターの パーツの交換が必要な場合は、ViewSonic® または販売店にご相談ください。
- ケースにスプレーを吹き付けたり、液体を直接かけたりしないでください。
- プロジェクターの取り扱いにはご注意ください。暗い色のプロジェクターにつ いた傷は、明るい色のプロジェクターよりも目立ちます。

# **レンズのお手入れ**

- 圧縮空気スプレーを使ってほこりを取り除いてください。
- 汚れやしみが落ちない場合は、レンズ クリーニング ペーパーまたはレンズ ク リーナで湿らせた柔らかい布でレンズの表面を軽く拭きます。

**注意:**研磨剤でレンズをこすらないでください。

# **ケースのお手入れ**

- 汚れやホコリは柔らかく、毛羽立ちのない乾いた布で拭き取ってください。
- それでも汚れが落ちない場合は、非アンモニア系、非アルコール系の研磨剤 を含まない中性洗剤を清潔な毛羽立ちのない布に取り拭き取ってください。 **注意:**ワックス、アルコール、ベンジン、シンナー、その他の化学洗剤は使用しない でください。

# **プロジェクターの保管**

長期間プロジェクターを保管する必要がある場合は、次の手順に従ってくださ い。

- 保管場所の温度と湿度が推奨範囲内であることを確認します。
- 高さ調整用脚を完全におさめます。
- リモコンから電池を取り外します。
- プロジェクターを元の梱包または同等の梱包にしまいます。

### **おことわり**

- ViewSonic® は、レンズやケースにアンモニア系またはアルコール系のクリー ナーをご使用になることはお勧めしません。化学クリーナーによっては、レン ズやケースが破損する場合があると報告されています。
- ViewSonic® は、アンモニア系またはアルコール系のクリーナーを使用した結 果生じた故障については一切責任を負いません。

# **ランプ情報**

ここでは、プロジェクターのランプについて説明します。

#### **ランプ時間**

プロジェクターが作動している間、プロジェクターに内蔵されたタイマーがラン プの使用時間(時間単位)を自動的に計算します。

ランプ時間を確認する:

- **1. Menu** を押して OSD メニューを開き、**詳細設定 > ランプ設定 > ランプ時間情報** を選択します。
- **2. Enter** を押すと、**ランプ時間情報**ページが開きます。
- **3. Exit** を押すとメニューが閉じます。

#### **ランプ寿命を延長する**

ランプの寿命をできるだけ長く維持するには、OSD メニューで次の設定を行って ください。

#### **ランプ モードを設定**

プロジェクターを **Eco、 Dynamic Eco、SuperEco+** モードにすると、システムノイ ズ、電力消費量を低減し、ランプの寿命を延長できます。

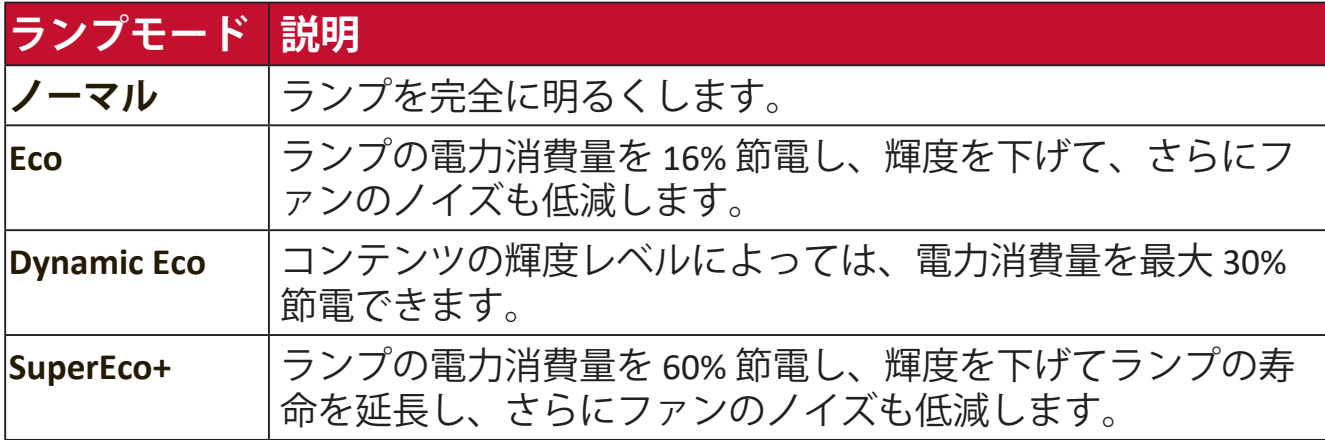

ランプモードを設定するには、OSD メニューを開き、**詳細設定> ランプ設定 > ランプモード**を選択します。次に、◀/▶を押して選択し、Enter を押します。

#### **自動パワーオフを設定**

指定した時間を経過しても入力信号が検出されないときには、自動的にプロ ジェクターの電源をオフにします。

OSD メニューを開き、**電源管理 > スマートエネルギー > 自動パワーオフ**を選 択します。次に、4/▶を押して時間を無効にするか、調整します。

#### **ランプの交換タイミング**

- **ランプインジケーターライト**が点灯したら、新しいランプに交換するか、販売店 にお問合せください。
	- **注意:**古いランプを使用すると、プロジェクターの誤動作の原因となり、ランプが 破裂することもあります。

#### **ランプの交換**

**注:**ランプを交換する場合は、一旦電源を切り、コンセントからプロジェクターを 外した上で、専門の補修担当者にお問合せください。

# **規制および補修情報**

# **コンプライアンス情報**

ここでは、関連する要件や規制に関する声明について説明します。正確な用 途は、ネームプレートのラベルおよび本体に表記されるマーク等をご確認く ださい。

#### **FCC 準拠宣言**

本製品は、FCC 規定の第 15 条に準拠しています。操作は次の 2 つの条件に 規定されます。(1) 電波障害を起こさないこと (2) 誤動作の原因となる電波障 害を含む、受信されたすべての電波障害に対して正常に動作すること。この 装置は、FCC 規定の第 15 条に準じ、クラス B デジタル機器の制限に従って います。

これらの制限は家庭内設置において障害を防ぐために設けられています。本 装置は高周波エネルギーを生成および使用し、また放射する可能性があるた め、指示に従って正しく設置しない場合は、無線通信に障害を及ぼす可能性 があります。しかしながら、特定の方法で設置すれば障害を発生しないとい う保証は何もありません。このデバイスがラジオや TV 受信装置に有害な障 害を与える場合は(デバイスの電源を一度切って入れなおすことにより確認 できます)、障害を取り除くために次の方法にしたがってください。

- 受信アンテナの方向を変えるか、設置場所を変える。
- このデバイスと受信装置の距離をあける。
- このデバイスの受信装置とは別のコンセントに接続する。
- ディーラーか経験のあるラジオ/TV 技術者に問い合わせる。

**警告:**コンプライスに責任を持つ団体が認めない改造や変更を行うと、本機 を操作する権利が失効します。

#### **Industry Canada Statement**

CAN ICES-003(B) / NMB-003(B)

#### **ヨーロッパ諸国における CE 準拠**

本機は EMC 指令 2014/30/EU および低電圧指令 2014/35/EU に準拠し ます。

## **以下は、ヨーロッパ連合加盟国のための情報です。**

右に示すマークは、WEEE 指令 2012/19/EU に準拠していること を意味します。マークは本機を無分別ゴミとして処理するので はなく、お住まい地域の条例に基づいて廃棄する必要が あることを示しています。

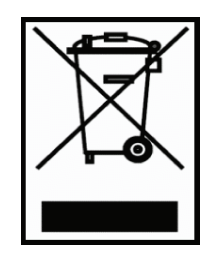

#### **RoHS2 準拠宣言**

本機は、電気電子機器 (RoHS2 指令) における特定の有害物質の使用に関する 制限にかかる欧州議会・理事会指令 2011/65/EU に準拠して設計、製造され ており、以下に示すとおり欧州技術適合委員会 (TAC) が発行する最大濃縮率 に準拠しています。

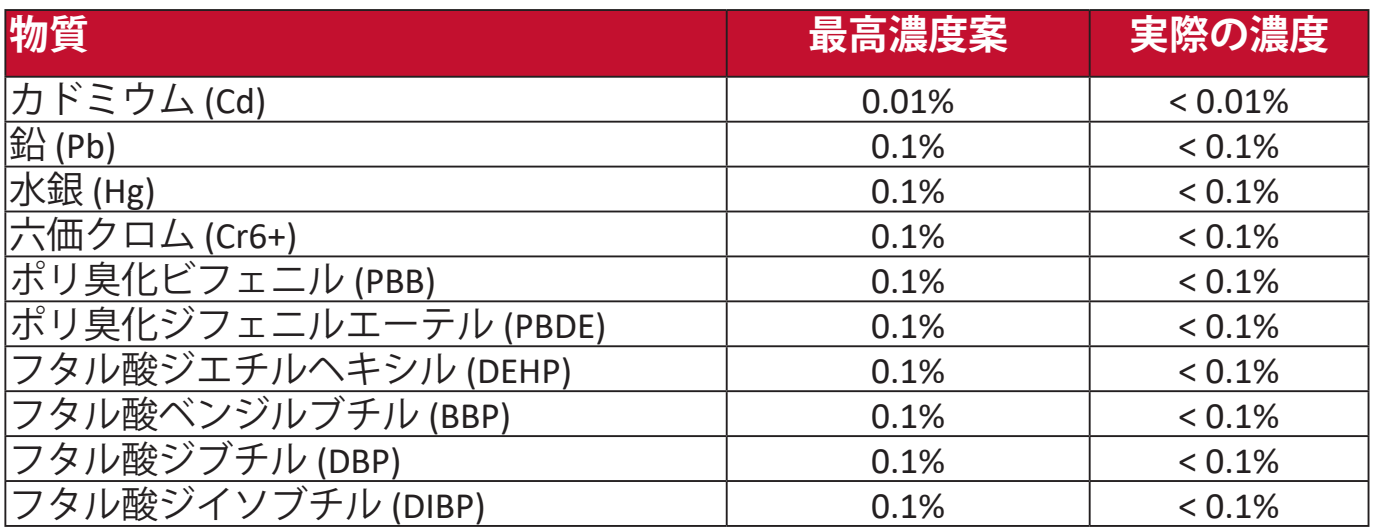

**前述の一部の製品部品は、下記のとおり RoHS2 指令の付録 III から除外され ます。**

- 特定用途における冷陰極蛍光管および外部電極蛍光管(CCFL および EEFL)に含まれる下記の量を超えない水銀(ランプ1個あたり):
	- » 最短 (500 mm): ランプあたり最大 3.5 mg。
	- » 中(> 500 mm および 1,500 mm):ランプあたり最大 5 mg。
	- » 最長 (1,500 mm):ランプ当たり最大 13 mg。
- 陰極線管のガラス内に含まれる鉛。
- 蛍光管のガラス内に含まれる鉛が重量の 0.2% を超えないこと。
- アルミニウムに含まれる合金元素としての鉛が重量の 0.4% を超えないこ と。
- 銅合金に含まれる銅が重量の 4% を超えないこと。
- 高融点タイプのはんだに含まれる銅(重量の 85% 以上が銅の銅ベースの 合金など)。
- 圧電性機器など、蓄電器の誘電体磁器以外のガラスまたは磁器に含まれ る鉛を含む電気および電子部品、またはガラスや磁器マトリックス混合 物。

## **インドの有害物質に関する制限**

有害物質に関する制限宣言(インド)本製品は「India E-waste Rule 2011」に 準拠しており、同規則の別表 2 に記載する例外を除き、重量の 0.1 %を超え る量の鉛、水銀、六価クロム、ポリ臭化ビフェニル、ポリ臭化ジフェニルエ ーテル、重量の 0.01 %を超える量のカドミウムの使用を禁止しています。

#### **廃棄処分について**

ViewSonic® は環境保護を重視し、人々がエコな環境で働き、生活できること に最善を尽くします。よりスマートな、より環境に優しいコンピューティン グへのご協力に感謝します。詳細は、ViewSonic® ホームページをご覧くださ い。

#### **米国およびカナダ:**

https://www.viewsonic.com/us/company/green/go-green-with-viewsonic/#recycle-program

#### **ヨーロッパ:**

<http://www.viewsoniceurope.com/uk/support/recycling-information/>

# **著作権情報**

Copyright© ViewSonic® Corporation, 2022。All rights reserved。

Microsoft、Windows、Windows ロゴは、米国およびその他の国における Microsoft 社の登録商標です。

ViewSonic® および 3 羽のトリのロゴは、ViewSonic® 社の登録商標です。

VESA は Video Electronics Standards Association の登録商標です。DPMS および DDC は VESA の商標です。

**おことわり:** ViewSonic® Corporation は、本書の技術的または編集的ミスに ついて、また記載されないことについていかなる責任も負いません。さら に、本製品を使用した結果生じたあらゆる偶発的、結果的損害について、本 製品の性能または使用に関しても一切責任を負いません。

今後も製品の向上を図るために、ViewSonic® Corporation は予告なく製品仕 様を変更する権利を有しています。本書の内容は、将来予告なく変更される 場合があります。

本書の一部または全部を ViewSonic® 社の文書による許可なく複製、再生、 転送することはいかなる方法においても固く禁止します。

#### PX701HD\_PX701HDH\_UG\_JPN\_1a\_20220323

# **カスタマーサービス**

テクニカルサポートまたは製品補修については、下記の表に記載されるお問 合せ先をご確認いただくか、販売店にお問合せください。

**注:**製品のシリアル番号をお手元にご用意ください。 **国/地域 ホームページ 国/地域 ホームページ アジア太平洋地域およびアフリカ** オーストラリア www.viewsonic.com/au/ バングラデシュ www.viewsonic.com/bd/ 中国 (China) www.viewsonic.com.cn | 香港 ( 繁體中文 ) | www.viewsonic.com/hk/ 香港(英語) www.viewsonic.com/hk-en/ インド www.viewsonic.com/in/ インドネシア www.viewsonic.com/id/ イスラエル www.viewsonic.com/il/ 日本 (Japan) www.viewsonic.com/jp/ 韓国 www.viewsonic.com/kr/ マレーシア | www.viewsonic.com/my/ | 中東 | www.viewsonic.com/me/ ミャンマー | www.viewsonic.com/mm/ | ネパール | www.viewsonic.com/np/ ニュージーランド | www.viewsonic.com/nz/ | パキスタン | www.viewsonic.com/pk/ フィリピン www.viewsonic.com/ph/ シンガポール www.viewsonic.com/sg/ 臺灣 (Taiwan) www.viewsonic.com/tw/ ประเทศไทย www.viewsonic.com/th/ Việt Nam www.viewsonic.com/vn/ | 南アフリカおよびモー www.viewsonic.com/za/

# **アメリカ**

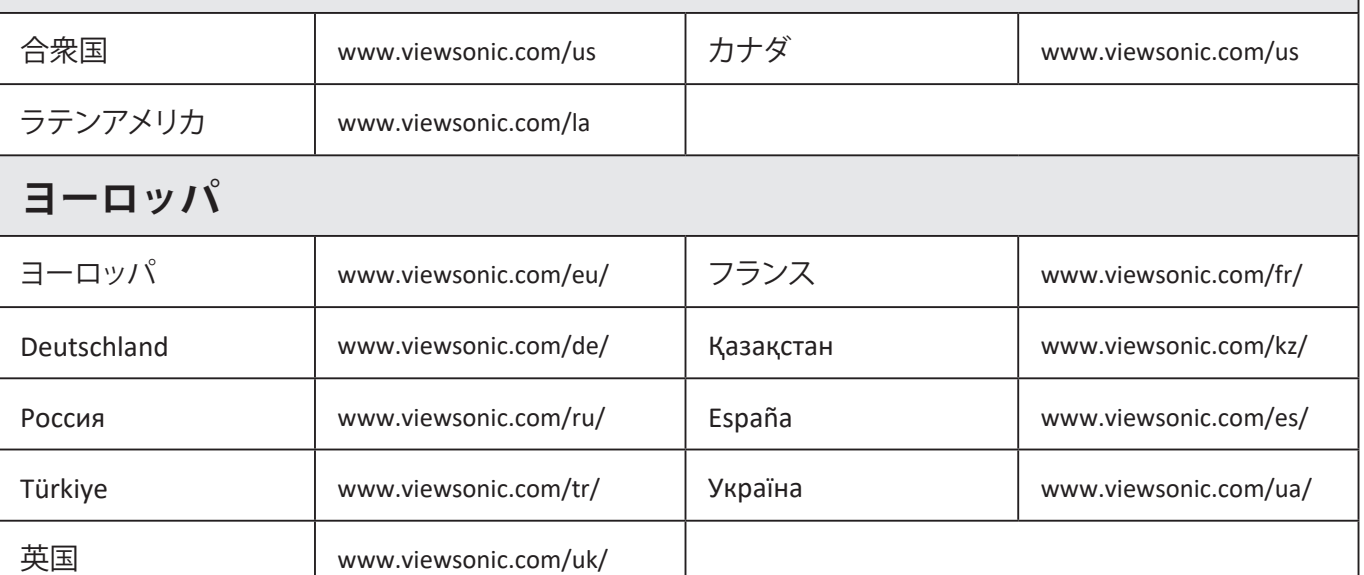

#### **限定保証**

# ViewSonic® プロジェクター

#### **保証範囲:**

ViewSonic は保証期間内において、通常の使用の下で材料および製造上の欠 陥がないことを保証します。保証期間内に材料および製造上の欠陥が認めら れる場合は、ViewSonic の独自の判断により製品を修理または同等製品と交 換します。交換製品またはパーツには、再生または改修済みパーツまたはコ ンポーネントも含まれます。

#### **3 年間の一般保証**

以下に、1 年保証が設定されているものを示します。南北アメリカ:ランプ を除く全パーツは 3 年間、生産に関する故障は 3 年間、最初のランプで最初 の購入日から 1 年間。

その他の地域および国:保証に関する詳細は、お近くの販売店または ViewSonic 社へおたずねください。

#### **重用における 1 年保証:**

本機を日常的に 1 日平均 14 時間以上重用する場合。南北アメリカ:ランプ を除く全パーツは 1 年間、生産に関する故障は 1 年間、最初のランプで最初 の購入日から 90 日間。ヨーロッパ:ランプを除く全パーツは 1 年間、生産 に関する故障は 1 年間、最初のランプで最初の購入日から 90 日間。 その他の地域および国:保証に関する詳細は、お近くの販売店または ViewSonic 社へおたずねください。

ランプの保証は、諸条件、検証および承認の対象となります。メーカーが取 り付けたランプに限ります。別途購入された全アクセサリランプの保証期間 は 90 日間です。

#### **保証対象者:**

この保証は、最初の購入者に対してのみ提供されます。

## **保証対象外:**

1. シリアル番号が破損、改ざん、取り外されている製品。

- 2. 破損、劣化、故障の原因:
	- a. 事故、乱用、誤用、放置、火災、水害、落雷、その他の自然災害、不適切な メンテナス、許可されない改造、本製品に付帯される指示に従わない使用。 b. 製品仕様外の操作。
	- c. 常識外での製品使用や異常な状態での使用。
	- d. ViewSonic が認めない人物による補修または補修の試み。
	- e. 出荷時の不具合。
	- f. 製品の撤去または設置。
	- g. 電力サージや停電などの外部からの原因。
	- h. ViewSonic の仕様に合わない部品の使用。
	- i. 通常の摩耗、消耗。
	- j. 製品の欠陥に関係しない原因。
- 3. 撤去、設置、設置サービス費。

## **補修を受けるには:**

- 1. 保証範囲内において補修サービスを受けるには、ViewSonic カスタマーサ ービスにお問合せください (カスタマーサービス ページをご覧ください)。 製品のシリアル番号をお手元にご用意ください。
- 2. 保証サービスを受けるには、(a) 購入日、(b) お客様のお名前、(c) ご住所、 (d) 問題の詳細、(e) 製品のシリアル番号が必要です。
- 3. 製品を元の梱包材料に入れて、元払いで ViewSonic サービスセンターまで お送りください。
- 4. 詳しい情報や、お近くの ViewSonic サービスセンターの名称については、 ViewSonic 社までお問合せください。

#### **黙示的保証の制限:**

商用性または特定目的への適合性に対する黙示的保証を含め、ここに含まれ ない明示的または黙示的保証は一切行いません。

#### **故障の除外:**

ViewSonic の責任範囲は、製品の補修または交換を上限とします。ViewSonic の責任の除外:

- 1. このようなダメージの可能性が知らされていたとしても、本製品の欠陥により 生じた他の所有物へのダメージ、不便性によるダメージ、使用の損失、利益の 損失、商的機会の損失、のれんの減損、ビジネスパートナーとの関係性への干 渉、その他の商的損失。
- 2. 偶発的、派生的に生じた故障。
- 3. 第三者からのお客様に対する苦情。

#### **現地法の有効性:**

この保証により、お客様には特定の法的権利が与えられます。また、在住し ている国によっては、お客様にその他の権利が与えられることもあります。 一部の行政は示唆的保証の制限、偶発的または派生的ダメージの例外を認め ない場合があります。その場合は、上記の制限や例外は適用されません。

#### **米国およびカナダ以外での販売:**

米国およびカナダ以外の国で販売された ViewSonic 製品に関する保証やサー ビスについては、ViewSonic またはお近くの販売店へお問合せください。

中国本土(香港、マカオ、台湾を除く)における本製品の保証期間は、メン テナンス保証カードに記載されている条件に基づきます。

ヨーロッパおよびロシアのお客様については、保証内容はホームページ でご覧いただけます (www.viewsoniceurope.com under Support/Warranty Information)。

UG におけるプロジェクターの保証要件テンプレート VSC\_TEMP\_2005

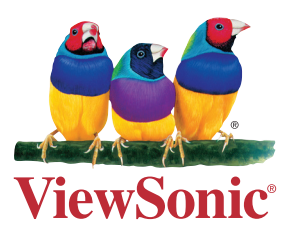